## 管理者ガイド HP ThinConnect

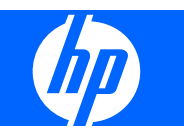

© Copyright 2007-2009 Hewlett-Packard Development Company, L.P. 本書の内容 は、将来予告なしに変更されることがあり ます。

Windows は、米国 Microsoft Corporation の 米国およびその他の国における商標です。

HP 製品およびサービスに対する保証は、当 該製品およびサービスに付属の保証規定に 明示的に記載されているものに限られま す。本書のいかなる内容も、当該保証に新 たに保証を追加するものではありません。 本書に記載されている製品情報は、日本国 内で販売されていないものも含まれている 場合があります。本書の内容につきまして は万全を期しておりますが、本書の技術的 あるいは校正上の誤り、省略に対して責任 を負いかねますのでご了承ください。

本書には、著作権によって保護された所有 権に関する情報が掲載されています。本書 のいかなる部分も、Hewlett-Packard Company の書面による承諾なしに複写、複 製、あるいは他言語へ翻訳することはでき ません。

#### 管理者ガイド

HP ThinConnect

改訂第 5 版:2009 年 7 月

改訂第 4 版:2009 年 1 月

改訂第 3 版:2008 年 11 月

改訂第 2 版:2008 年 9 月

改訂第 1 版:2007 年 9 月

初版:2007 年 6 月

製品番号:455674-296

## このガイドについて

この『管理者ガイド』では、HP ThinConnect、ビルド S2ST0084 以降について説明しています。

- 警告! その指示に従わないと、人体への傷害や生命の危険を引き起こすおそれがあるという警告事 項を表します。
- △ 注意: その指示に従わないと、装置の損傷やデータの損失を引き起こすおそれがあるという注意事 項を表します。
- $\stackrel{\leftrightarrow}{\mathbb{B}}$  注記: 重要な補足情報です。

# 目次

## 1 はじめに

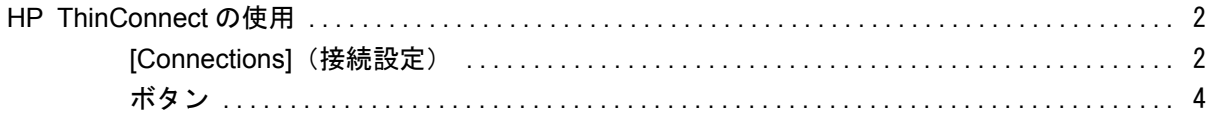

## 2 インストール

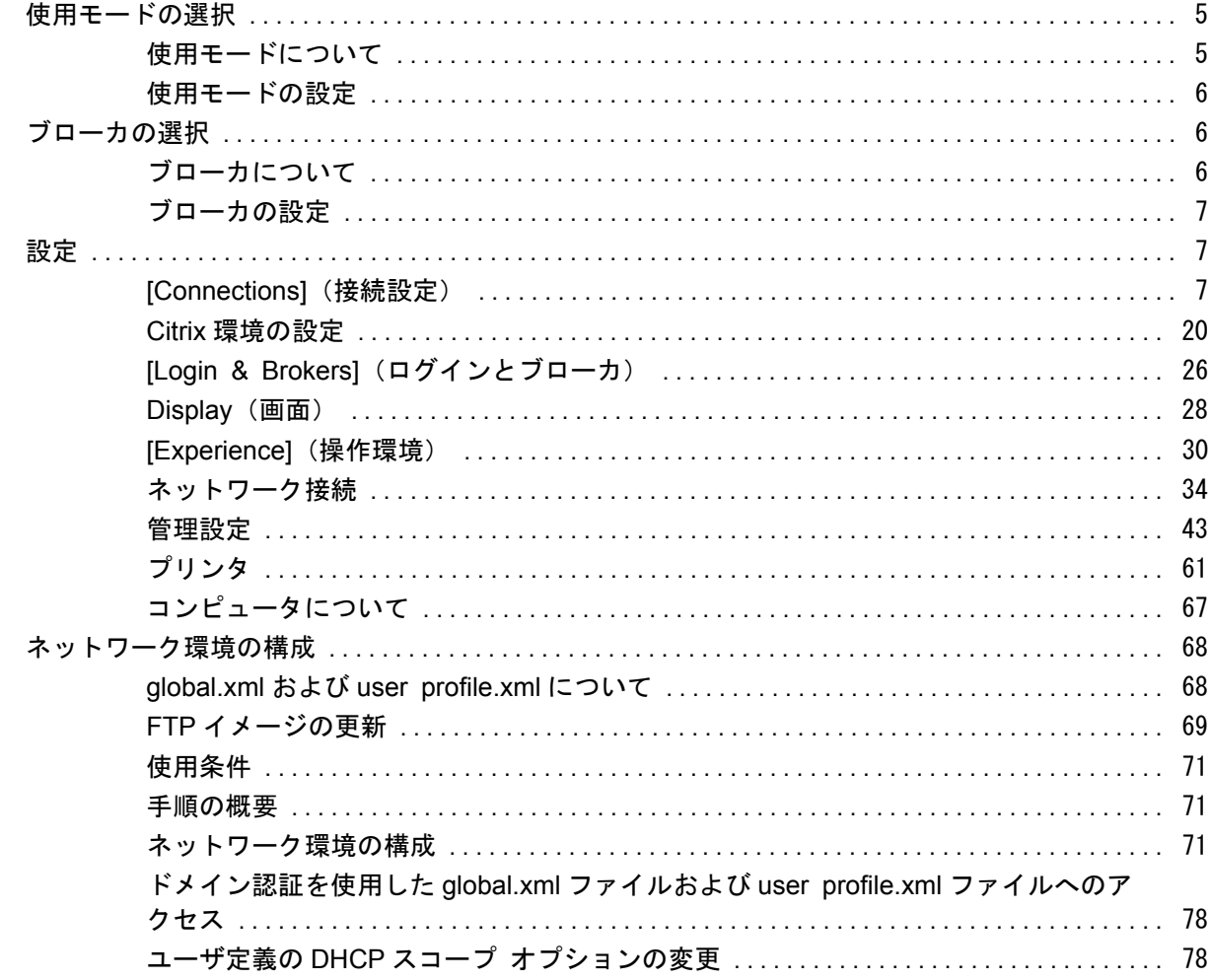

### 3 サポート

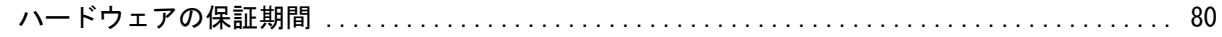

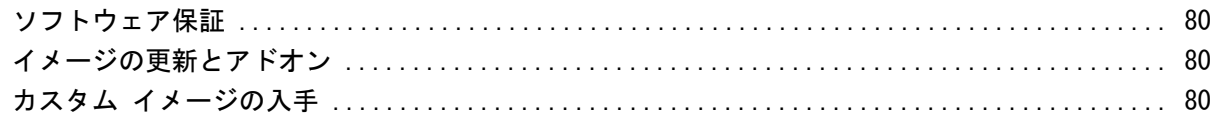

## 4 よくある質問

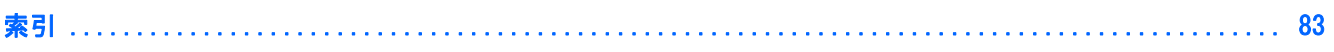

# <span id="page-6-0"></span>**1** はじめに

このガイドでは、ネットワーク管理者が Thin Client を設定する手順について説明します。また、さ まざまな設定ユーティリティについても説明します。

HP ThinConnect は、直感的に利用できるネットワーク アクセス ソリューションです。HP ThinConnect オペレーティング システムは、効率性の高い ICA、RDP、および VDI ブローカによる ネットワーク接続を管理およびサポートするために作られた独自の組み込みオペレーティング シス テムです。Thin Client をいったん設定すると、ユーザはネットワーク リソースへの接続をすばやく 簡単に確立できます。

また、[HP Device Manager]または Altiris を使用して、Thin Client をリモート設定したり、イメージ をアップグレードしたりできます。イメージのアップグレードには、FTP サーバ機能も利用できま す。

デスクトップの外観はシンプルな作りになっています。初期設定では、Thin Client の電源を入れたと きに HP ThinConnect のインタフェースが表示されます。デスクトップには、アプリケーションを起 動するためのタスクバー、音量アイコン、鍵形のアイコン、および時計が表示されます。

鍵形のアイコンをクリックすると、[Inactivity Action](無操作に対するアクション)オプションが有 効になります。この機能は、[**Display**](画面)タブで設定します。詳しくは、29 [ページの](#page-34-0) 「[Inactivity Action][\(無操作に対するアクション\)」](#page-34-0)を参照してください。

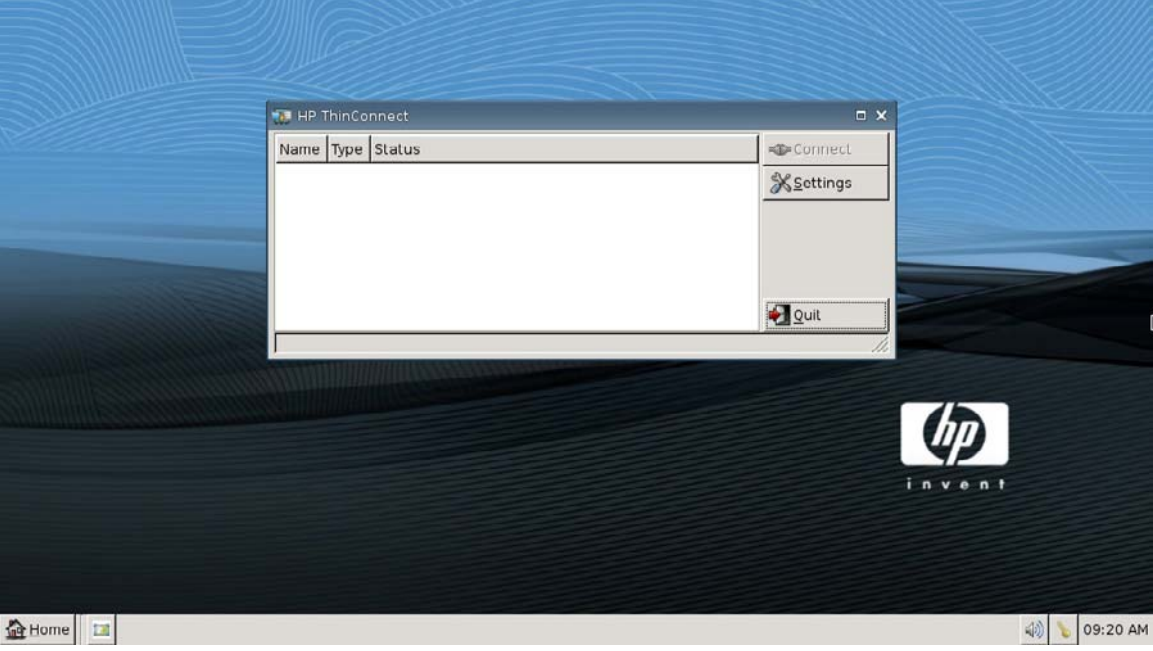

## <span id="page-7-0"></span>**HP ThinConnect** の使用

HP ThinConnect では、RDP 接続および ICA 接続を作成することによって、Citrix セッションおよび ターミナル サーバ セッションを管理できます。HP ThinConnect のすべての機能にアクセスするに は、管理者としてログインする必要があります。ユーザは接続を実行できるほか、HP ThinConnect の一部の機能にアクセスできます。

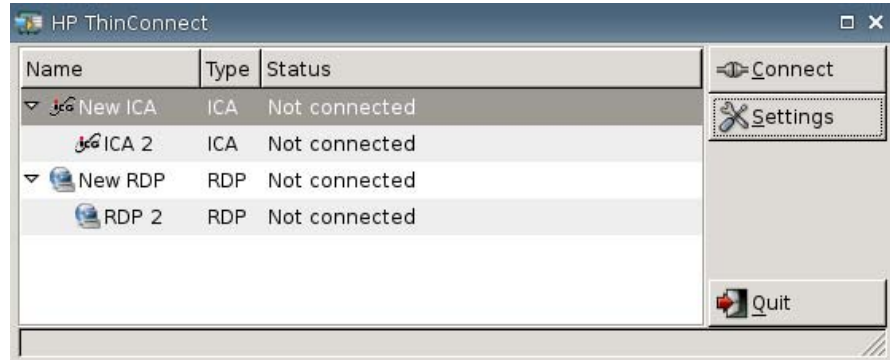

 $\overleftrightarrow{B}$  注記: [HP ThinConnect]ウィンドウのすべてのコンポーネントにアクセスするには、管理者アクセ ス権でログインする必要があります。

設定されている場合、現在ターミナルにログイン中のユーザに割り当てられた、すべてのサーバ接続 とアプリケーション接続が一覧表示されます。各接続について、接続の名前、種類、および状態が表 示されます。プライマリ接続とセカンダリ接続がある場合は、[**►**]をクリックしてプライマリ接続を 展開したり、[**▼**]をクリックしてその展開された接続を折りたたんだりできます。

- 注記: 表示されている接続は、どれもダブルクリックするだけで有効になります。
	- [**Connect**](接続):選択されている接続を有効するときにクリックします。
	- [**Settings**](設定):設定用の各アプリケーションにアクセスするときにクリックします。クリッ クすると、コントロール パネルのようなインタフェースが表示されます。このインタフェース は、Thin Client を設定するときに使用します。
	- [**Quit**](終了):現在のセッションを終了するか、Thin Client の電源を切断または再起動すると きにクリックします。

## **[Connections]**(接続設定)

[Connections]タブを使用して、接続の設定と割り当てを実行できます。

▲ [**Settings**](設定)→[**Connections**]の順に選択します。

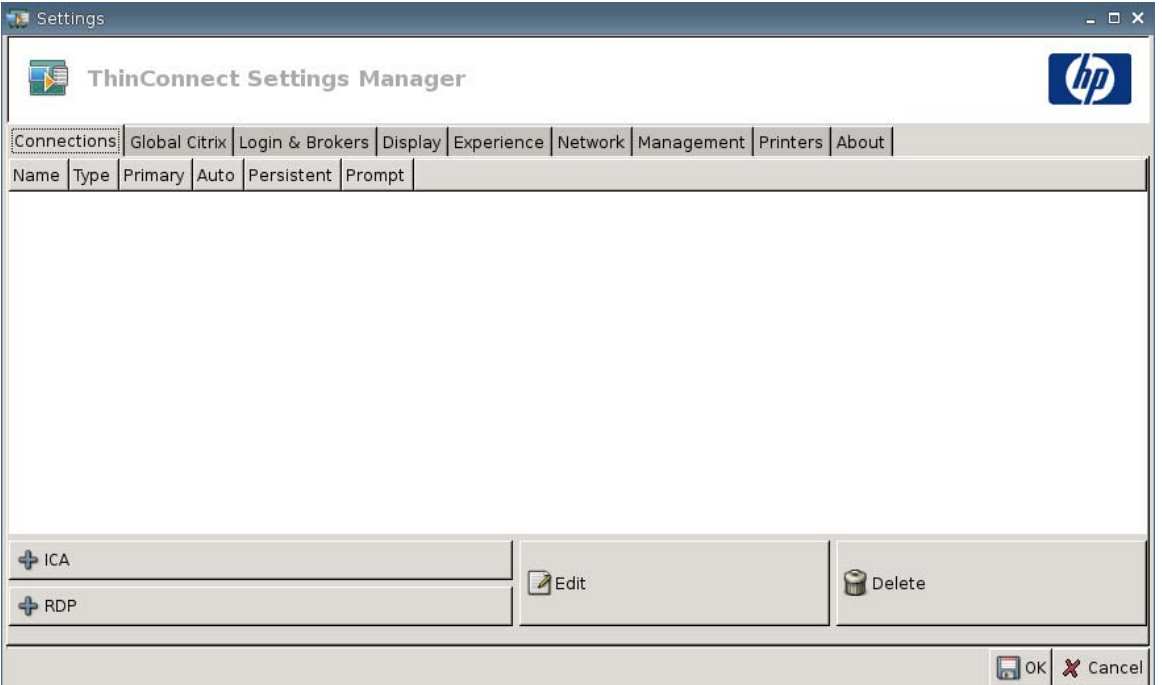

ウィンドウの左側の領域に、ユーザに割り当て可能なすべての接続が一覧表示されます。接続順は、 ドラッグ アンド ドロップで変更できます。また、接続を追加、編集、および削除できます。詳しく は、7 ページの 「[Connections][\(接続設定\)」を](#page-12-0)参照してください。

- [**Name**](接続名):接続名が表示されます。この列から接続名を変更することはできません。
- [**Type**](タイプ):接続タイプ(ICA または RDP)が表示されます。この列から接続タイプを変 更することはできません。
- [**Primary**](プライマリ):接続をプライマリとして指定するときに選択します。Thin Client は、 プライマリ接続が失敗すると、セカンダリ接続を試みます。プライマリ接続に複数のセカンダリ 接続が割り当てられている場合、Thin Client は、グループ内の先頭の接続から順番に使用しま す。
- [Auto] (自動接続): HP ThinConnect の起動時にユーザが自動的にログインされるようにする かどうかを指定するときに選択します。自動接続を有効または無効にするには、管理者アカウン トを使用してログインする必要があります。
- [Persistent](再接続): 接続に失敗したときにシステムが再接続を試行するようにするかどう かを指定する場合に選択します。再接続を設定できるのは、プライマリ接続のみです。
- 注記: 自動接続を無効にするには、Ctrl + Alt + Backspace キーを使用して現在のセッション を終了し、管理者としてログインして接続を編集する必要があります。

[**Auto**]および[**Persistent**]を一時的に無効にするには、ログオンした後、オペレーティング シ ステムがロードされるまで左 Shift キーを押したままにします。

再接続機能の設定は、ユーザ モードの場合のみ有効です。

● [**Prompt**](確認の表示):グループの接続が失敗した後、ユーザが Thin Client を引き続き使用 するかどうかの確認が求められるようにシステムを設定するときに選択します。このチェック ボックスのチェックを外すと、システムは引き続きグループ内の接続を試みます。

## <span id="page-9-0"></span>ボタン

- [**+ ICA**](ICA 追加):クリックすると新しい ICA 接続が作成され、現在のユーザの接続リスト の利用可能な接続一覧に追加されます。詳しくは、7 ページの 「ICA [接続の追加」を](#page-12-0)参照し てください。
- [**+ RDP**](RDP 追加):クリックすると新しい RDP 接続が作成され、現在のユーザの接続リス トの利用可能な接続一覧に追加されます。詳しくは、13 ページの 「RDP [接続の追加」](#page-18-0)を参 照してください。
- [**Edit**](編集):選択されている接続を編集するときにクリックします。
- [Delete](削除): 選択されている接続を削除するときにクリックします。選択されている接続 は、現在ターミナルにログオン中のユーザだけでなく、すべてのユーザに割り当てられた接続の 一覧から削除されます。
- 注記: [**Delete**]ボタンをクリックすると、接続はすぐに削除され、確認のメッセージは表示さ れません。
- [**OK**]:クリックすると、すべての変更が保存されます。Thin Client で変更を保存するには、 [**OK**]および[**Restart Session**](セッションの再起動)をクリックする必要があります。
- [**Cancel**](キャンセル):変更を保存しないで[**Connections**](接続設定)タブを閉じる場合に クリックします。

<span id="page-10-0"></span>**2** インストール

△注意: Thin Client は、リモートにデータを保存するように設計されています。フラッシュにデータ を大量に書き込むと、フラッシュ メモリが損傷するおそれがあります。

通常、複数のターミナルを設定する場合には、1 つのターミナルをローカルで設定し、その設定をテ ンプレートとして他のターミナルに適用することができます。そうすれば、リモート管理ツールを使 用した設定が可能になります。

 $\mathbb{P}^3$  注記: Thin Client は、自動的に管理者アカウントでログインし、HP ThinConnect を開きます。

ユーザが接続を追加することはできません。したがって、管理者が必要な接続をすべて追加して、イ メージを配備する必要があります。

自動ログインを中断するには、Thin Client を起動またはセッションを再起動する際に、Shift キーを 押したままにします。

## 使用モードの選択

### 使用モードについて

Thin Client は、以下の 2 種類のモードで動作します。

- ローカル モード
- ステートレス モード

注記: ステートレス モードは、以前はネットワーク モードと呼ばれていました。

イメージはどちらのモードでも同じで、設定ファイルのみが異なります。

#### ローカル使用モード

ローカル使用モードには、管理者とユーザという 2 種類のアカウントがあります。管理者の初期設定 のパスワードは admin です。ユーザには初期設定のパスワードはありません。

ローカル使用モードでは、すべての設定が Thin Client にローカルに保存されます。したがって、シ ステムを再起動しても設定は残ります。「Administrator」および「User」という名のアカウントのほ かにアカウントはありません。Thin Client の設定は、管理者のみが変更できます。

User モードのユーザ用に Thin Client の設定と接続を作成し、その設定を保存するには、 Administrator としてログインしてください。ユーザがログインしても、この設定に変更を加えること はできません。Administrator は、設定を取り込んで、他の Thin Client に配備できます。

## <span id="page-11-0"></span>ステートレス使用モード

ステートレス使用モードでは、ほとんどの設定は、FTP サーバに存在する global profile.xml ファイル と user profile.xml ファイルにリモートで保存されます。これらの.xml ファイルは、新しいユーザが ログインするたびに Thin Client にロードされます。global profile.xml ファイルを使用すると、すべ てのネットワーク ユーザに同じ設定を適用できます。また、user profile.xml ファイルを使用する と、個別のユーザごとに異なる設定を適用できます。user profile.xml ファイルに scott.xml や beth.xml のような任意の名前を使用して、ユーザごとに固有の設定や接続を使用することができま す。

5 ページの [「ローカル使用モード」](#page-10-0)のように設定を行ってから、[HP ThinState]を使用して設定ファ イルを抽出し、その.xml ファイルを user profile.xml ファイルとして FTP サーバに置いてください。

## 使用モードの設定

使用モードを決定したら、[**Settings**](設定)**→**[**Login & Brokers**](ログインとブローカ)の順に 選択し、[**Initial Thin Client State**](初期の Thin Client 起動モード)メニューでその使用モードを 選択します。詳しくは、26 ページの 「[Login & Brokers][\(ログインとブローカ\)」](#page-31-0)を参照してく ださい。

## ブローカの選択

## ブローカについて

Thin Client は、以下の 5 つのブローカにアクセスできます。

- 6 ページの 「Program Neighborhood/XenDesktop」
- 6 ページの 「Leostream」
- 6 ページの 「Provision Networks」
- 7 [ページの](#page-12-0) 「VMWare View」
- 7 [ページの](#page-12-0) 「HP SAM」

 $\mathbb{B}^n$  注記: ブローカによっては、機能が制限されている場合もあります。

#### **Program Neighborhood/XenDesktop**

[Program Neighborhood/XenDesktop]ブローカ、または[PNAgent]ブローカは、PNAgent Web サイト が存在する Citrix 環境で使用するためのものです。[PNAgent]ブローカでは、ユーザのアプリケーショ ン セットは、管理者が Presentation Server の各ユーザに割り当てているアプリケーション アクセ スに基づいて、あらかじめ配置されます。

#### **Leostream**

Leostream 製品について詳しくは、[http://www.leostream.com/\(](http://www.leostream.com/)英語サイト)を参照してください。

#### **Provision Networks**

Provision Networks 製品について詳しくは、<http://www.provisionnetworks.com/>(英語サイト)を 参照してください。

### <span id="page-12-0"></span>**VMWare View**

[VMWare View]について詳しくは[、http://www.vmware.com/jp/](http://www.vmware.com/jp/)を参照してください。

#### **HP SAM**

[HP SAM]について詳しくは、<http://h50146.www5.hp.com/products/desktops/cci/sam.html> を参照 してください。

## ブローカの設定

ブローカを決定したら、[**Settings**](設定)**→**[**Login & Brokers**](ログインとブローカ)の順に選 択し、[**Brokers**](ブローカ)領域でそのブローカを選択します。詳しくは、26 [ページの](#page-31-0) 「[Login & Brokers] [\(ログインとブローカ\)」](#page-31-0)を参照してください。

## 設定

## **[Connections]**(接続設定)

### 接続の設定について

初期設定では、Thin Client は以下の接続タイプを使用するように設定されています。

- ICA
- RDP (rdesktop)

#### **ICA** 接続の追加

#### **ICA** 接続の設定

ICA 接続を設定するには、次の操作を行います。

▲ [**Settings**](設定)→[**Connections**](接続設定)の順に選択し、[**+ ICA**](ICA 追加)をク リックして、以下のオプションを設定します。

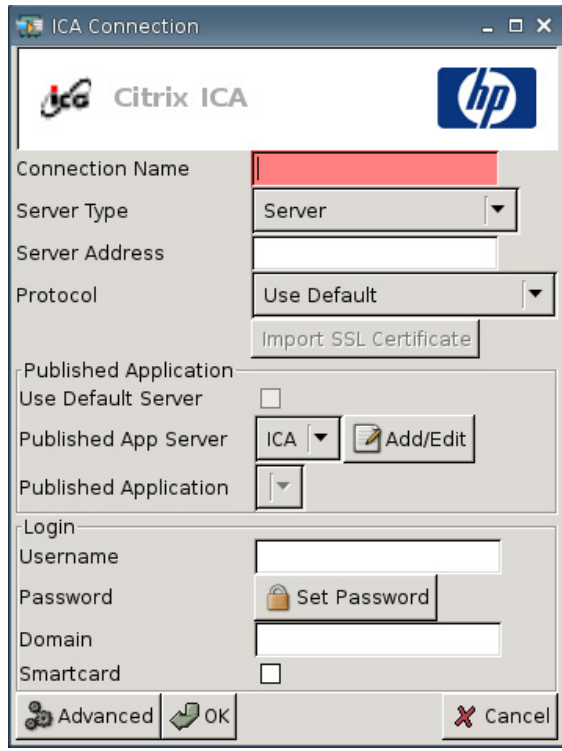

- [**Connection Name**](接続名):接続名を指定します。
- [**Server Type**](接続先タイプ):Citrix Presentation サーバに直接接続するか、特定の公開アプ リケーションに接続するよう選択できます。
- [**Server Address**](サーバ アドレス):接続しているサーバの IP アドレスを入力します。
- [**Protocol**](プロトコル):接続用の Citrix ファームを探すときに使用するプロトコルを選択し ます。
	- [**Use Default**](デフォルトを使用)
	- [**TCP + HTTP Browser**](TCP + HTTP ブラウザ)
	- [**TCP Browser**](TCP ブラウザ)
	- [**SSL/TLS + HTTPS Browser**](SSL/TLS + HTTPS ブラウザ)

● [**Import SSL Certificate**](SSL 証明書のインポート):[**SSL/TLS + HTTPS Browser**]プロト コルを選択した場合は、SSL 証明書を選択します。

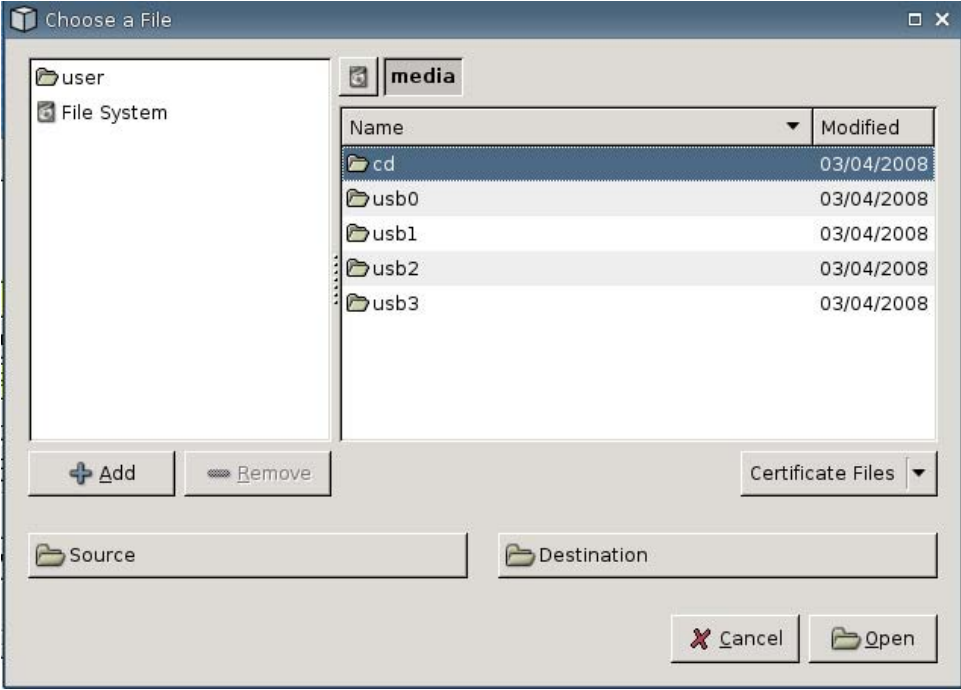

### **[Published Application]**(公開アプリケーション)

● [**Use Default Server**](デフォルト サーバを使用):公開アプリケーションのデフォルト サー バを使用する場合に選択します。

● [**Published App Server**](公開アプリケーション サーバ):公開アプリケーション サーバを 一覧から選択します。公開アプリケーション サーバを選択して利用できない場合は、[**Add/ Edit**](追加/編集)ボタンをクリックして、公開アプリケーション サーバへの ICA 接続を定義 します。1 つまたは複数の公開アプリケーション サーバが定義されている場合は、サーバを選 択してこのフィールドに追加します。

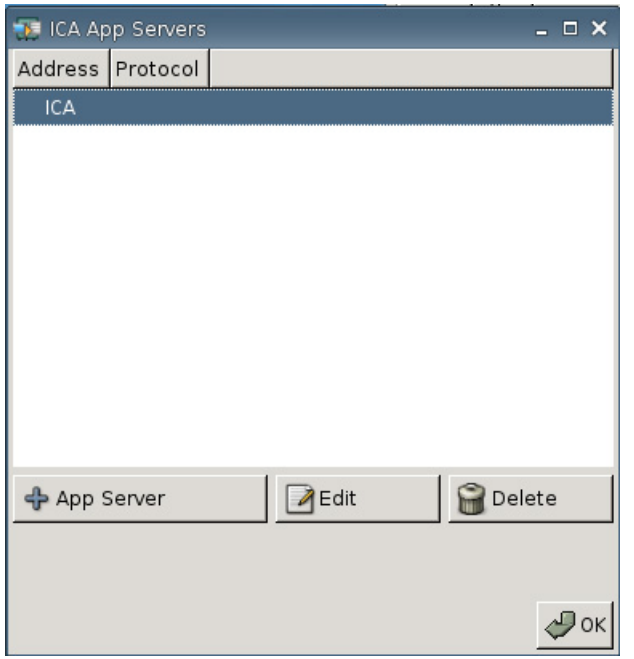

● [**Published Application**](公開アプリケーション):公開アプリケーション サーバを選択する と、定義済みの公開アプリケーション サーバから抽出されたアプリケーション名がこのフィー ルドに自動的に設定されます。

#### [**Login**](ログイン)

- [**Username**](ユーザ名):リモート コンピュータに接続するときに使用するアカウントのユー ザ名を指定します。
- [Password](パスワード): [Set Password](パスワードの設定)をクリックし、リモート コンピュータに接続するときに使用するアカウントのパスワードを定義します。
- [**Domain**](ドメイン):リモート コンピュータのドメインを指定します。
- [**Smartcard**](スマートカード):選択すると、スマート カードで ICA サーバにログインできる ようになります。

#### 詳細プロパティの設定

ICA 接続の詳細プロパティを設定するには、以下の操作を行います。

▲ [**Settings**](設定)→[**Connections**](接続設定)→[**+ ICA**](ICA 追加)の順に選択し、 [**Advanced**](詳細設定)をクリックして、以下のオプションを設定します。

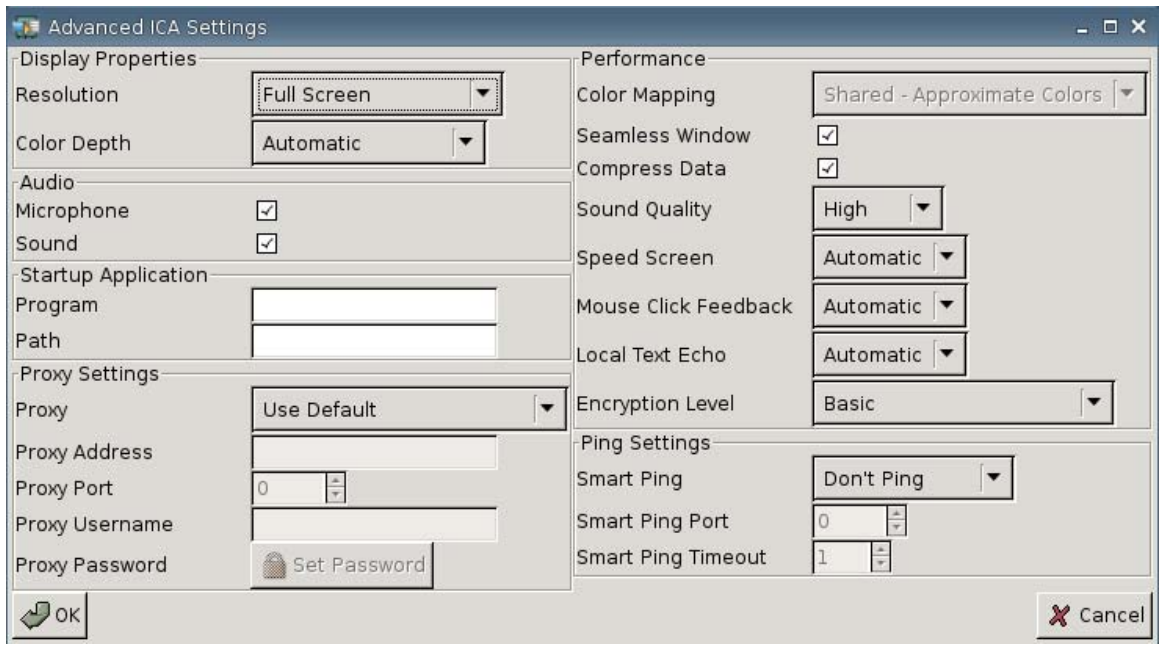

**[Display Properties]**(画面のプロパティ)

- **[Resolution]** (解像度): リモート デスクトップの接続ウィンドウ サイズを選択します。
- [**Color Depth**](色数):リモート デスクトップ用の接続ウィンドウの色の質を選択します。

#### **[Audio]**(オーディオ機能)

- [**Microphone**](マイク):接続用の音声入力を有効にします。
- [**Sound**](サウンド):Thin Client のオーディオ再生を有効にする場合に選択します。

#### **[Startup Application]**(初期起動アプリケーション)

● [**Program**](プログラムのパス):サーバに接続した後に実行するアプリケーション、またはア プリケーションのパスを指定します。

例: "c:¥apppath¥app\_name.exe"

(引用符付き)

● [**Path**](作業フォルダ):[**Program**]フィールドで指定した実行可能ファイル名のアプリケー ションのパスを指定します。

例: "c:¥apppath¥"

#### **[Proxy Settings]**(プロキシ設定)

- [**Proxy**](プロキシ):プロキシの種類を以下から選択します。
	- [**Use Default**](デフォルトを使用)
	- [**None (direct)**](なし(直接接続))
	- [**SOCKS**]
	- [**Secure (HTTPS)**](HTTPS)
	- [**Automatically Detect Proxy**](プロキシの自動検出)
- [**Proxy Address**](プロキシ アドレス):プロキシのホスト名を入力します。
- [**Proxy Port**](プロキシ ポート):プロキシのホスト ポートを入力します。
- [**Proxy Username**](プロキシ ユーザ名):リモート コンピュータに接続するときに使用する アカウントのプロキシ ユーザ名を指定します。
- [**Proxy Password**](プロキシ パスワード):[**Set Password**](パスワードの設定)をクリッ クし、リモート コンピュータに接続するときに使用するアカウントのパスワードを定義します。

#### **[Performance]**(パフォーマンス)

- [**Color Mapping**](カラー マッピング):[**Color Depth**](色数)を 256 色に設定した場合に のみ使用します。以下のどちらかを選択します
	- [**Shared**](共有):近似色
	- **[Private]** (プライベート): 同色
	- [**Default**](初期設定)
- [**Seamless Window**](シームレス ウィンドウ):公開アプリケーションのシームレス モード を制御する場合に選択します。
- [**Compress Data**](データ圧縮):データ圧縮を有効または無効にする場合に選択します。この オプションを有効にして表示品質を上げることをおすすめします。
- [**Sound Quality**](音質):再生音質を選択します。
	- [**High**](高)
	- [**Medium**](中)
	- [**Low**](低)
- [**Speed Screen**](スピード スクリーン):Browser Accelerator イメージを Speed Screen 化 する場合に選択します。
	- [**Automatic**](自動)
	- [**On**](オン)
	- [**Off**](オフ)
- <span id="page-18-0"></span>● [**Mouse Click Feedback**](マウス フィードバック):マウスの遅延時間を調整して減らすこと ができます。
	- [**Automatic**]
	- [**On**]
	- [**Off**]
- [**Local Text Echo**](ローカル テキスト エコー):キーボードの遅延時間を調整して減らすこ とができます。
	- [**Automatic**]
	- [**On**]
	- [**Off**]
- [Encryption Level] (暗号化レベル):暗号化レベルごとに暗号プロトコルを指定できます。
	- [**Basic**](基本)
	- [**RC5 (128 bit Login Only)**](RC5(128 ビット:ログイン時のみ))
	- [**RC5 (40 bit)**](RC5(40 ビット))
	- [**RC5 (56 bit)**](RC5(56 ビット))
	- [**RC5 (128 bit)**](RC5(128 ビット))

#### **[Ping Settings]**(**Ping** 設定)

- [Smart Ping] (スマート Ping): HP ThinConnect で、接続の試行前にサーバに ping を送信で きます。サーバ名の解決に失敗するか、サーバが ping の応答に失敗した場合、Thin Client は接 続の試行を中止します。
	- [**Don't Ping**](Ping しない)
	- [**Standard echo**](標準のエコー)
- [**Smart Ping Port**](スマート Ping ポート):[Smart Ping]のポートを指定します。
- [**Smart Ping Timeout**](スマート Ping タイムアウト):[Smart Ping]で ping を送信し続ける時 間を指定します。

#### **RDP** 接続の追加

#### **RDP** 接続の設定

以下の操作で、リモート デスクトップ (RDP) 接続を設定できます。RDP は、リモート デスクトッ プ プロトコルで通信できるオープン ソースのクライアントです。ICA と異なり、RDP ではサーバの 拡張は必要ありません。

RDP 接続を設定するには、次の操作を行います。

▲ [**Settings**](設定)→[**Connections**](接続設定)の順に選択し、[**+ RDP**](RDP 追加)をク リックして、以下のオプションを設定します。

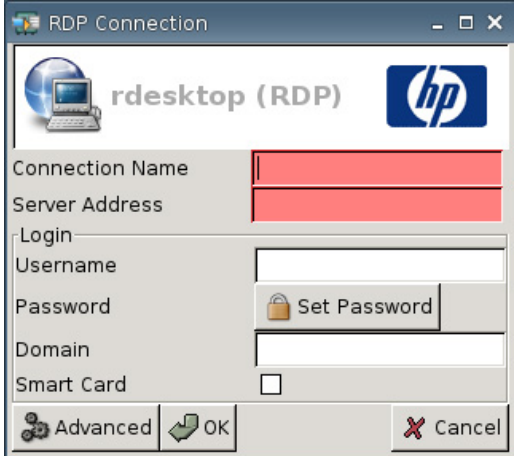

- [**Connection Name**](接続名):接続名を指定します。
- [**Server Address**](サーバ アドレス):接続先のサーバのアドレスを入力します。

#### [**Login**](ログイン)

- [**Username**](ユーザ名):リモート コンピュータに接続するときに使用するアカウントのユー ザ名を入力します。
- 【Password】(パスワード): [Set Password**](パスワードの設定)をクリックし、リモー**ト コンピュータに接続するときに使用するアカウントのパスワードを定義します。
- **[Domain](ドメイン): (オプション) リモート コンピュータのドメインを入力します。**
- [**Smart Card**](スマート カード)

詳しくは、rdesktop の Web サイト、[http://www.rdesktop.org/\(](http://www.rdesktop.org/)英語サイト)を参照してくださ い。

#### 詳細プロパティの設定

RDP 接続の詳細プロパティを設定するには、以下の操作を行います。

▲ [**Settings**](設定)→[**Connections**](接続設定)→[**+ RDP**](RDP 追加)の順に選択し、 [**Advanced**](詳細設定)をクリックして、以下のオプションを設定します。

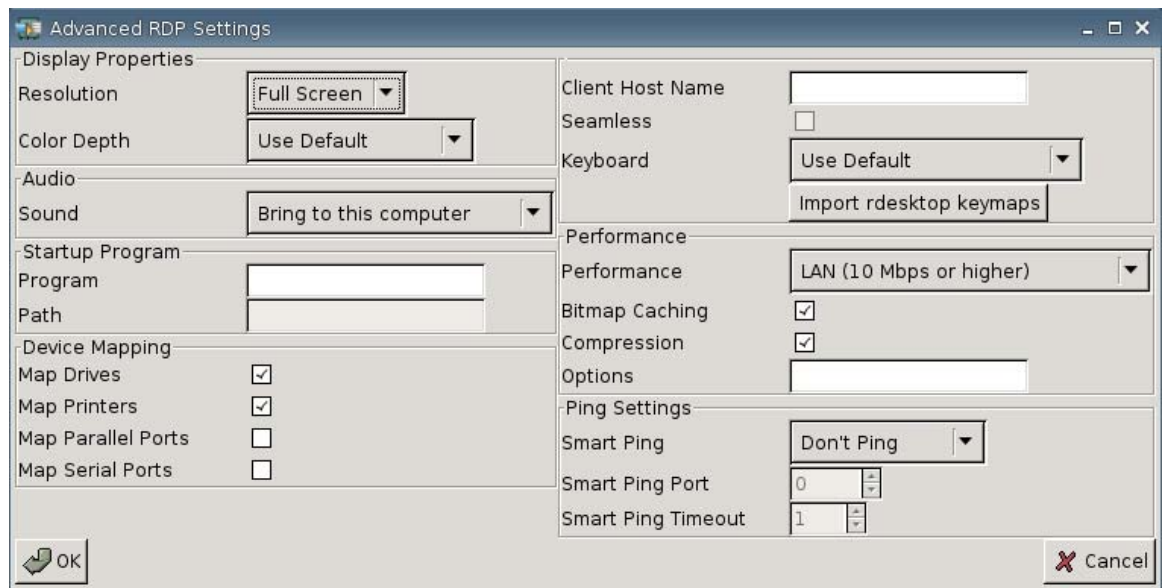

#### **[Display Properties]**(画面のプロパティ)

- **【Resolution**】(解像度):リモート デスクトップの接続ウィンドウ サイズを選択します。
	- [**Full Screen**](全画面表示)
	- [**640x480**]
	- [**800x600**]
- [**Color Depth**](色数):リモート デスクトップ用の接続ウィンドウの色の質を選択します。
	- [**Use Default**](デフォルトを使用)
	- [**256 Colors (8 bit)**](256 色(8 ビット))
	- [**High Color (15 bit)**](High Color(15 ビット))
	- [**High Color (16 bit)**](High Color(16 ビット))
	- [**True Color (24 bit)**](True Color(24 ビット))
	- [**32 bit**](32 ビット)

#### **[Audio]**(オーディオ機能)

- [**Sound**](サウンド):Thin Client のオーディオ再生を有効にする場合に選択します。
	- [**Bring to this computer**](このコンピュータで再生する)
	- [**Do not Play**](再生しない)
	- [**Leave at remote computer**](リモート コンピュータで再生する)

#### [**Startup Program**](初期起動プログラム)

● [**Program**](プログラムのパス):サーバに接続した後に実行するアプリケーション、またはア プリケーションのパスを指定します。

例:

"c:¥apppath¥app\_name.exe"

(引用符付き)

● [**Path**](作業フォルダ):[**Program**]フィールドで指定した実行可能ファイル名のアプリケー ションのパスを指定します。

例: "c:¥apppath¥"

#### **[Device Mapping]**(デバイス マッピング)

● [**Map Drives**](ドライブ):USB ドライブを有効にする場合に選択します。

 $\overrightarrow{2}$  注記: HP ThinConnect では、USB ディスケット ドライブはサポートされません。

- [**Map Printers**](プリンタ):ローカル定義されたプリンタを有効にする場合に選択します。
- [**Map Parallel Ports**](パラレル ポート):パラレル ポートを有効にする場合に選択します。
- [**Map Serial Ports**](シリアル ポート):シリアル ポートを有効にする場合に選択します。

#### その他の設定

- [**Client Host Name**](クライアント ホスト名):(オプション)ターミナル サービス セッショ ンのホスト名を入力します。これを入力すると、共有リソースを表示する際に表示される内容を 指定できます。
- 【**Seamless**】(シームレス ウィンドウ): 公開アプリケーションのシームレス モードを制御する 場合に選択します。

このオプションを有効にするには、以下の操作を行います。

- **1**. RDP の[**Resolution**](解像度)を、[**Full Screen**](全画面表示)から任意の固定サイズ に変更します。
- **2**. [**Seamless**]オプションを選択します。
- **3**. [**Program**](プログラムのパス)フィールドにパス名を入力します。

例:"c:¥seamlessrdpshell.exe notepad"(引用符付き)

- [**Keyboard**](キーボード):使用するキーボード言語を選択します。
- [**Import Rdesktop Keymaps**](rdesktop キーマップのインポート):rdesktop キーマップをイ ンポートする場合に選択します。

#### **[Performance]**(パフォーマンス)

- [**Performance**]:リモート コンピュータに接続するときに使用する Thin Client の接続タイプを 選択します。
	- [**Modem (28.8 kbps)**](モデム(28.8 Kbps))
	- [**Modem (56 kbps)**](モデム(56 Kbps))
	- [**Broadband (128 kbps-1.5 Mbps)**](ブロードバンド(128 Kbps ~ 1.5 Mbps))
	- [**LAN (10 Mbps or higher)**](LAN(10 Mbps 以上))
- [**Bitmap Caching**](ビットマップのキャッシュ):ビットマップのキャッシュを有効にし、よ く使用されるビットマップが Thin Client のファイル内に保存されるようにする場合に選択しま す。この処理によって、接続時に渡す必要のある情報の表示量が最小限に抑えられるため、パ フォーマンスが向上します。
- 注記: [**Bitmap Caching**]を選択することでパフォーマンスが向上するかどうかは、接続設定 によって異なる場合があります。
- [**Compression**](圧縮):プロトコルの圧縮を有効にし、コンピュータ間の通信速度を高める場 合に選択します。
- [**Options**](オプション):追加の RDP オプションを使用する場合に入力します。

#### **[Ping Settings]**(**Ping** 設定)

- [Smart Ping] (スマート Ping): HP ThinConnect で、接続の試行前にサーバに ping を送信で きます。サーバ名の解決に失敗するか、サーバが ping の応答に失敗した場合、Thin Client は接 続の試行を中止します。
	- [**Don't Ping**](Ping しない)
	- [**Standard echo**](標準のエコー)
- 【**Smart Ping Port**】(スマート Ping ポート): [Smart Ping]のポートを指定します。
- [**Smart Ping Timeout**](スマート Ping タイムアウト):[Smart Ping]で ping を送信し続ける時 間を指定します。

#### プライマリ接続、セカンダリ接続、および自動接続の設定

接続は、プライマリ接続またはセカンダリ接続として指定できます。プライマリ接続は、接続グルー プで最初に試行されます。セカンダリ接続は、プライマリ接続が失敗した場合に試行され、接続の試 行は一覧表示された順序で行われます。プライマリ接続は複数割り当てることができ、プライマリ接 続ごとに複数のセカンダリ接続が関連付けられます。初期設定では、新しい接続はプライマリ接続と して指定されます。

プライマリ接続とセカンダリ接続がある場合は、[**►**]をクリックしてプライマリ接続を展開したり、 [**▼**]をクリックしてその展開された接続を折りたたんだりできます。

プライマリ接続は、HP ThinConnect の起動時に自動的に接続するよう設定できます。

プライマリ接続は、接続が失敗した場合に自動的に再接続するよう設定できます。

次の手順を使用して、プライマリ接続とセカンダリ接続を設定してください。

プライマリ接続とセカンダリ接続を設定するには、以下の操作を行います。

- ▲ [**Settings**](設定)→[**Connections**](接続設定)の順に選択します。
- 接続をセカンダリ接続にするには、以下の操作を行います。
	- **1**. プライマリ接続を別のプライマリ接続の上にドラッグ アンド ドロップします。

すると、その接続は接続リストの中で字下げ表示され、すぐ上にあるプライマリ接続のセカ ンダリ接続となります。

注記: 1 つまたは複数のセカンダリ接続を持っているプライマリ接続を、別のプライマリ 接続の上にドラッグ アンド ドロップしてセカンダリ接続にすると、そのプライマリ接続と すべてのセカンダリ接続は、ドロップ先のプライマリ接続に関連付けられるセカンダリ接続 となります。

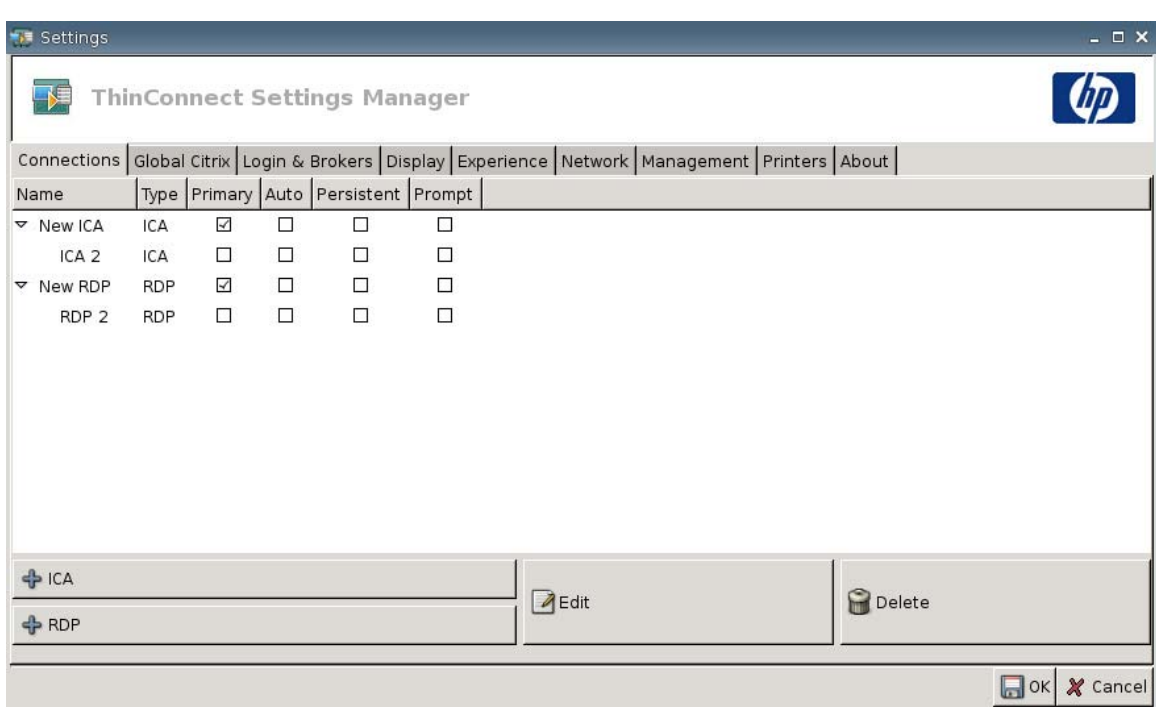

- **2**. [**Save**](保存)および[**Restart Session**](セッションの再起動)をクリックして、変更 を保存します。
- 注記: すべてのセカンダリ接続は、関連付けられているプライマリ接続がそのすぐ上に表 示されている必要があるため、一覧の先頭にある接続はプライマリ接続となります。

セカンダリ接続を削除するには、そのセカンダリ接続を一覧の空白部分にドラッグします。切り 離された接続は、プライマリ接続となります。

- 自動接続を設定するには、以下の操作を行います。
	- **1**. [**Auto**](自動接続)列のチェックボックスにチェックを入れます。
		- $\overleftrightarrow{B}$  注記: HP ThinConnect の起動時に自動的に接続するよう設定できるのは、プライマリ接 続のみです。
	- **2**. [**Save**]および[**Restart Session**]をクリックして、変更を保存します。
- 自動再接続を設定するには、以下の操作を行います。
	- **1**. [**Persistent**](再接続)列のチェックボックスにチェックを入れます。
		- 注記: ユーザが現在のセッションを終了するまで、自動接続は無効にできません。 自動再接続を設定できるのはプライマリ接続のみです。
	- **2**. [**Save**]および[**Restart Session**]をクリックして、変更を保存します。

## <span id="page-25-0"></span>**Citrix** 環境の設定

[Global Citrix](Citrix 環境)タブでは、Citrix 接続全体の Citrix 設定を実行できます。

Citrix 環境の設定を行うには、以下の操作を行います。

▲ [**Settings**](設定)→[**Global Citrix**]の順に選択し、以下のオプションを設定します。

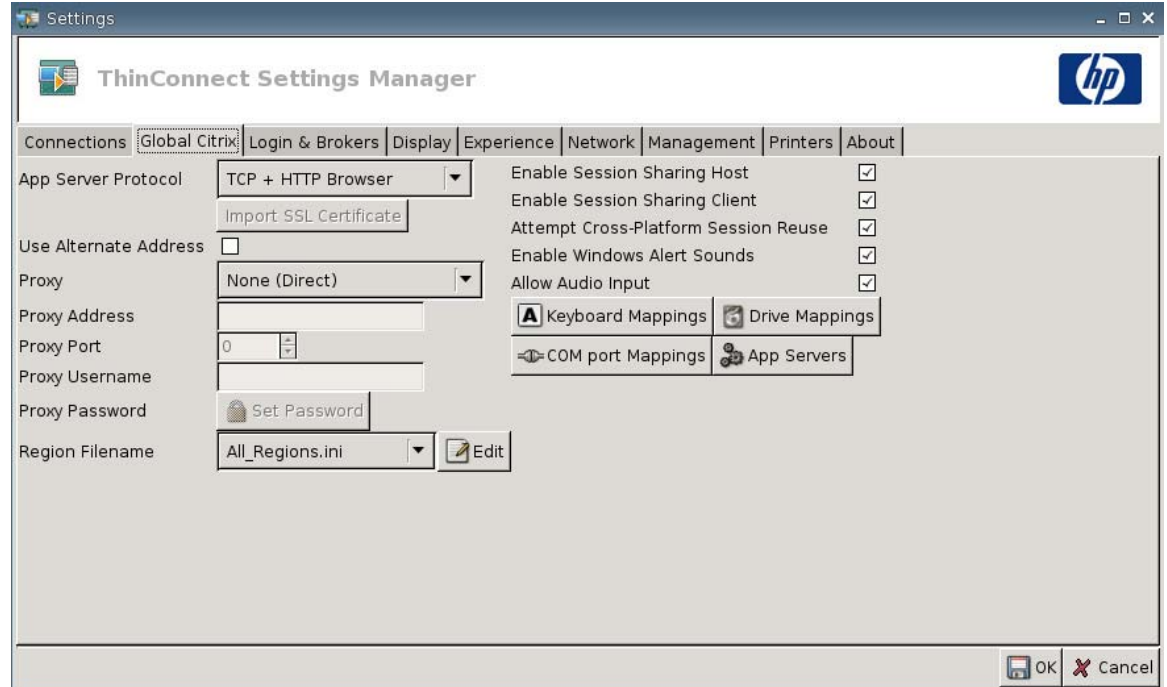

- [AppServerProtocol] (アプリケーション サーバ プロトコル):以下のどれか1つを選択しま す。
	- [**TCP + HTTP Browser**](TCP + HTTP ブラウザ)
	- [**TCP Browser**](TCP ブラウザ)
	- [**SSL/TLS + HTTPS Browser**](SSL/TLS + HTTPS ブラウザ)

● [**Import SSL Certificate**](SSL 証明書のインポート):[**SSL/TLS + HTTPS Browser**]プロト コルを選択した場合は、SSL 証明書を選択します。

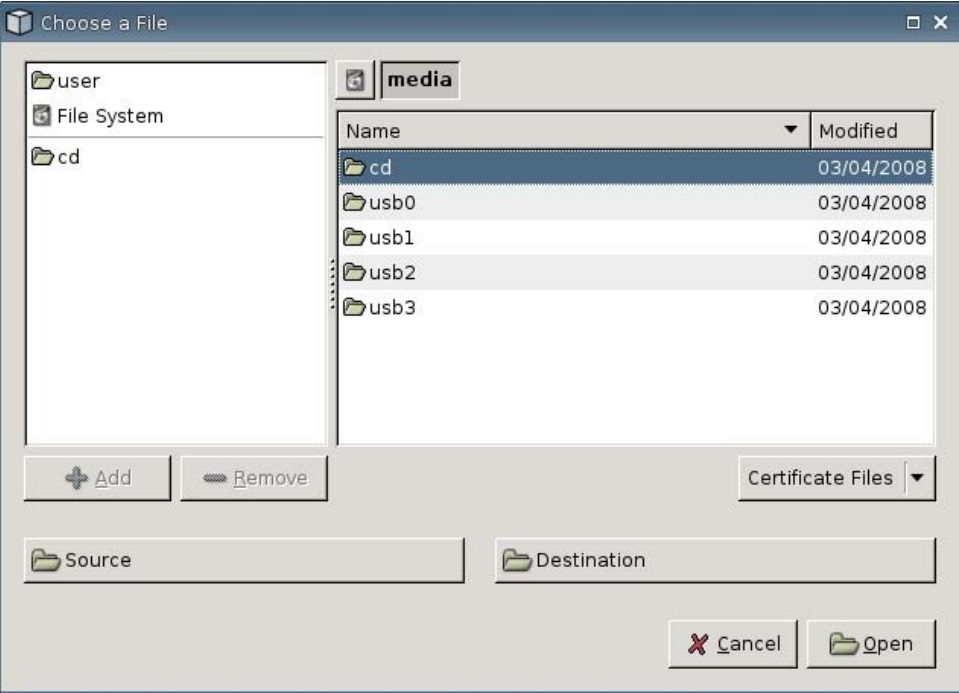

- [**Use Alternate Address**](代替アドレスの使用):ファイアウォール越しに Citrix サーバにア クセスできるようにする場合に選択します。
- [**Proxy**](プロキシ):プロキシの種類を以下から選択します。
	- [**None (Direct)**](なし(直接接続))
	- [**SOCKS**]
	- [**Secure (HTTPS)**](HTTPS)
	- [**Automatically detect proxy**](プロキシの自動検出)
- [**Proxy Address**](プロキシ アドレス):プロキシのホスト名を入力します。
- [**Proxy Port**](プロキシ ポート):プロキシのホスト ポートを入力します。
- [**Proxy Username**](プロキシ ユーザ名):リモート コンピュータに接続するときに使用する アカウントのプロキシ ユーザ名を指定します。
- [**Proxy Password**](プロキシ パスワード):[**Set Password**](パスワードの設定)をクリッ クし、リモート コンピュータに接続するときに使用するアカウントのパスワードを定義します。
- [**Region Filename**](地域ファイル名):ファイルを選択し、[**Edit**](編集)をクリックして編 集します。
	- [**All\_Regions.ini**]
	- [**Trusted\_Region.ini**]
	- [**Untrusted\_Region.ini**]
- [**Unknown\_Region.ini**]
- [**regions.ini**]
- [**Enable Session Sharing Host**](セッション共有ホストを有効にする):選択すると有効にな ります。
- [**Enable Session Sharing Client**](セッション共有クライアントを有効にする):選択すると 有効になります。
- [**Attempt Cross-Platform Session Reuse**](プラットフォーム間のセッションの再使用を有 効にする):選択すると有効になります。
- [**Enable Windows Alert Sounds**](Windows の警告音を鳴らす):選択すると有効になりま す。
- [**Allow Audio Input**](オーディオの入力有効):選択すると有効になります。
- [**Keyboard Mappings**](キーボード マッピング)ボタン:Alt + Function コンポーネントを使 用して、クライアントのホット キーを設定します。たとえば、Microsoft® Windows®では、Alt + Tab という標準的なキーの組み合わせによって、すべてのアプリケーションを切り替えられま す。同じキーの組み合わせがローカル デスクトップでも機能します。Alt + Tab というキーの組 み合わせをセッション中に使用したい場合は、代わりに Ctrl + Tab などのホット キーをマッピ ングして使用できます。さらに、Ctrl + F2 を使用して全画面表示の Citrix から切り替えた後、 Alt + F8 を使用して ICA の全画面表示を最小化できます。
- [**Drive Mappings**](ドライブ マッピング)ボタン:ICA サーバに転送するローカル ドライブ を追加するときに使用します。
- [**COM port Mappings**](COM ポート マッピング)ボタン:これらのコンポーネントを使用し て、デバイスを COM ポートにマッピングします。
- [**App Servers**](アプリケーション サーバ)ボタン:公開アプリケーション サーバを定義し、 ICA 公開アプリケーション接続を作成するときに使用します。

## **ICA** ドライブのマッピング

 $\overleftrightarrow{B}$  注記: HP ThinConnect では、USB ディスケット ドライブはサポートされません。

**1**. [**Settings**](設定)→[**Global Citrix**](Citrix 環境)→[**Drive Mappings**](ドライブ マッピン グ)の順に選択します。

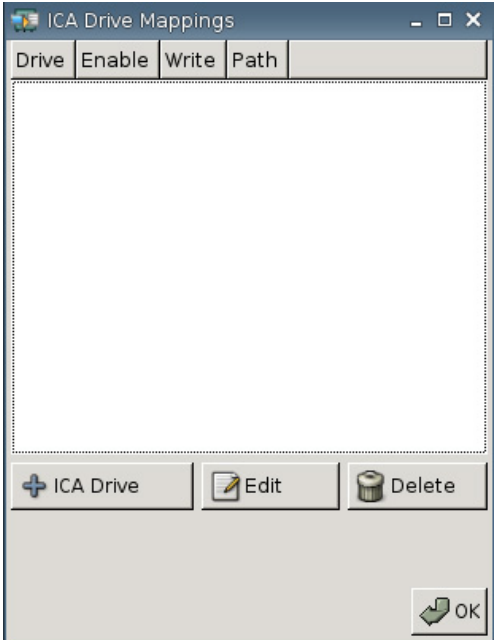

**2.** [+ ICA drive] (ICA ドライブ追加) をクリックします。

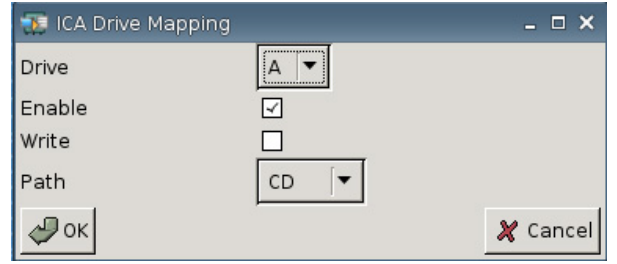

- **3**. [**Drive**](ドライブ):割り当てるドライブ文字を一覧から選択します。
- **4**. [**Enable**](有効):この ICA ドライブを有効にする場合に選択します。
- **5**. [**Write**](書き込み):このマッピングされた ICA ドライブへの書き込みを有効にする場合に選択 します。
- **6**. [**Path**](作業フォルダ):マッピングされたドライブにパス名を割り当てる場合に選択します。
- **7**. [**OK**]をクリックしてドライブを追加します。

ICA ドライブに変更を加えるには、以下の操作を行います。

▲ ドライブを選択して[**Edit**](編集)をクリックします。

ドライブを削除するには、以下の操作を行います。

**▲ ドライブを選択して[Delete](削除)をクリックします。** 

## アプリケーション サーバのマッピング

**1**. [**Settings**](設定)→[**Global Citrix**](Citrix 環境)→[**App Servers**](アプリケーション サー バ)の順に選択します。

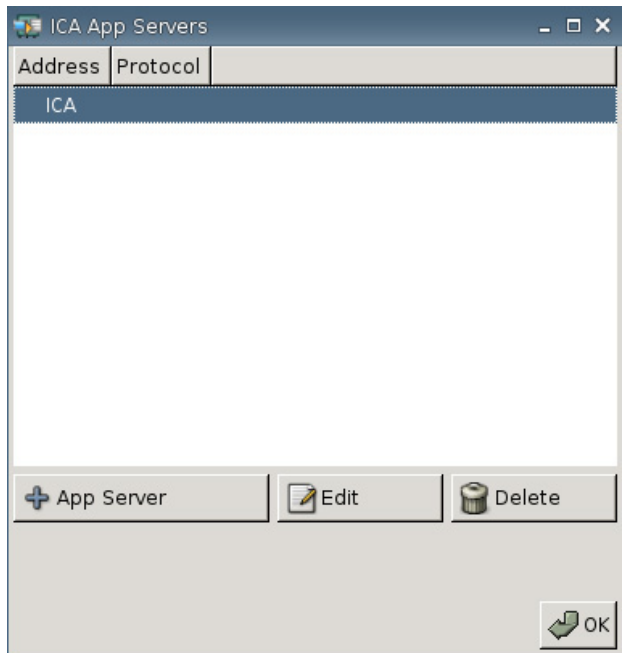

**2**. [**+ App Server**](アプリケーション サーバ追加)をクリックします。

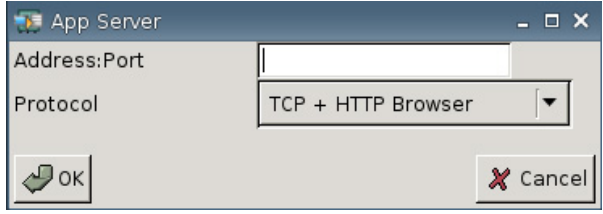

**3**. [**Address Port**](アドレス ポート)フィールドに Citrix 公開アプリケーションサーバの名前を 入力し、続けてコロンおよびポートを入力します。

アプリケーション サーバに接続するには、アドレス(IP またはホスト名)が必要です。ポート は省略可能です。ポートを入力しない場合、Citrix の初期設定で 80 番ポートが使用されます。特 定のポートに接続する場合は、アドレスおよびポートの両方を入力してください。

例:192.168.0.1:8080、Citrix-server1:8080、または Citrix-server2(Citrix は初期設定の 80 番 ポートを使用します)

**4**. [**OK**]をクリックします。

アプリケーション サーバに変更を加えるには、以下の操作を行います。

▲ サーバを選択して[**Edit**](編集)をクリックします。

サーバを削除するには、以下の操作を行います。

▲ サーバを選択して「Deletel (削除) をクリックします。

Citrix クライアントの設定に関する詳しい情報については、[http://support.citrix.com/docs/\(](http://support.citrix.com/docs/)英語 サイト)の『Clients for UNIX Administrator's Guide』(UNIX 管理者用クライアント ガイド)を参 照してください。

## <span id="page-31-0"></span>**[Login & Brokers]**(ログインとブローカ)

[**Login & Brokers**]タブでは、[Thin Client State](Thin Client の起動モード)を変更します。

▲ [**Settings**](設定)→[**Login & Brokers**]の順に選択して、以下のオプションを設定します。

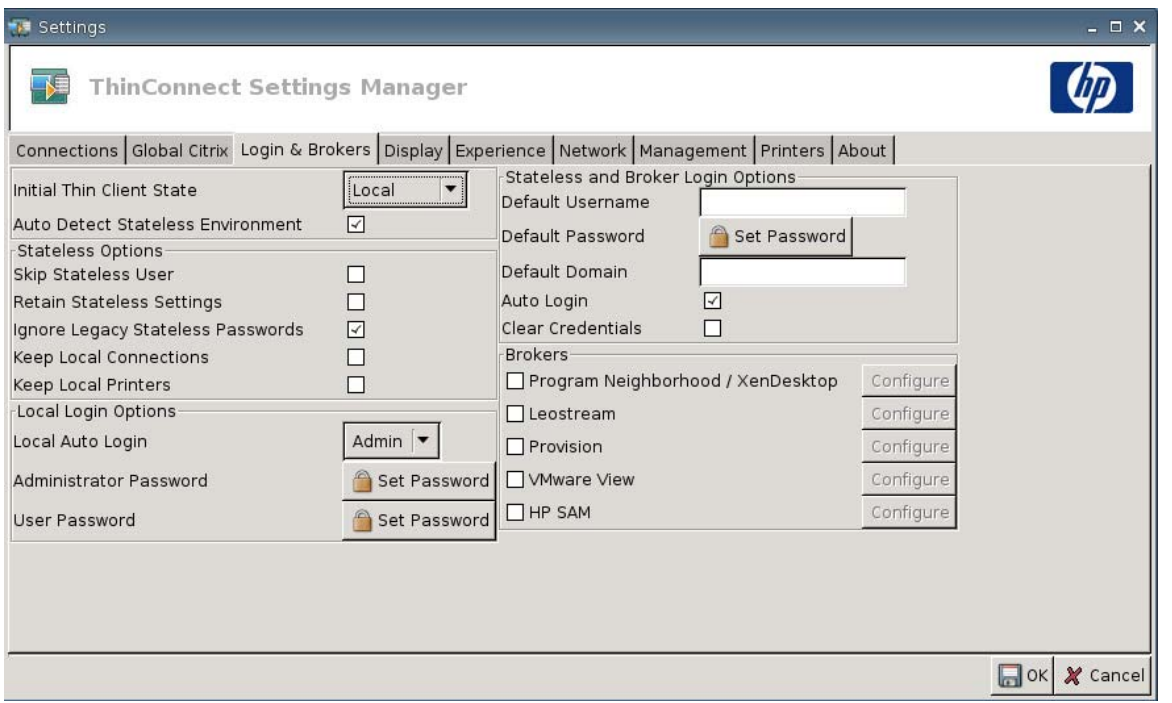

● [**Initial Thin Client State**](初期のシンクライアント起動モード):このメニューから、 [**Local**](ローカル)または[**Stateless**](ステートレス)のモードを選択できます。初期設定で は、Thin Client は Local モードになっています。

システムをステートレス モードで動作させたい場合は、この設定を変更できます。ステートレ ス モードではユーザの.xml プロファイルは FTP サーバから取得されます。ステートレス モー ドでは、すべての設定がローカルではなくネットワークに保存されます。

● [**Auto Detect Stateless Environment**](ステートレス モードの自動検出):ステートレス環 境を自動検出する場合に選択します。

### **[Stateless Options]**(ステートレス オプション)

- [**Skip Stateless User**](ステートレス モードのユーザを指定しない):選択すると、Thin Client はユーザ名とパスワードを求める画面を起動時に表示しないで、global.xml ファイルのみ を使用するようになります。この設定は、ステートレス モードの場合にのみ適用されます。
- [**Retain Stateless Settings**](ステートレス モードの前回ログイン時の設定を保持):この設 定を有効にする場合に選択します。ステートレス モードでこの設定を有効にすると、Thin Client は最後に問題なく使用された設定ファイルを保持します。
- $\overline{B}$  注記: この機能を有効にすると、別のユーザが正常にログインするまで以前のユーザの設定 が Thin Client に保持されるため、セキュリティ上のリスクとなる可能性があります。
- [**Ignore Legacy Stateless Passwords**](ステートレス モードのレガシー パスワードを無 視):ユーザ プロファイル内に存在している可能性のある特定のアクセス パスワードをログイ ン マネージャが無視し、そのユーザ プロファイルをロードできるようにするかどうかを選択し

ます。この設定が有効になっていない場合、アクセス パスワードを持つユーザ プロファイルは 使用できません。

- [**Keep Local Connections**](ステートレス モード時にローカル モードの接続設定を追加): ローカル接続を保持する場合に選択します。
- [**Keep Local Printers**](ステートレス モード時にローカル モードのプリンタ設定を追加): ローカル プリンタを保持する場合に選択します。

**[Local Login Options]**(ローカル ログイン オプション)

- [**Local Auto Login**](ローカル モード時の自動ログイン):オプションを選択します。初期設 定では、システムは管理者として自動ログインします。
- 注記: 起動時に自動ログインを中断するには、GUI が起動して画面の中央に HP ロゴが表示さ れてから、左 Shift キーを押したままにします。
- [**Administrator Password**](管理者パスワード):現在の管理者パスワードを変更するには、 [**Set Password**](パスワードの設定)をクリックします。
- [**User Password**](ユーザ パスワード):現在のユーザ パスワードを変更するには、[**Set Password**]をクリックします。

**[Stateless and Broker Login Options]**(ステートレスおよびブローカ ログイン オプショ ン)

- [**Default Username**](初期設定のユーザ名):初期設定のユーザをこのフィールドに指定できま す。
- [**Default Password**](初期設定のパスワード):初期設定のパスワードを定義するには、[**Set Password**] (パスワードの設定) をクリックします。
- [**Default Domain**](デフォルト ドメイン):デフォルト ドメインをこのフィールドに指定でき ます。
- [**Auto Login**](自動ログイン):自動ログインを有効にする場合に選択します。
- [**Clear Credentials**](資格情報を消去)

### **[Brokers]**(ブローカ)

- 注記: ブローカは接続の一覧を提供します。ブローカで[**Auto Connect**](自動接続)が有効になっ ていて、その種類の接続が 1 つだけ返された場合は、自動的に接続します。それ以外の場合は、この 設定は無視されます。
	- [**Program Neighborhood / XenDesktop**]:[Citrix Program Neighborhood/XenDesktop]ブロー カへのアクセスを有効にする場合に選択します。
		- [**Configure**](設定する):[**Auto Connect**]を選択してこのサーバを識別する場合にクリッ クします。
	- **[Leostream]**: Leostream 接続ブローカへのアクセスを有効にする場合に選択します。
		- [**Configure**]:[**Auto Connect**]を選択してこのサーバを識別する場合にクリックします。
	- **[Provision]: Provision Networks 接続ブローカへのアクセスを有効にする場合に選択します。** 
		- [**Configure**]:[**Auto Connect**]を選択してこのサーバを識別する場合にクリックします。
- <span id="page-33-0"></span>● [**VMware View**]:[VMWare]ブローカを有効にする場合に選択します。
	- [**Configure**]:[**Auto Connect**]を選択してこのサーバを識別する場合にクリックします。
- [**HP SAM**]:HP SAM ブローカを有効にする場合に選択します。
	- [**Configure**]:[**Auto Connect**]を選択してこのサーバを識別する場合にクリックします。

## **Display** (画面)

[Display]タブを使用して、以下の設定を変更します。

- [**Video**](ビデオ)
- [**Inactivity Action**](無操作に対するアクション)

[**Settings**](設定)→[**Display**]の順に選択して、以下のオプションを設定します。

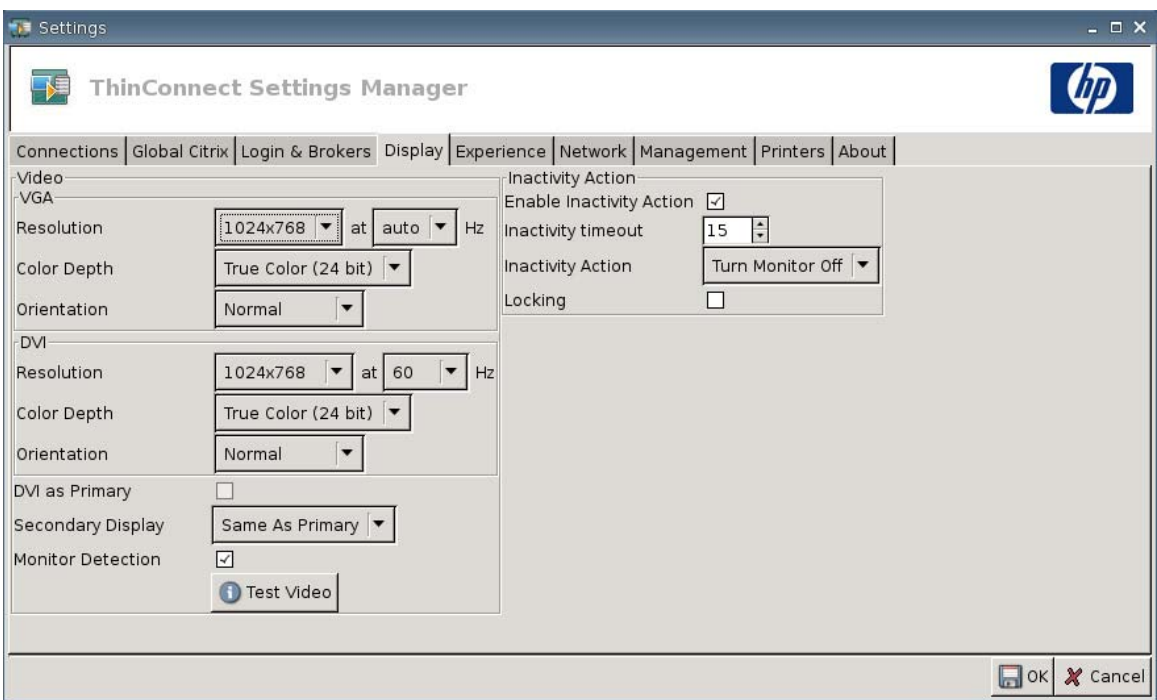

## <span id="page-34-0"></span>**[Video]**(ビデオ)

- [**VGA**]
	- [**Resolution**](解像度):モニタにとって適切な解像度を選択します。
	- [**Color Depth**](色数):色数を選択します。数字を大きくするほど、クライアントが必要 とするメモリと帯域幅が増えます。
	- [**Orientation**](方向)
- [**DVI**]
	- [**Resolution**]:モニタにとって適切な解像度を選択します。
	- [**Color Depth**]:色数を選択します。数字を大きくするほど、クライアントが必要とするメ モリと帯域幅が増えます。
	- [**Orientation**]
- [**DVI as Primary**](プライマリとしての DVI)
- [**Secondary Display**](セカンダリ ディスプレイ):セカンダリ ディスプレイの位置を設定し ます。
- [**Monitor Detection**](モニタ検出):選択すると有効になります。有効にすると、接続されてい るモニタで利用可能な解像度が自動的に検出されて表示されます。
- [**Test Video**](画面設定のテスト)ボタン:クリックすると、画面設定のテストが行われま す。デュアル モニタの設定がサポートされています。設定結果が望みどおりでなかった場合 は、設定をキャンセルして前の設定に戻すことができます。
- 注記: 解像度の設定を変更する際は、設定を保存して Thin Client を再起動する前に、[**Test Video**]機能を使用することを強くおすすめします。一部の解像度は、サポートされていない場合 があります。

異なる種類のモニタが混在している場合は、[HP ThinState]ユーティリティを使用して解像度設 定の変更を展開する前に十分検討してください。

### **[Inactivity Action]**(無操作に対するアクション)

- [**Enable Inactivity Action**](無操作に対するアクションを有効にする):無操作に対するアク ションを有効にする場合に選択します。
- [**Inactivity timeout**](無操作のタイムアウト):時間を選択または入力します。
- [**Inactivity Action**]:無操作に対するアクションを選択します。
	- [**Turn Monitor Off**](モニタの電源を切る)
	- [**EcoMode**](エコモード):セッションが終了すると、モニタの電源が切れます。モニタの 電源を入れなおすには、電源ボタンを押します。
	- [**Power Off**](電源切断)
- <span id="page-35-0"></span>◦ [**Logout**](ログアウト)
- [**Reboot**](再起動)
- [**Locking**](ロック):指定した無操作タイムアウトが発生し、アクションが実行された後、セッ ションのロックを解除するためにパスワードを必要とする場合に選択します。以下の場合にも、 パスワードを設定する必要があります。
	- ◎ モードがローカルの場合
	- モードがステートレスでも、ユーザ プロファイル パスワードが存在しない場合
	- セッションにブローカが使用されていても、ブローカ パスワードが使用されなかった場合

[Locking]オプションを有効にすると、セッションを再開するためにパスワードが必要になりま す。

- [Locking]オプションを有効にして、パスワードを設定すると、そのパスワードを要求するシ ステム プロンプトが表示されます。
- パスワードを設定しなかった場合は、以下のようになります。

```
ステートレス モードの場合は、ユーザ プロファイル パスワードを要求されます。
```
セッションにブローカが使用された場合、そのセッションのブローカ パスワードを入力す る必要があります。

## **[Experience]**(操作環境)

[Experience]タブを使用して、以下の設定を変更します。

- [**Desktop**](デスクトップ)
- [**Time & Date**](日付と時間)
- **[Input]** (入力)
- [**Boot Splash**](ブート スプラッシュ)
- [**Login Prompt**](ログイン プロンプト)
- [**Volume**](音量)
[Settings](設定)→[Experience]の順に選択して、以下のオプションを設定します。

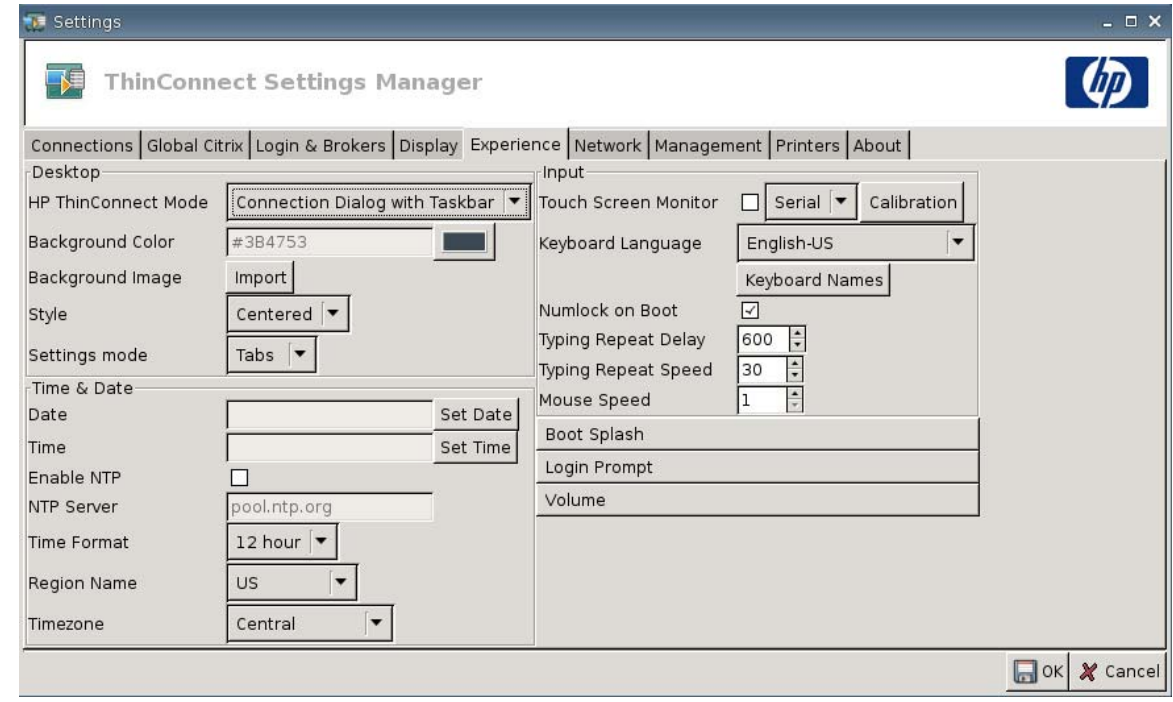

## **[Desktop]**(デスクトップ)

- [**HP ThinConnect Mode**](HP ThinConnect モード):以下の ThinConnect モードを選択しま す。
	- [**Connection Dialog Only**](接続ダイアログのみ)
	- [**Connection Dialog with Taskbar**](タスクバーを備えた接続ダイアログ)
	- [**Home Menu**](ホーム メニュー)
	- [**Desktop Icons with Taskbar**](タスクバーを備えたデスクトップ アイコン)
	- [**No ThinClient UI**](ThinClient UI はなし)
- [**Background Color**](背景色):背景色を選択できます。
- [**Background Image**](壁紙):使用する壁紙を指定できます。

 $\overleftrightarrow{B}$  注記: 壁紙は、.jpg 画像または.png 画像に変更できます。

壁紙を変更するには、以下の操作を行います。

- **1**. [**Background Image**]の横の[**Import**](インポート)ボタンをクリックします。
- **2**. 使用する画像ファイルの場所に移動します。
- **3**. 画像ファイルをダブルクリックします。メインの[**Experience**](操作環境)タブのウィン ドウが表示されます。
- **4**. [**Save**](保存)をクリックします。
- [**Style**](壁紙の表示形式):壁紙のパターンを選択できます。
	- [**Centered**](中央)
	- [**Best Fit**](ウィンドウに合わせる)
	- [Scaled] (画面の大きさに合わせる)
	- [**Tiled**](並べて表示)
- [**Settings mode**](設定モード)
	- [**Icons**](アイコン)
	- [**Tabs**](タブ)

### **[Time & Date]**(日付と時間)

- [**Date**](日付):[**Set Date**](日付の設定)をクリックすると、現在の日付を選択できるカレン ダが表示されます。
- [**Time**](時間):[**Set Time**](時間の設定)をクリックすると、現在の時刻を設定できるダイア ログ ボックスが表示されます。
- [**Enable NTP**](NTP 有効):NTP(Network Time Protocol)を有効にする場合に選択します。
- [**NTP Server**](NTP サーバ):Thin Client が同期する NTP サーバの URL を入力します。初期 設定の pool.ntp.org を使用するには、[**enable Network Time Protocol (NTP)**](Network Time Protocol(NTP)サーバを有効にする)を選択します。
- [**Time Format**](時間の表示形式):12 時間形式または 24 時間形式を選択します。
- [**Region Name**](地域名):Thin Client が配置されている地域を選択します。
- [**Timezone**](タイムゾーン):Thin Client が属するタイム ゾーンを選択します。

## **[Input]**(入力)

- [**Touch screen Monitor**](タッチ スクリーン モニタ):タッチ スクリーン モニタを有効に する場合に選択します。
- [**Keyboard Language**](キーボードの言語):キーボードの言語を選択できます。キーボード の言語の変更はローカルに適用されます。リモート設定はアプリケーション(rdesktop、Citrix など)とサーバによって決定されますが、ローカル設定の影響を受ける場合があります。
- [**Keyboard Names**](キーボード名):キーマップをインポートする場合にクリックします。
- [**Numlock on Boot**](起動時の Numlock 有効):Thin Client の起動時に Numlock を有効にする 場合に選択します。
- [**Typing Repeat Delay**](キーリピート開始までの時間):タイピングの遅延時間を入力または 選択します。
- [**Typing Repeat Speed**](キーリピートの回数):タイピングの速度を入力または選択します。
- [**Mouse Speed**](マウスカーソルの速度):マウスの速度を選択します。

# **[Boot Splash]**(ブート スプラッシュ)

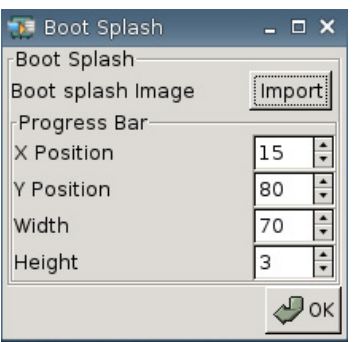

- [**Boot splash image**](ブート スプラッシュ画像):使用するブート スプラッシュ画像を指定 できます。
- $\dddot{\mathbb{B}}$  注記 : ブート スプラッシュ画像は、任意の.png 画像に変更できます。

ブート スプラッシュ画像を変更するには、以下の操作を行います。

- **1**. [**Boot splash image**]の横の[**Import**](インポート)ボタンをクリックします。
- **2**. 使用する画像ファイルの場所に移動します。
- **3**. 画像ファイルをダブルクリックします。メインの[**Experience**](操作環境)タブのウィン ドウが表示されます。
- **4**. [**Save**](保存)をクリックします。
- [**Progress Bar**](進捗状況バー)
	- [**X Position**](X 方向の位置):進捗状況バーの X 軸上の位置を指定できます。
	- [**Y Position**](Y 方向の位置):進捗状況バーの Y 軸上の位置を指定できます。
	- [**Width**](幅):進捗状況バーの幅を指定できます。
	- [**Height**](高さ):進捗状況バーの高さを指定できます。

## **[Login Prompt]**(ログイン プロンプト)

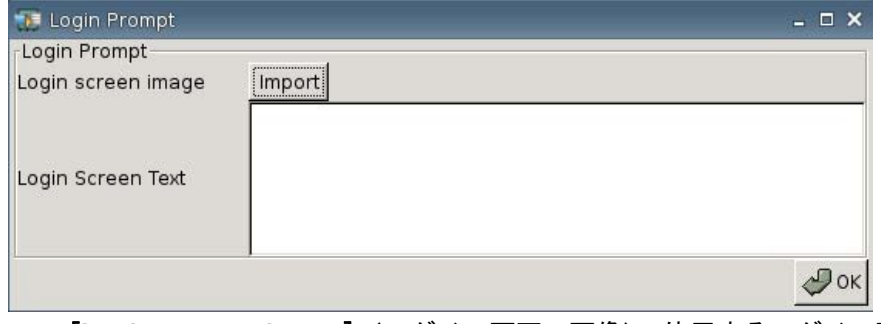

● [**Login screen image**](ログイン画面の画像):使用するログイン画面の画像を指定できます。

 $\Box$  注記: ログイン画面の画像は、任意の.jpg 画像、.png 画像、または.gif 画像に変更できます。

ログイン画面の画像を変更するには、以下の操作を行います。

- **1**. [**Login screen image**]の横の[**Import**](インポート)ボタンをクリックします。
- **2**. 使用する画像ファイルの場所に移動します。
- **3**. 画像ファイルをダブルクリックします。メインの[**Experience**](操作環境)タブのウィン ドウが表示されます。
- **4**. [**Save**](保存)をクリックします。
- [**Login Screen Text**](ログイン画面の文字):ログイン画面に表示される文字を指定できます。

### **[Volume]**(音量)

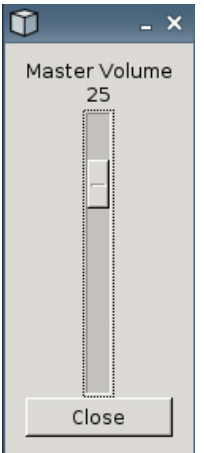

スライダを使用してマスタ音量のレベルを設定します。

# ネットワーク接続

[Network](ネットワーク)タブでは、ターミナルとインターネット、ネットワーク、またはコンピュー タの接続を設定できます。

[Network]タブを使用して、以下の設定を行います。

- ネットワークの設定
- DSL の設定
- 無線設定
- ▲ [**Settings**](設定)→[**Network**]の順に選択して、以下のオプションを設定します。

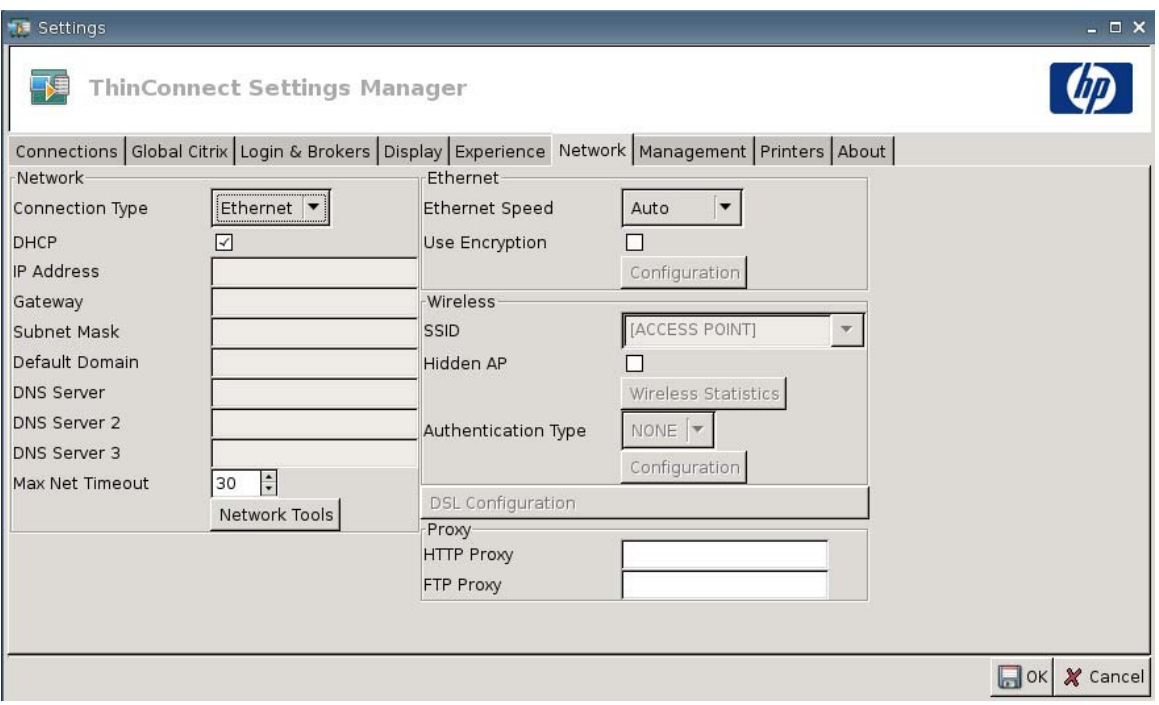

## **[Network]**(ネットワーク)

- [**Connection Type**](接続インタフェース):[**Ethernet**](イーサネット)、[**Wireless**](無 線)、[**DSL**]のどれかを選択し、各設定を表示および設定します。
- [**DHCP**]:IP アドレス設定を自動的に割り当てる DHCP サーバを選択します。
- [IP Address] (IP アドレス):このシステムに静的 IP アドレスを割り当てます(たとえば、 「150.0.0.249」)。
- 【**Gateway**】(ゲートウェイ): ゲートウェイの IP アドレスを設定します(たとえば、「150.0.0. 5」)。
- [**Subnet Mask**](サブネット マスク):サブネット マスクを設定します(たとえば、「255.  $255.0.0$ 」)。
- [**Default Domain**](デフォルト ドメイン):ドメインを設定します(たとえば、「localad.server.net」)。
- [DNS Server] (DNS サーバ): プライマリ DNS サーバの IP アドレスを設定します(たとえ ば、「150.0.0.1」)。
- [DNS Server 2] (DNS サーバ 2): セカンダリ DNS サーバの IP アドレスを設定します(たと えば、「150.0.0.2」)。
- [DNS Server 3] (DNS サーバ 3): ターシャリ DNS サーバの IP アドレスを設定します(たと えば、「150.0.0.3」)。
- [**Max Net Timeout**](最大ネットワーク タイムアウト):時間を選択または入力します。[Max Net Timeout]は、Thin Client がステートレス モードの場合のみ使用されます。

Thin Client がローカル モードまたは[Program Neighborhood/XenDesktop]ブローカに設定され ている場合、この値は無視されます。

Thin Client がステートレス モードに設定されている場合、この設定によって、起動処理が行わ れる前に Thin Client がログイン資格情報を待つ時間が制御されます。

● [Network Tools] (ネットワーク ステータス) ボタン: Thin Client 用のネットワーク関連情報 を表示する場合にクリックします。[HP Network Tool]ウィンドウの[**Ping**]タブを使用して、 URL の ping を送信します。

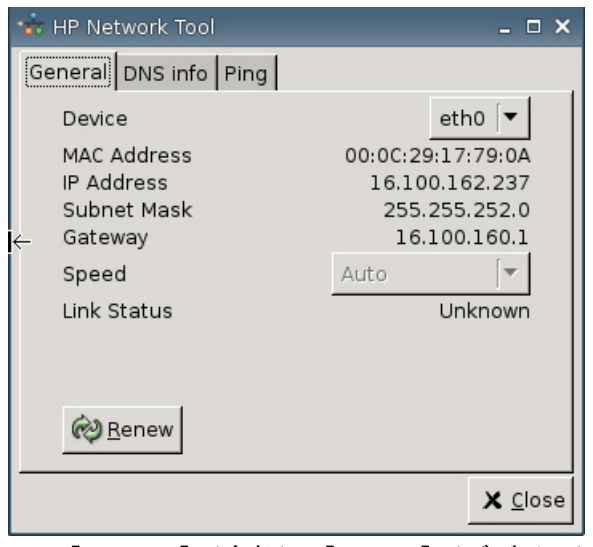

- [**General**](全般):[**Device**](デバイス)、[**Speed**](速度)を設定し、[**Renew**](更 新)をクリックします。
- [**DNS info**](DNS 情報):この画面には、使用されているドメイン ネーム サーバの IP ア ドレスが表示されます。

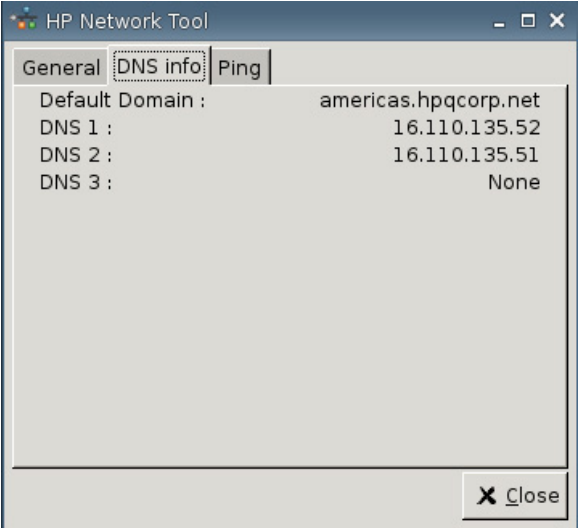

◦ [**Ping**]:URL の ping を送信するには、[**Host/IP**](ホスト/IP)フィールドに URL を入力し て、[**Ping**]をクリックします。

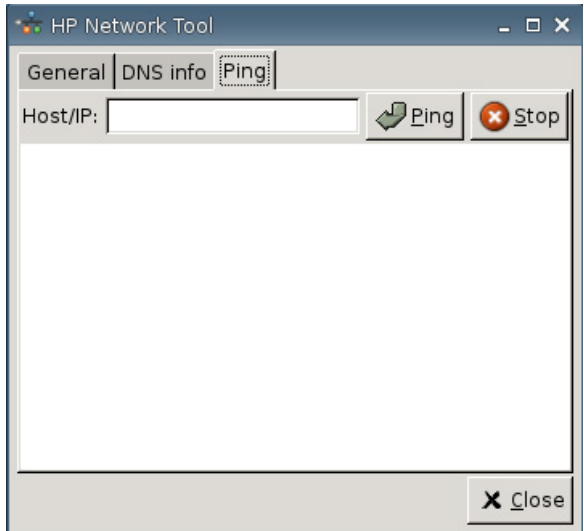

## **[Ethernet]**(イーサネット)

- [**Ethernet Speed**](Ethernet 速度):接続タイプが[**Ethernet**]の場合は、Thin Client を接続す るネットワーク速度を選択します。
- [**Use Encryption**](暗号化を使用):Ethernet 暗号化を有効にする場合にクリックします。
- **[Configuration]** (設定): [Ethernet Encryption Settings] (Ethernet 暗号化設定) を設定する場 合にクリックします。

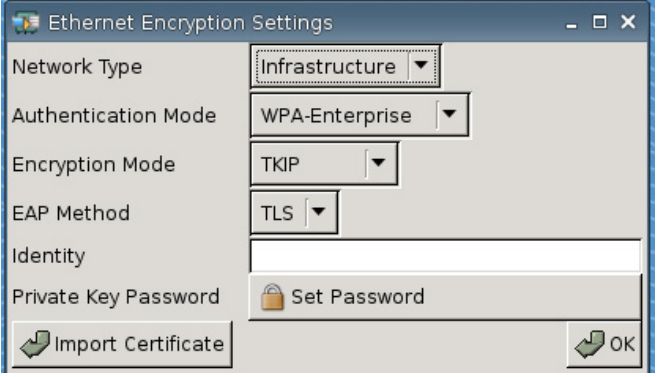

- [**Network Type**](ネットワークの種類):[**Infrastructure**](インフラストラクチャ)また は[**Adhoc**](アドホック)のどちらかを指定します。
- [**Authentication Mode**](認証モード):[**WPA-Enterprise**](WPA-エンタープライズ)ま たは[**WPA2-Enterprise**](WPA2-エンタープライズ)のどちらかを選択します。
- [**Encryption Mode**](暗号化モード):[**TKIP**]、[**AES**]、または[**TKIP + AES**]を選択し ます。
- [**EAP Method**](EAP メソッド):[TLS]を選択します。
- [**Identity**](ID)
- [**Private Key Password**](秘密キーのパスワード):[**Set Password**](パスワードの設 定)をクリックし、リモート コンピュータに接続するときに使用するアカウントのパスワー ドを定義します。
- [**Import Certificate**](証明書のインポート):証明書を選択する場合にクリックして参照し ます。

## **[Wireless]**(無線)

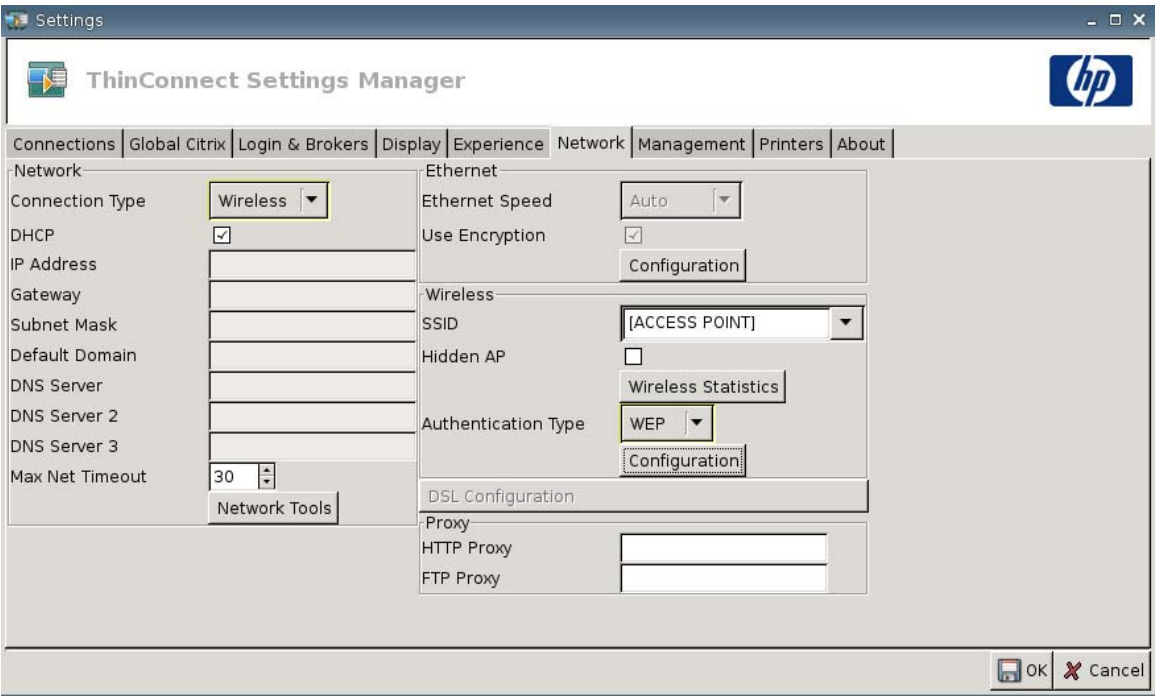

[**Connection Type**](接続インタフェース)を[**Wireless**]に設定し、以下のどれかの設定を有効にし ます。

- **[SSID]**: SSID の名前を入力します。
- [**Hidden AP**](非表示の AP):非表示の AP を有効にする場合に選択します。

● [**Wireless Statistics**](Wireless LAN の状態)ボタン:クリックすると、無線接続に関する情 報が表示されます。

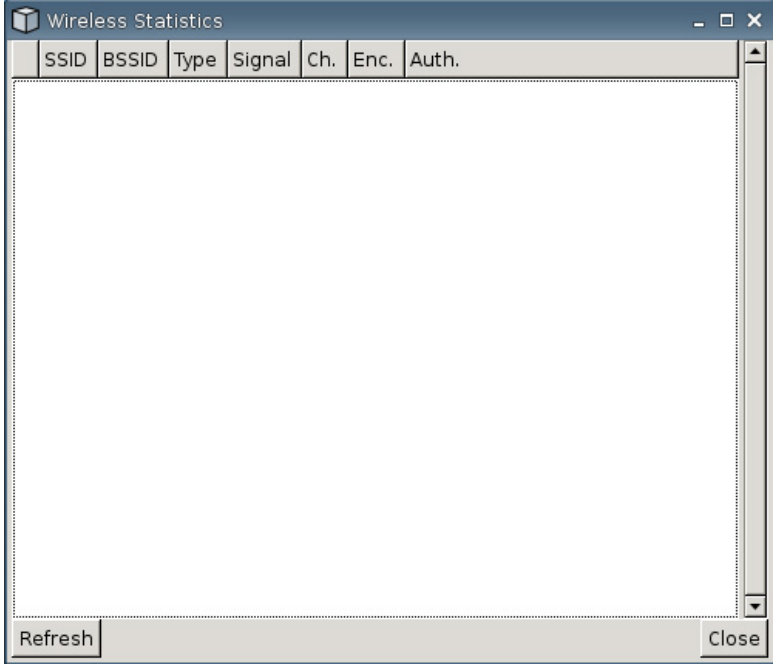

- [**Authentication Type**](認証タイプ):認証タイプを選択します。
	- [**NONE**](なし)
	- [**WEP**]
	- [**PSK**]
	- [**EAP**]
- [**Configuration**](設定):認証タイプが[WEP]の場合は、以下の設定を指定します。

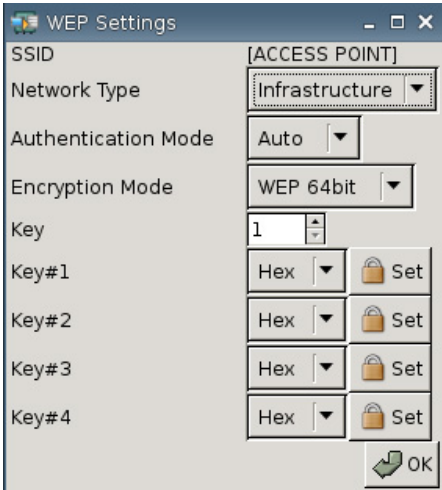

- [**Network Type**](ネットワークの種類):[**Infrastructure**](インフラストラクチャ)また は[**Adhoc**](アドホック)のどちらかを選択します。
- [**Authentication Mode**](認証モード):無線認証モードを[**Auto**](自動)、[**Open**](開 く)、または[**Share**](共有)に設定します。
- [**Encryption Mode**](暗号化モード):暗号化モードを[**WEP 64bit**](WEP 64 ビット) または[**WEP 128bit**](WEP 128 ビット)に設定します。
- [**Wep Key**](WEP キー):使用するキーを入力、または 1 ~ 4 の中から選択します。
- [**Wep Key 1**–**4**](WEP キー 1 ~ 4):[**Hex**](16 進)または[**ASCII**]に設定してから[**Set**] (設定)をクリックし、ネットワークの無線管理者が決めた WEP キー(パスワード)を フィールドに入力します。
	- $\mathbb{R}$  注記: WEP キーは、16 進数または ASCII 値で入力する必要があります。

認証タイプが[**PSK**]の場合は、以下の設定を指定します。

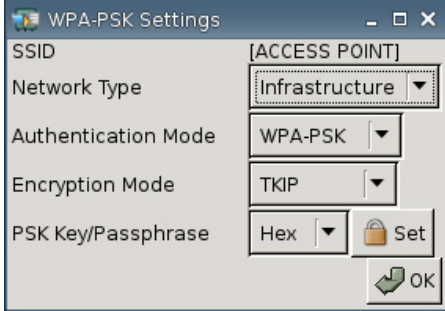

- [**Network Type**](ネットワークの種類):[**Infrastructure**](インフラストラクチャ)また は[**Adhoc**](アドホック)のどちらかを選択します。
- [**Authentication Mode**](認証モード):無線認証モードを[**WPA-PSK**]または[**WPA2- PSK**]のどちらかに設定します。
- [**Encryption Mode**](暗号化モード):暗号化モードを[**TKIP**]、[**AES**]、または[**TKIP + AES**]に設定します。
- [**PSK Key/Passphrase**](PSK キー/パスフレーズ):[**Hex**]または[**ASCII**]に設定してか ら[**Set**]をクリックし、キーまたはフレーズ(パスワード)をフィールドに入力します。

認証タイプが[**EAP**]の場合は、以下の設定を指定します。

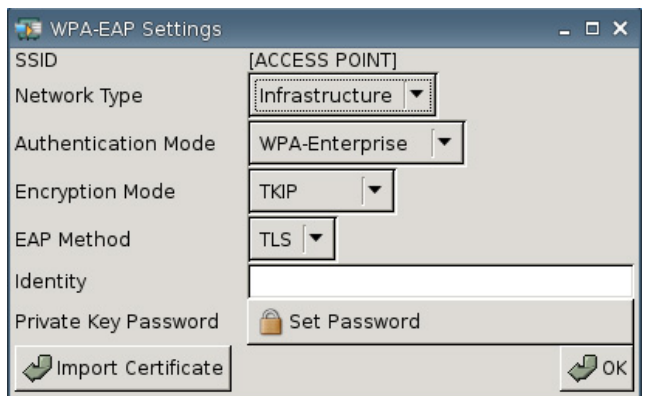

- [**Network Type**](ネットワークの種類):[**Infrastructure**](インフラストラクチャ)また は[**Adhoc**](アドホック)のどちらかを選択します。
- [**Authentication Mode**](認証モード):無線認証モードを[**WPA-Enterprise**](WPA-エン タープライズ)または[**WPA2-Enterprise**](WPA2-エンタープライズ)のどちらかに設定 します。
- [**Encryption Mode**](暗号化モード):暗号化モードを[**TKIP**]、[**AES**]、または[**TKIP + AES**]に設定します。
- [**EAP Method**](EAP メソッド):[TLS]を選択します。
- [**Identity**](ID):フィールドに、証明書を作成したときの名前を入力します。
- [**Private Key Password**](秘密キーのパスワード):パスワードを設定できます。
- [**Import Certificate**](証明書のインポート):証明書を選択する場合にクリックして参照し ます。

# **[DSL Configuration]**(**DSL** 設定)

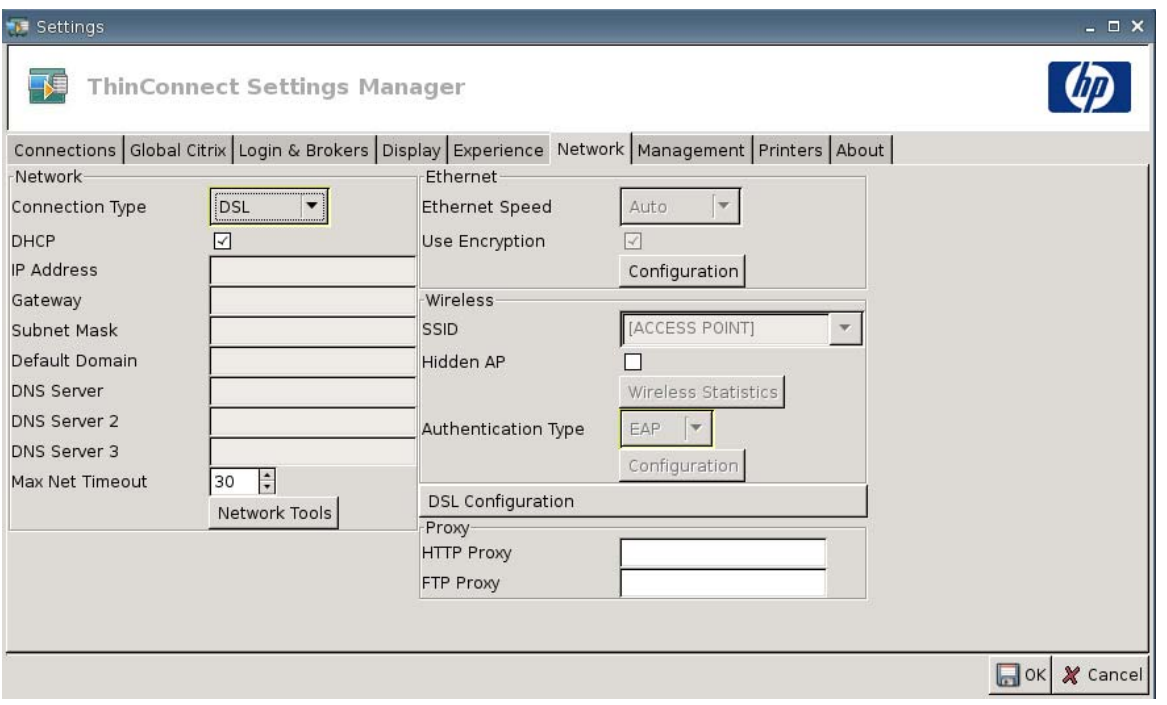

DSL 高速接続を使用した接続用の DSL 設定を行います。DSL 高速接続では、DSL アカウントのユー ザ名やパスワード、その他 DSL に関連する設定情報が Thin Client に必要となる場合があります。

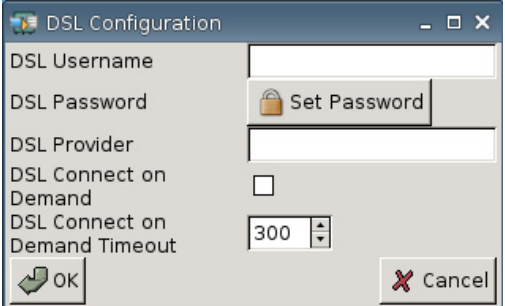

- [**DSL Username**](PPPoE ユーザ名):DSL ユーザ名を入力します。
- [**DSL Password**](PPPoE パスワード):[**Set Password**](パスワードの設定)をクリックし て、DSL のパスワードを入力します。
- [**DSL Provider**](PPPoE プロバイダ名):DSL のプロバイダ名を入力します。
- [**DSL Connect on Demand**](PPPoE 自動接続):[DSL Connect on Demand]機能を有効にす る場合に選択します。
- [**DSL Connect on Demand Timeout**](PPPoE 自動接続タイムアウト):[DSL Connect on Demand]のタイムアウト値を入力または選択します。

# **[Proxy]**(プロキシ)

- [**HTTP Proxy**](HTTP プロキシ):HTTP プロキシ アドレスを入力します。
- [**FTP Proxy**](FTP プロキシ):FTP プロキシ アドレスを入力します。

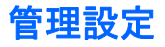

[Management](管理全般)タブを使用して、以下の設定を行います。

- システムの識別の記録
- DHCP オプションの設定
- FTP の設定
- [HP ThinState]ユーティリティによる Thin Client 設定の複製
- VNC Viewer 機能の設定
- ポートの設定
- BIOS の設定
- Altiris の設定
- [HP Device Manager]の有効化
- ▲ [**Settings**](設定)→[**Management**]の順に選択して、以下のオプションを設定します。

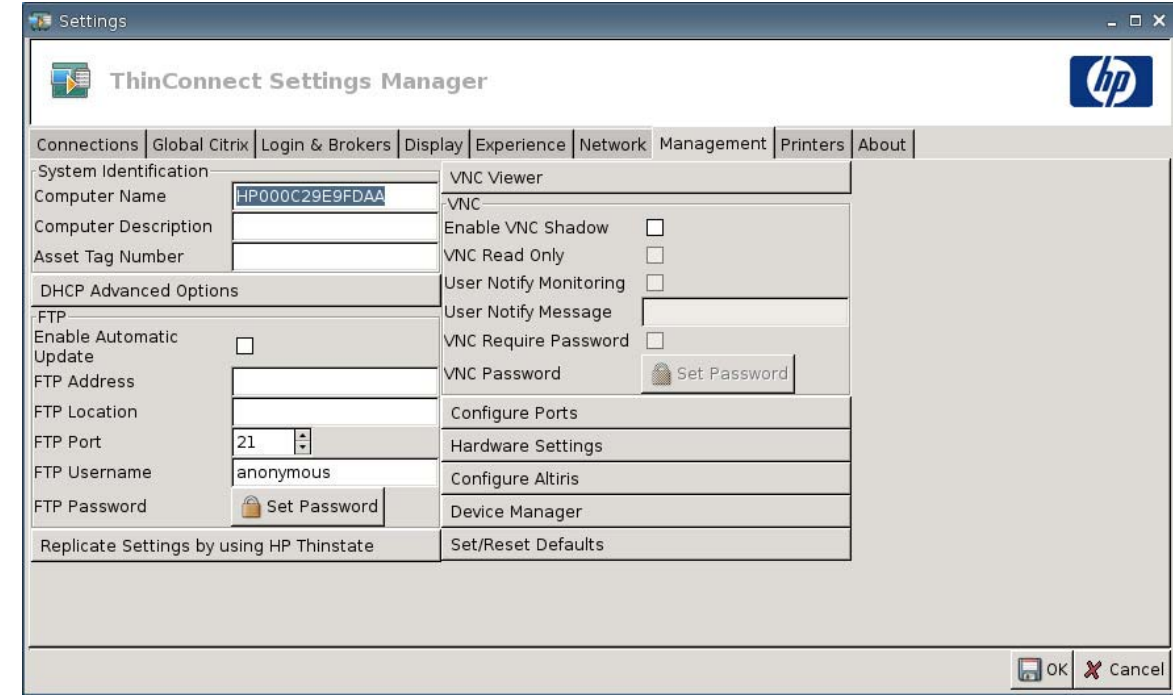

#### **[System Identification]**(システムの識別)

- [**Computer Name**](コンピュータ名):コンピュータ名を表示します。名前を変更するには、 入力内容を選択して上書きします。
- [**Computer Description**](コンピュータの説明):コンピュータの説明を表示します。説明を変 更するには、入力内容を選択して上書きします。
- [**Asset Tag Number**](アセット タグ番号):アセット タグ番号を表示します。番号を変更す るには、入力内容を選択して上書きします。

## **[DHCP Advanced Options]**(**DHCP** オプション)

DHCP イメージのアップデートを使用する場合、Thin Client には設定は必要ありません。その理由 は、DHCP オプションが必要なすべての設定情報を持ち、Thin Client に対してアップデート処理を開 始するよう命令するからです。初期設定では、この機能をサポートする Thin Client は、DHCP サー バで設定する必要のある以下のオプションを使用します。

▲ [**Settings**] (設定) → [**Management**] (管理全般)の順に選択し、 [**DHCP Advanced Options**]をクリックして、以下の内容を表示またはアップデートします。

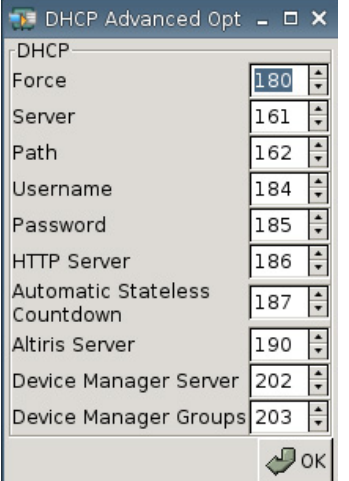

- [**Force**](強制):初期設定ポート 180
- **[Server]** (サーバ): 初期設定ポート 161
- [**Path**](作業フォルダ):初期設定ポート 162
- [**Username**](ユーザ名):初期設定ポート 184
- [**Password**](パスワード):初期設定ポート 185
- [**HTTP Server**](HTTP サーバ):初期設定ポート 186
- [**Automatic Stateless Countdown**](ステートレス モードに自動的に切り替わるまでのカウ ントダウン):初期設定ポート 187。指定された時間が経過すると、自動的にステートレス モー ドに切り替わります。
- [**Altiris Server**](Altiris サーバ):初期設定ポート 190
- [**Device Manager Server**](デバイス マネージャ サーバ):初期設定ポート 202
- [Device Manager Groups](デバイス マネージャ グループ): 初期設定ポート 203
- $\overrightarrow{p}$  注記: FTP サーバ上に共有フォルダを作成する必要があります。

再起動時に、システムは DHCP オプションによって提供される情報を使用して、自動的に FTP サー バを探してログインし、パスに移動して新しいイメージで自らをアップデートします。

このウィンドウを使用して、FTP の自動アップデートを設定し、Altiris Deployment Solution の代わ りとして使うことができます。

- [**Enable Automatic Update**](自動アップデートを有効にする):Thin Client が起動時に新し いイメージまたはパッケージがないか特定の FTP の場所をチェックできるようにする場合に選 択します。
- [FTP Address](FTP アドレス): オペレーティング システムのイメージ ファイルが保存され ている FTP サーバの IP アドレスを入力します(たとえば、「150.0.0.5」)。
- [**FTP Location**](FTP パス):FTP サーバのパスを入力します。
- [**FTP Port**](FTP ポート):初期設定では、FTP は 21 番ポートを使用します。この設定を変更 しないことをおすすめします。
- [**FTP Username**](FTP ユーザ名):FTP 処理を認証するための、サーバ上での有効なユーザ名 を入力します。
- [**FTP Password**](FTP パスワード):[**Set Password**](パスワードの設定)をクリックし、 FTP 処理の認証に有効な、サーバ上のパスワードを入力します。
- [**Close**](閉じる)をクリックし、[**Save Warning**](保存の警告)メッセージが表示されてい るときに[**Reboot**](再起動)をクリックします。

再起動後、以前のフィールドに入力されている情報を使用して、システムは自動的に FTP サーバを探 してログインし、指定されたパスに移動して新しいイメージをアップデートします。

### **[HP ThinState]**ユーティリティ

[HP ThinState]を使用して Thin Client の設定をコピーし、モデルおよびハードウェアが同一の別の HP ThinClient に、その設定を配備できます。

注記: [HP ThinState]はスタンドアロン ツールではありません。このツールには Thin Client イメー ジ内から管理者のみがアクセスできます。

[HP ThinState]を実行するには、以下のものが必要です。

- HP が提供する最新イメージを含む HP Thin Client ユニット。
- HP 認可の USB フラッシュ ドライブ。

#### **Thin Client** 設定の **USB** ドライブへのキャプチャ

[HP ThinState]を使用して Thin Client の設定を USB ドライブにキャプチャするには、以下の操作を 行います。

- 注記: USB フラッシュ ドライブを使用して設定をキャプチャするとき、フラッシュ ドライブに最 近キャプチャした設定が含まれる場合は、[ThinState]ユーティリティを使用する前に USB フラッ シュ ドライブをフォーマットする必要があります。
	- **1**. USB フラッシュ ドライブを Thin Client に接続します。
	- **2**. [**Settings**](設定)→[**Management**](管理全般)の順に選択して、[**Replicate Settings by using HP ThinStatel (HP ThinState の起動) をクリックします。**

**3**. 通知メッセージが表示されたら[**OK**]をクリックします。以下のウィンドウが表示されます。

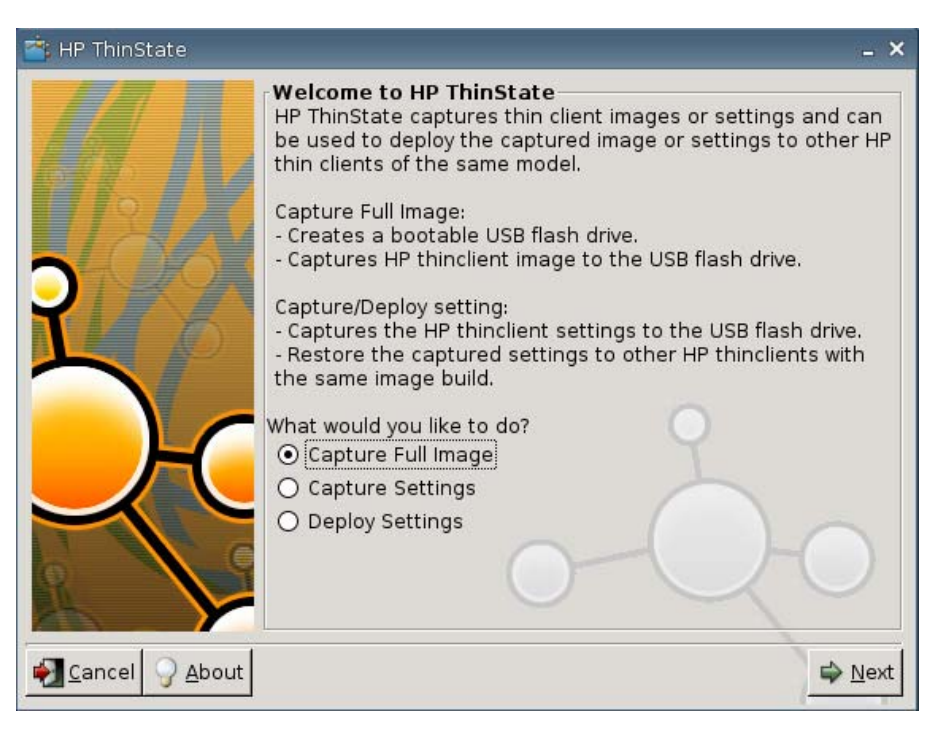

**4**. [**Capture Settings**](設定をキャプチャ)を選択し、[**Next**](次へ)をクリックします。以下 のウィンドウが表示されます。

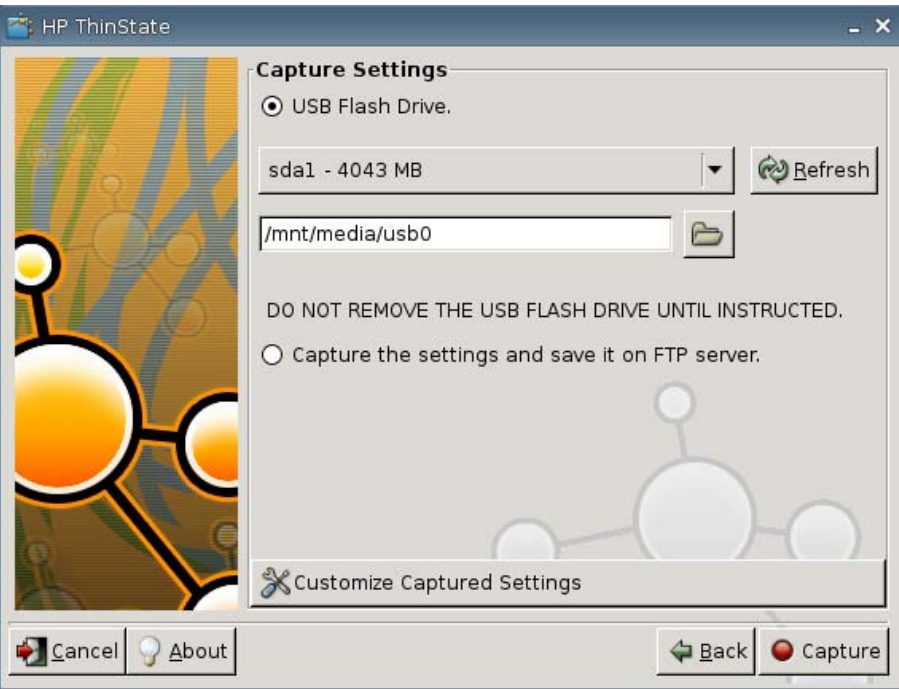

**5**. 初期設定では、すべての設定がキャプチャされます。[**Customize Captured Settings**](キャ プチャ済みの設定をカスタマイズ)ウィンドウを使用して、キャプチャしたい設定のみを選択す ることができます。

[Customized Captured Settings]を使用するには、以下の操作を行います。

**a**. [**Customized Captured Settings**]をクリックします。以下のウィンドウが表示されます。

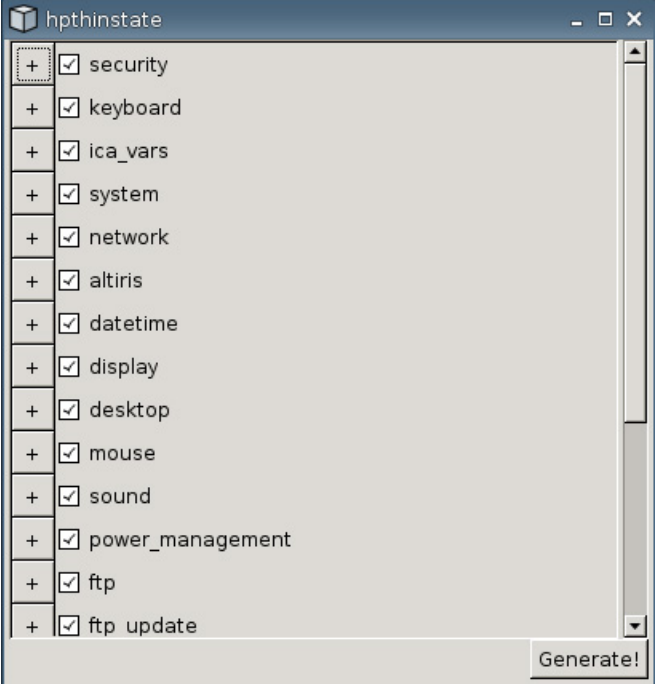

**b**. 機能の左にあるチェックボックスからチェックを外して、機能の選択をオフにします。この 方法で、キャプチャ済みの設定ファイルから機能の設定をすべて削除できます。

[+](プラス)記号をクリックすると、機能のキャプチャ オプションを開くことができま す。機能の設定は個別にオンにすることもオフにすることもできます。

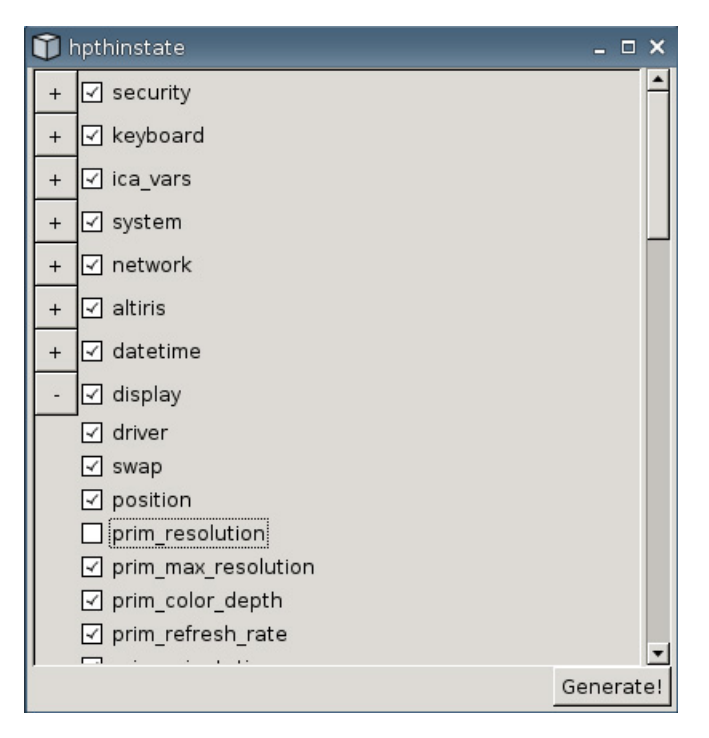

**c**. [**Generate**](生成)をクリックします。

- **d**. 通知メッセージが表示されたら[**OK**]をクリックします。
- **e**. カスタマイズが完了した[**hpthinstate**]設定ダイアログ ボックスを閉じます。
- **6**. 目的の USB フラッシュ ドライブを一覧から選択します。

(任意の保存先)[**Capture the settings and save it on FTP server**](設定をキャプチャし て FTP サーバに保存)を選択して、FTP の[Server Address](サーバ アドレス)、[File Path] (ファイル パス)、[Username](ユーザ名)、[Password](パスワード)、[New Filename](新し いファイル名)に入力すると、設定を FTP サーバに保存できます。

注記: この機能は、256 MB 以上の RAM が装備されている Thin Client でのみサポートされま す。

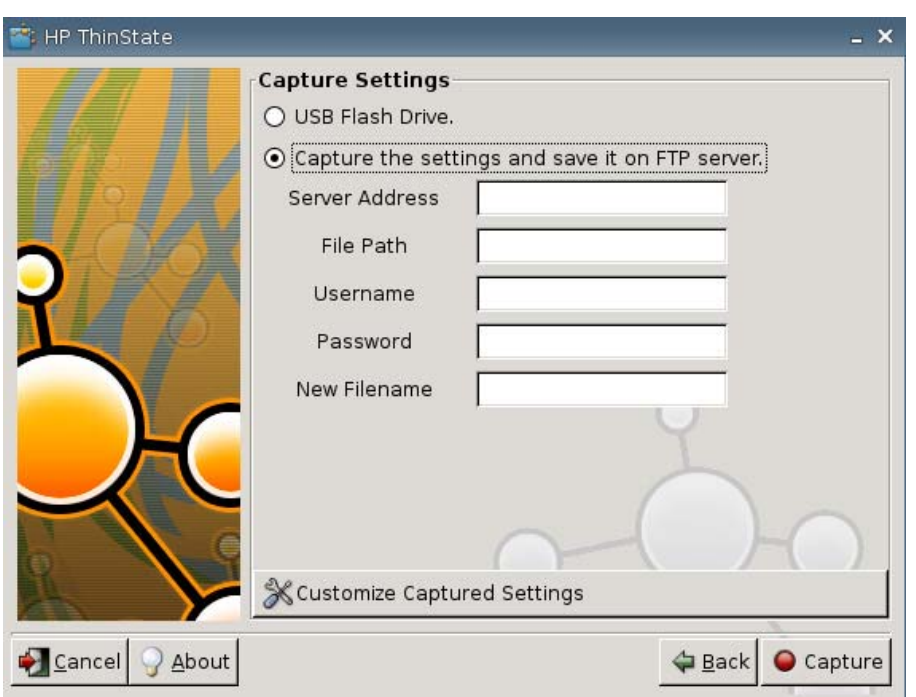

- 学 注記: 保存先として USB フラッシュ ドライブが選択されている場合は、tgz ファイルが作成 されます。FTP サーバが選択されている場合は、拡張子が xml のファイルが作成されます。
- **7**. [**Capture**](キャプチャ)をクリックします。

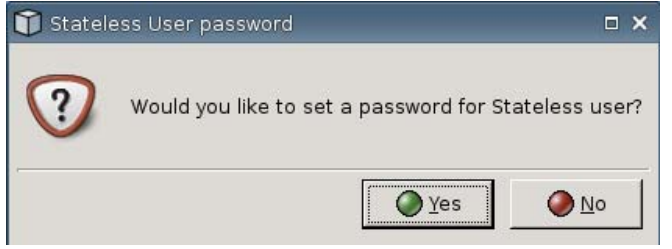

**8**. [**Network User Password**](Network モード時のユーザ パスワード)ウィンドウで[**Yes**](は い)を選択するとキャプチャ済みの設定ファイルにネットワーク パスワードが適用され、[**No**] (いいえ)を選択するとステートレス モードでログオンしている間、ネットワーク パスワード が無視されます。

Network user password はログイン認証に使用され、ステートレス モードの状態であるときに のみ利用できます。

**9**. 通知メッセージが表示されたら[**OK**]をクリックします。

これで設定のキャプチャが完了しました。USB フラッシュ ドライブを取り外します。

注記: USB ドライブの取り外しは、必ずシステムを再起動する前に行ってください。

**1** ウィンドウを閉じます。

**0**.

USB ドライブ上にあるキャプチャ設定を使用して、別のシステム上にコピー(配備)したり、設定を 変更した後に現在のキャプチャを元の設定に復元したりします。

#### **USB** ドライブからのキャプチャ済み設定の配備

[HP ThinState]を使用してキャプチャ済みの設定を USB ドライブから配備するには、以下の操作を行 います。

- **1**. キャプチャ済みの設定を格納してある USB フラッシュ ドライブを接続します。
- **2**. キャプチャ済みの設定の配備先にする Thin Client 上で[**Settings**](設定)→[**Management**] (管理全般)の順に操作して、[**Replicate Settings by using HP ThinState**](HP ThinState の起動)をクリックします。
- **3**. 警告メッセージが表示されたら[**OK**]をクリックします。以下のウィンドウが表示されます。

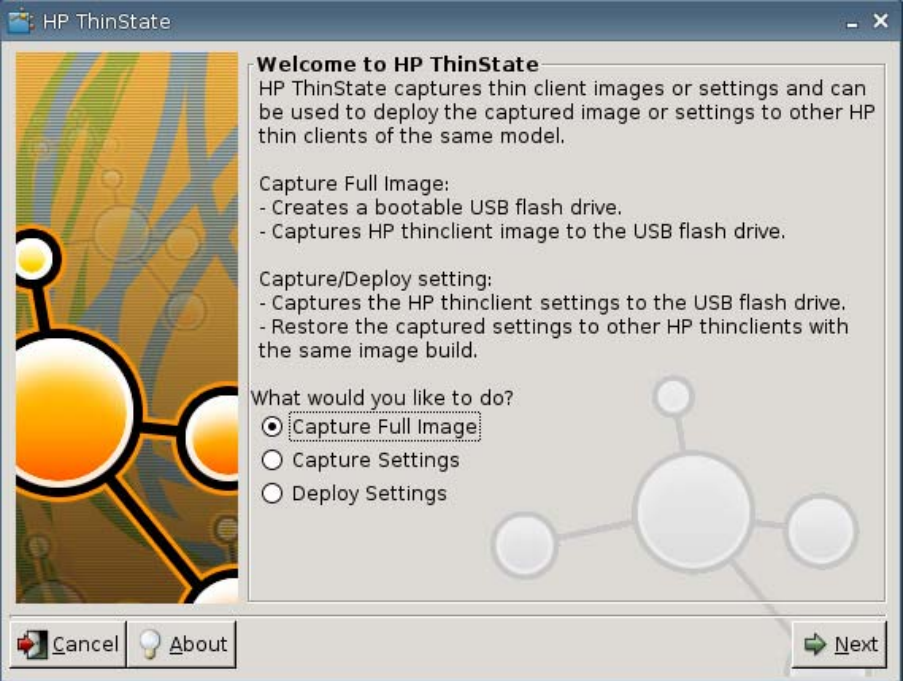

- **4**. [**Deploy Settings**](設定を配備)を選択します。
- **5**. [**Next**](次へ)をクリックします。
- **6**. 目的の USB フラッシュ ドライブを一覧から選択します。
- **7**. [**Deploy**](配備)をクリックします。

イメージの設定後、設定の配備が正常に完了したら、USB フラッシュ ドライブを取り外しま す。

**8**. 通知メッセージが表示されたら[**OK**]をクリックします。

設定が配備されると、Thin Client はただちに再起動します。

注記: USB フラッシュ ドライブを取り外さなかった場合、再起動中に任意のキーを押すよう に求められます。フラッシュ ドライブを取り外してどれかのキーを押し、再起動を続行します。

#### **Thin Client** の全イメージの **USB** ドライブへのキャプチャ

[HP ThinState]を使用して Thin Client の全イメージを USB ドライブにキャプチャするには、以下の 操作を行います。

- **1**. USB フラッシュ ドライブを Thin Client に接続します。
- 注記: 全イメージをキャプチャするときには、[HP ThinState]は自動的に USB フラッシュ ド ライブをフォーマットし、そのフラッシュ ドライブを起動可能にします。
- **2**. [**Settings**](設定)→[**Management**](管理全般)の順に選択して、[**Replicate Settings by using HP ThinState**](HP ThinState の起動)をクリックします。
- **3**. 通知メッセージが表示されたら[**OK**]をクリックします。以下のウィンドウが表示されます。

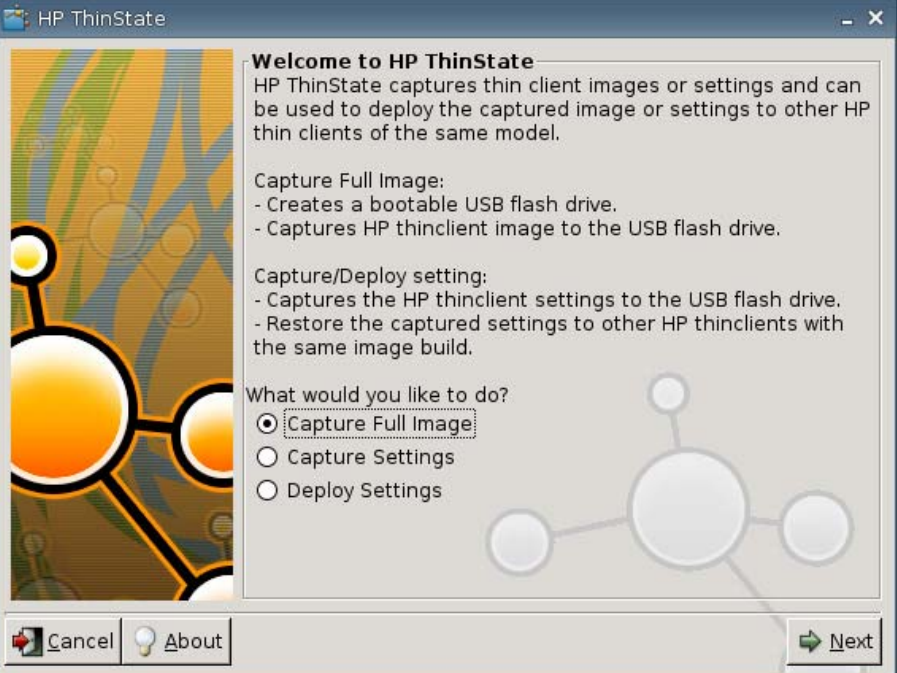

**4**. [**Capture Full Image**](全イメージをキャプチャ)を選択し、[**Next**](次へ)をクリックしま す。以下のウィンドウが表示されます。

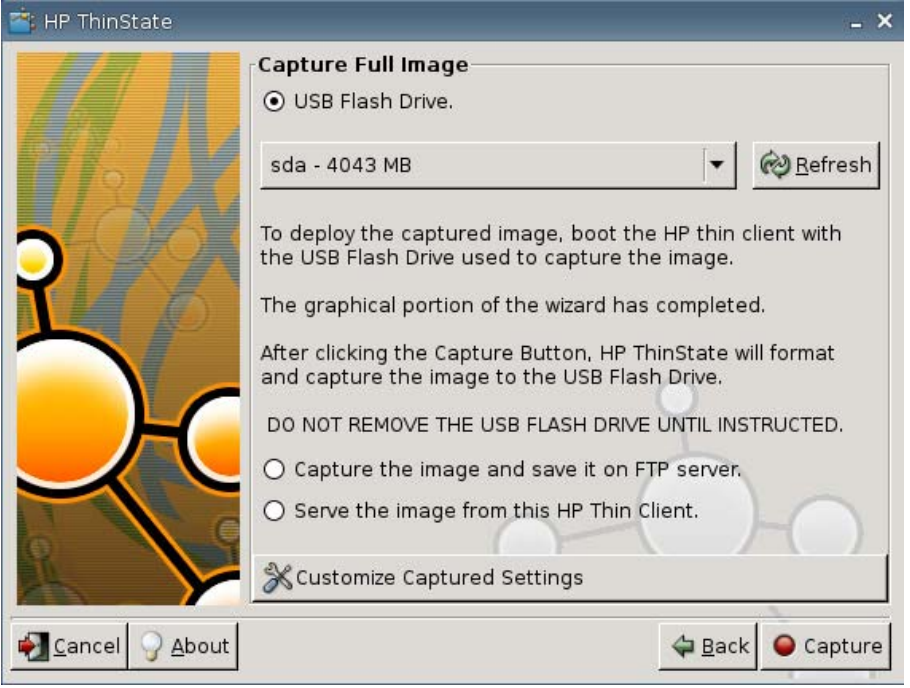

- **5**. 初期設定では、すべての設定がキャプチャされます。[**Customize Captured Settings**](キャ プチャ済みの設定をカスタマイズ)をクリックして、キャプチャしたい設定のみを選択します。
- **6**. [**Capture**](キャプチャ)をクリックします。
- **7**. 警告メッセージが表示されたら[**OK**]をクリックします。

全イメージのキャプチャが完了すると、USB ドライブを取り外すように指示されます。

- **8**. USB フラッシュ ドライブを取り外し、[**OK**]をクリックします。
- **9**. [**HP ThinState**]ウィンドウを閉じます。

USB ドライブ上の全イメージのキャプチャを使用して、他のシステム上にコピーしたり、現在の Thin Client を元のイメージに復元したりできます。

USB ドライブから全イメージをインストールするには、USB ドライブを目的の Thin Client に接続し てユニットを再起動し、画面の指示に沿って操作します。

#### 全イメージの **FTP** サイトへの配備

注記: この機能は、256 MB 以上の RAM が装備されている Thin Client でのみサポートされます。

[HP ThinState]を使用して全イメージを FTP サイトに配備するには、以下の操作を行います。

**1**. キャプチャ済みの全イメージの配備元となる Thin Client 上で[**Settings**](設定)→ [**Management**](管理全般)の順に操作して、[**Replicate Settings by using HP ThinState**] (HP ThinState の起動)をクリックします。

. 警告メッセージが表示されたら[**OK**]をクリックします。以下のウィンドウが表示されます。

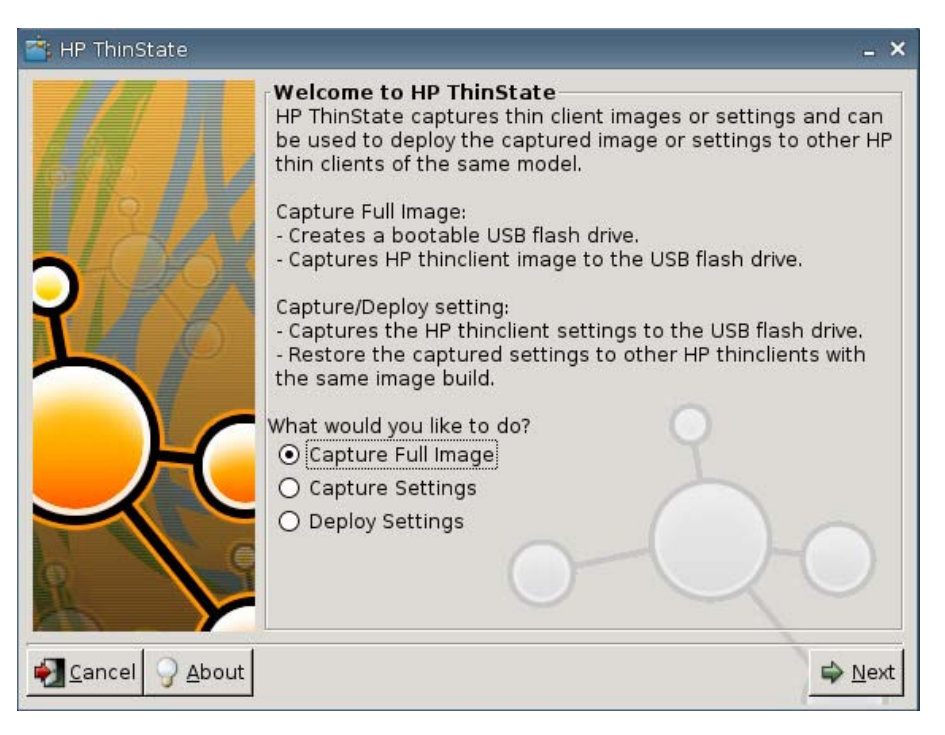

- . [**Capture Full Image**](全イメージをキャプチャ)を選択します。
- . [**Next**](次へ)をクリックします。
- . [**Capture the image and save it on FTP server**](全イメージをキャプチャして FTP サー バに保存)を選択します。以下のウィンドウが表示されます。

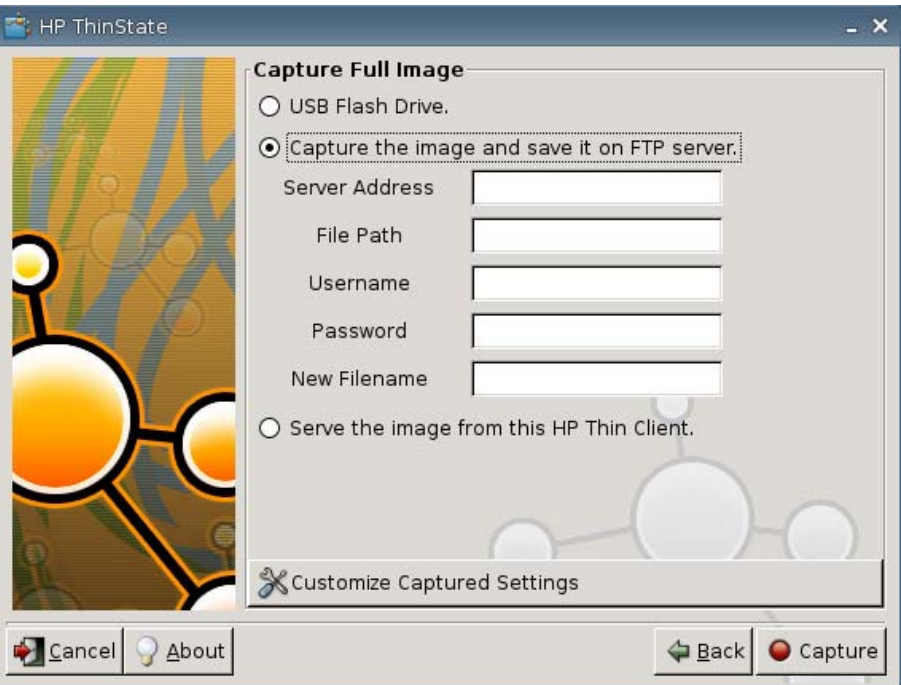

初期設定では、全イメージを配備するとすべての設定がキャプチャされます。[**Customize Captured Settings**](キャプチャ済みの設定をカスタマイズ)ウィンドウを使用して、キャプ チャしたい設定のみを選択することができます。

[Customized Captured Settings]を使用するには、以下の操作を行います。

**a**. [**Customized Captured Settings**]をクリックします。以下のウィンドウが表示されます。

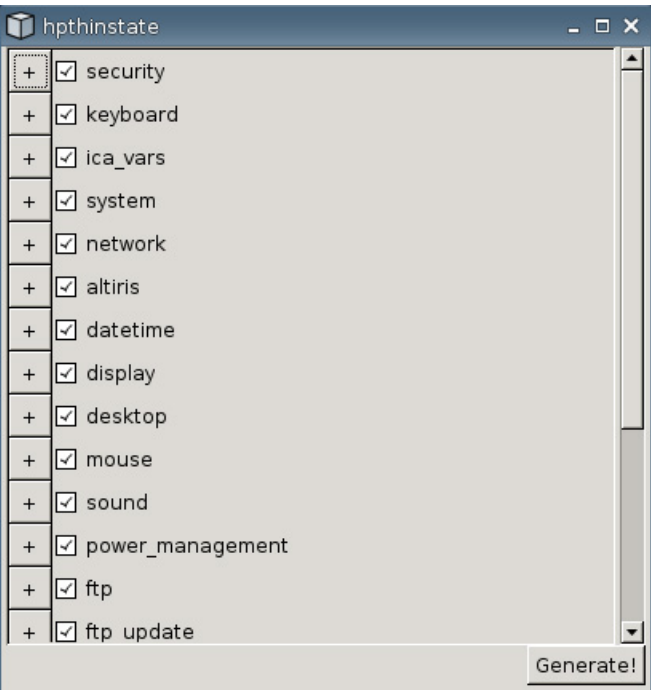

**b**. 機能の左にあるチェックボックスからチェックを外して、機能の選択をオフにします。この 方法で、キャプチャ済みの設定ファイルから機能の設定をすべて削除できます。

[+](プラス)記号をクリックすると、機能のキャプチャ オプションを開くことができま す。機能の設定は個別にオンにすることもオフにすることもできます。

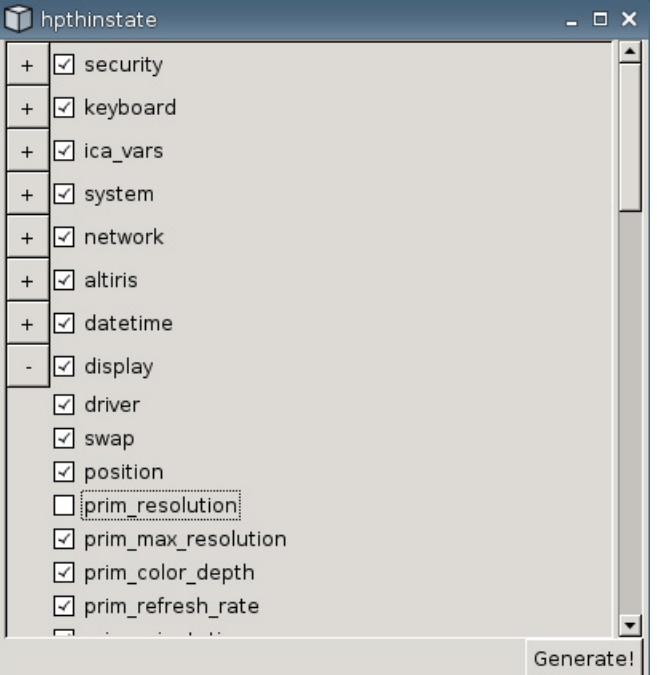

- **c**. [**Generate**](生成)をクリックします。
- **d**. 通知メッセージが表示されたら[**OK**]をクリックします。
- **e**. カスタマイズが完了した[**hpthinstate**]設定ダイアログ ボックスを閉じます。
- **6**. [**Capture**](キャプチャ)をクリックします。
- **7**. 通知メッセージが表示されたら[**OK**]をクリックします。
- **8**. カスタマイズが完了した[**hpthinstate**]設定ダイアログ ボックスを閉じます。

#### 全イメージの **Thin Client** からの配備

注記: この機能は、256 MB 以上の RAM が装備されている Thin Client でのみサポートされます。

[HP ThinState]を使用して全イメージを Thin Client から配備するには、以下の操作を行います。

**1**. キャプチャ済みの全イメージの配備元となる Thin Client 上で[**Settings**](設定)→ [**Management**](管理全般)の順に操作して、[**Replicate Settings by using HP ThinState**] (HP ThinState の起動)をクリックします。

. 警告メッセージが表示されたら[**OK**]をクリックします。以下のウィンドウが表示されます。

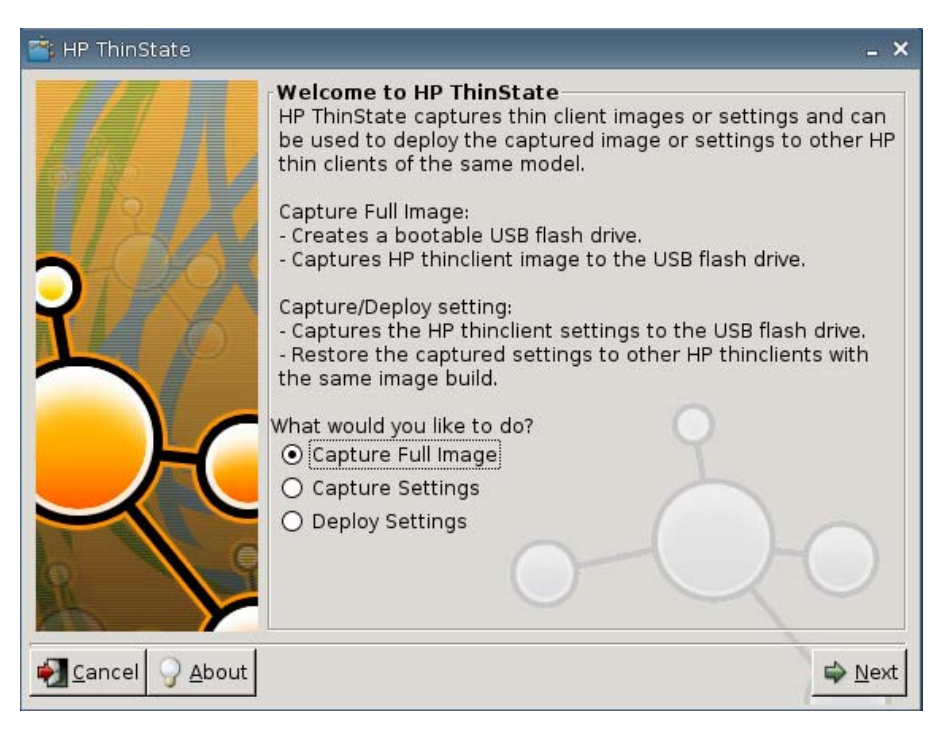

- . [**Capture Full Image**](全イメージをキャプチャ)を選択します。
- . [**Next**](次へ)をクリックします。以下のウィンドウが表示されます。

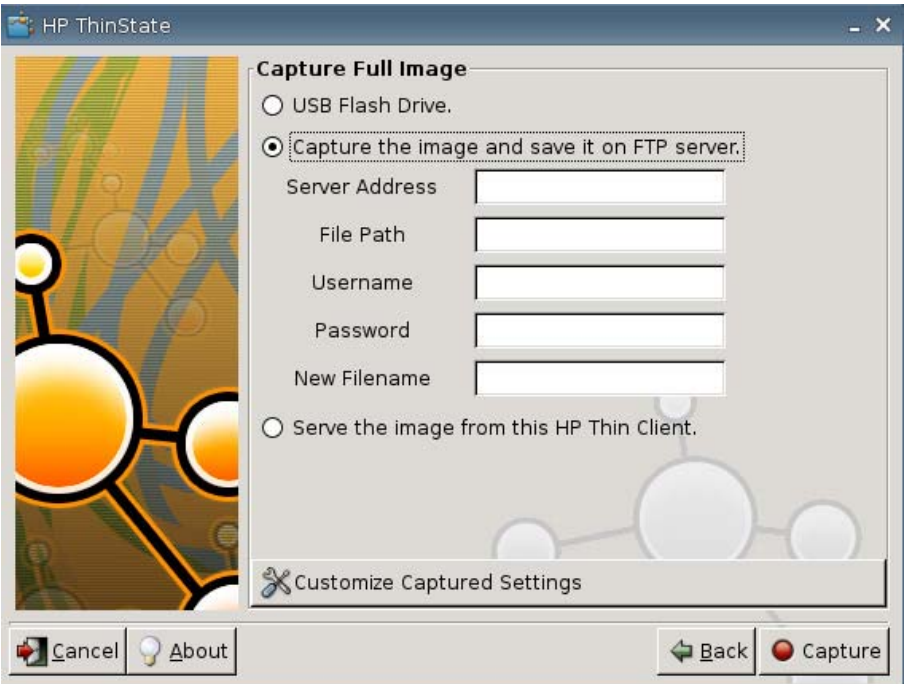

. [**Serve the image from this HP thin client**](この HP Thin Client からイメージを供給)を 選択します。以下のウィンドウが表示されます。

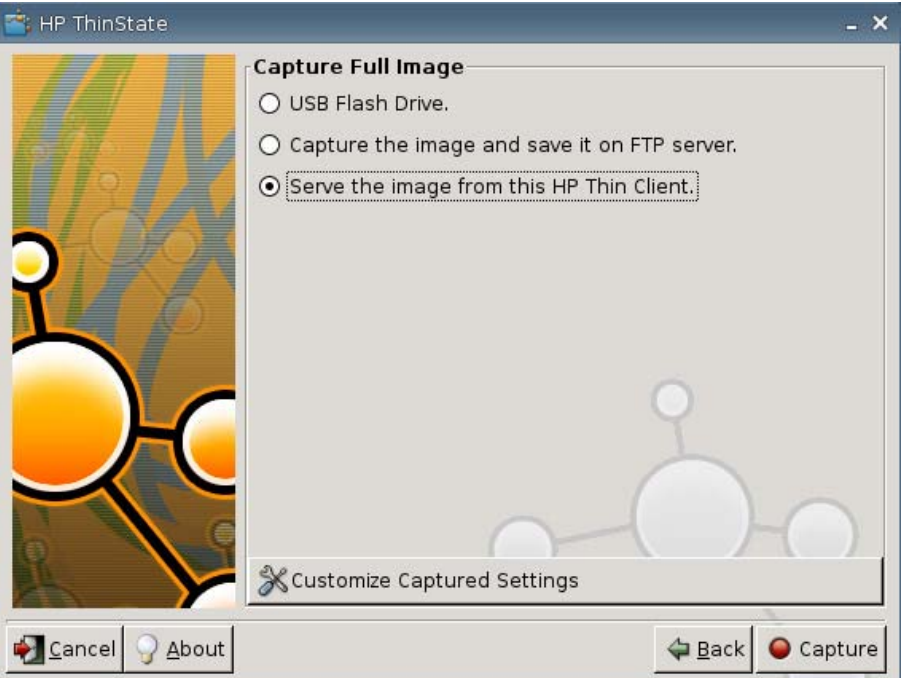

初期設定では、全イメージを配備するとすべての設定がキャプチャされます。[**Customize Captured Settings**](キャプチャ済みの設定をカスタマイズ)ウィンドウを使用して、キャプ チャしたい設定のみを選択することができます。

[Customized Captured Settings]を使用するには、以下の操作を行います。

- hpthinstate  $\Box$   $\times$ ⊡  $\boxed{+}$   $\boxed{\triangle}$  security  $+$   $\boxed{\triangledown}$  keyboard  $+$   $\boxed{\triangle}$  ica\_vars  $+$   $\boxed{\triangle}$  system +  $\boxed{\triangledown}$  network  $+$   $\boxed{\triangle}$  altiris  $+$   $\boxed{\triangle}$  datetime  $+$   $\boxed{\triangle}$  display  $+$   $\boxed{\triangle}$  desktop  $+$   $\boxed{\triangle}$  mouse  $+$   $\boxed{\triangle}$  sound + Ø power\_management  $+$   $\Box$  ftp  $+$   $\boxed{\triangleleft}$  ftp update Generate!
- **a**. [**Customized Captured Settings**]をクリックします。以下のウィンドウが表示されます。

**b**. 機能の左にあるチェックボックスからチェックを外して、機能の選択をオフにします。この 方法で、キャプチャ済みの設定ファイルから機能の設定をすべて削除できます。

[+](プラス)記号をクリックすると、機能のキャプチャ オプションを開くことができま す。機能の設定は個別にオンにすることもオフにすることもできます。

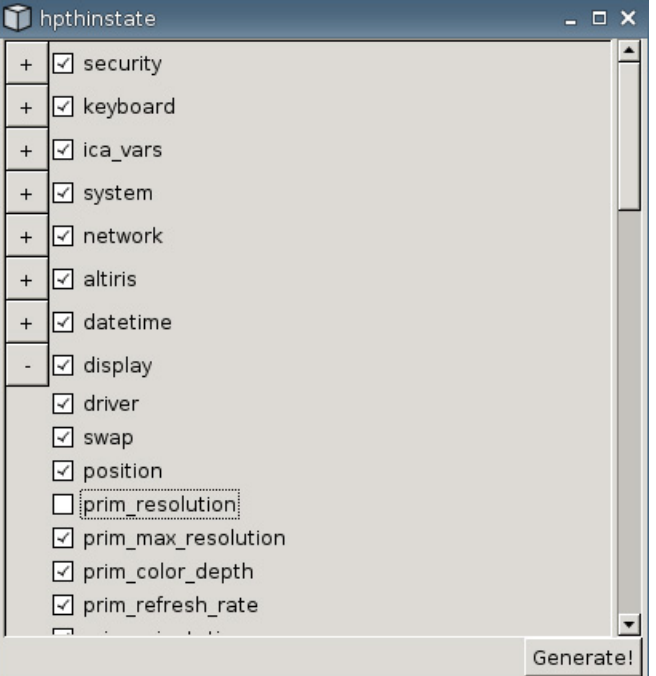

- **c**. [**Generate**](生成)をクリックします。
- **d**. 通知メッセージが表示されたら[**OK**]をクリックします。
- **e**. カスタマイズが完了した[**hpthinstate**]設定ダイアログ ボックスを閉じます。
- **6**. [**Capture**](キャプチャ)をクリックします。
- **7**. 通知メッセージが表示されたら[**OK**]をクリックします。
- **8**. [**HP ThinState**]ウィンドウを閉じます。

新しいイメージに更新すると、Thin Client の接続先のホスト名と IP アドレスを表示するウィン ドウが開きます。

- **9**. [**Serve the image to all units whose image is S1ST00xx or S2ST00xx**](イメージが S1ST00xx または S2ST00xx であるすべてのユニットにイメージを供給)チェックボックスに チェックを入れます。再起動時に、S1ST00xx または S2ST00xx のイメージと関連付けがされて いるすべての HP Thin Client が、配備されたイメージに自動的に更新されます。
- **1** [**Reboot**](再起動)をクリックして、通常の Thin Client モードに戻ります。
- **0**.

#### **[VNC Viewer** の起動**]**ボタン

クリックすると、アクティブなリモート コントロール プログラム(Virtual Network Computing)が 表示されます。

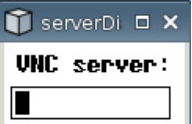

## **VNC**

VNC (Virtual Network Computing) は、リモート マシンのデスクトップを表示し、手元にあるマウ スとキーボードでそのデスクトップを制御できるリモート制御プログラムです。

- [**Enable VNC Shadow**](VNC 接続を許可する):VNC を使用して Thin Client にアクセスでき るようにする場合に選択します。
- [**VNC Read Only**](VNC 接続時の操作無効):VNC セッションを読み取り専用にする場合に選 択します。
- [**User Notify Monitoring**](VNC 接続時の通知):他のユーザが VNC を使用して Thin Client に アクセスしているときにメッセージが表示されるようにする場合に選択します。
- [**User Notify Message**](VNC 接続時の通知メッセージ):他のユーザが VNC を使用して Thin Client にアクセスしているときに表示されるメッセージを入力します。このフィールドは、 [**User Notify Monitoring**]を選択している場合にのみ有効です。
- **[VNC Require Password] (VNC 接続時のパスワード入力): VNC を使用した Thin Client へ** のアクセスにパスワードを必要とする場合に選択します。
- [**VNC Password**](VNC パスワード):[**Set Password**](パスワードの設定)をクリックし、 VNC を使用した Thin Client へのアクセスに必要なパスワードを入力します。このフィールド は、[**VNC Require Password**]を選択している場合にのみ有効です。

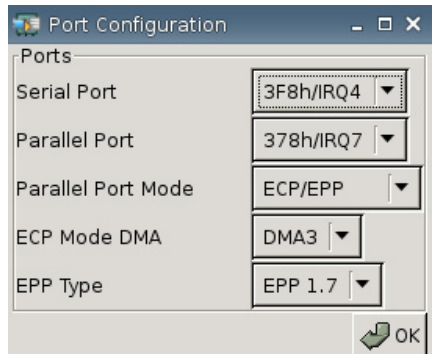

# ポートの設定

- [**Serial Port**](シリアル ポート):異なるアドレスまたは割り込み線を選択するか、このポート を無効にします。
- [**Parallel Port**](パラレル ポート):異なるアドレスまたは割り込み線を選択するか、このポー トを無効にします。
- [**Parallel Port Mode**](パラレル ポート モード):ポートのモードを選択します。
- [**ECP Mode DMA**](ECP モード DMA):DMA オプションを選択します。
- [**EPP Type**](EPP タイプ):EPP(Enhanced Parallel Port)のタイプを選択します。

## **[Hardware Settings]**(ハードウェアの設定)

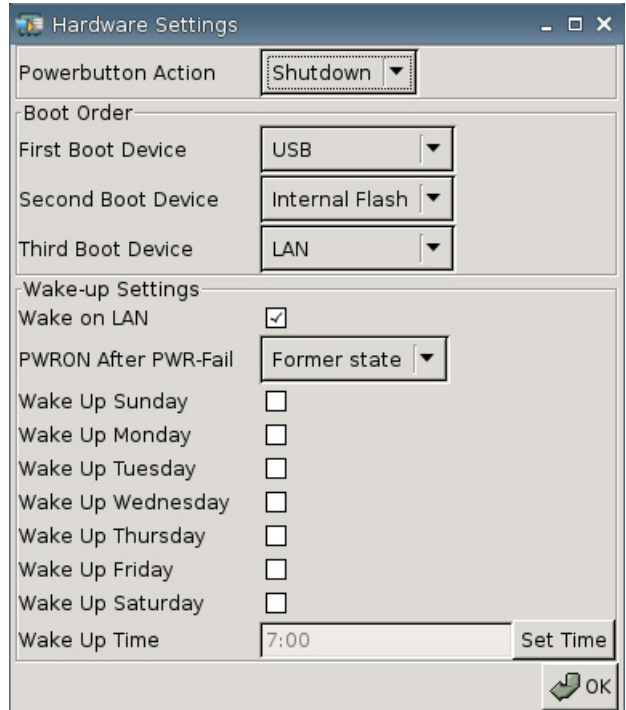

### **[Powerbutton Action]**(電源ボタンの動作)

電源ボタンを押したときの応答を、[**Shutdown**](シャットダウン)の実行または[**Ecomode**](エコ モード)への切り替えのどちらかに設定します。

#### **[Boot Order]**(起動順序)

- [**First Boot Device**](1 番目に起動するデバイス):Thin Client が最初に起動するデバイスを選 択します。
- [**Second Boot Device**](2 番目に起動するデバイス):Thin Client が 2 番目に起動するデバイ スを選択します。
- [**Third Boot Device**](3 番目に起動するデバイス):Thin Client が 3 番目に起動するデバイス を選択します。

#### **[Wake-up Settings]**(起動設定)

- [**Wake On Lan**](ウェイク オン LAN):[Wake On Lan]を有効にする場合に選択します。
- [**PWRON After PWR-Fail**](停電後の電源投入):電源のオン/オフを選択するか、停電前の状 態を初期設定にします。HP では、[**Former state**](前の状態)に設定することをおすすめしま す。
- [Wake Up [Sunday Saturday]] ((日曜日~土曜日) に起動): Thin Client を起動する曜日を 選択する場合に使用します。
- [**Wake Up Time**](起動時刻):Thin Client を起動する日の時刻を設定するには、[**Set Time**] (時間の設定)をクリックします。この機能を有効にするには、システムをまず再起動してから シャットダウンする必要があります。

## **Altiris** の設定

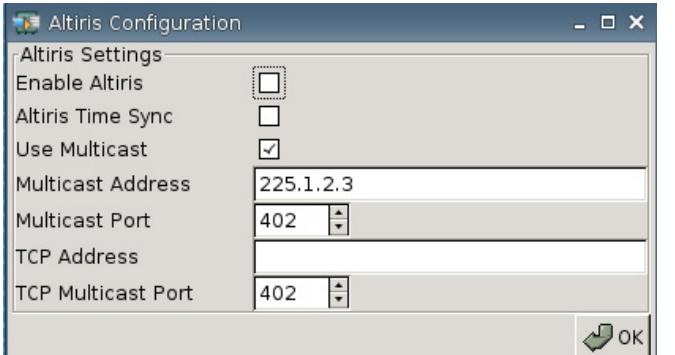

初期設定では、Altiris クライアントは無効になっています。Altiris サーバを設定し、[Network](ネッ トワーク)タブで DHCP を有効にし、[Settings](設定)→[Management](管理全般)→[DHCP Advanced Options](DHCP オプション)で DHCP Altiris サーバのポートを 190 に設定すると、 Altiris クライアントは自動的に有効になります。特定の HP Thin Client 用のソフトウェアをダウン ロードするには[、http://www.hp.com/support/](http://www.hp.com/support/)にアクセスしてください。Thin Client を Altiris から管 理するための Altiris スクリプトもここから入手できます。

- [**Enable Altiris**](Altiris を有効にする):起動時に Altiris を開始する場合に選択します。
- [**Altiris Time Sync**](Altiris サービスとの時刻同期):利用可能な場合、Altiris サーバとの時刻 の同期を有効にするときに設定します。
- [**Use Multicast**](マルチキャスト有効):初期設定の Altiris サーバ アドレスを使用したい場合 には、このチェックボックスにチェックを入れます。
- [**Multicast Address**](マルチキャスト アドレス):初期設定のアドレスが表示されます。必要 に応じて、インストール済みのアドレスを入力します。
- [**Multicast Port**](マルチキャスト ポート):Altiris サーバ ポートを入力または選択します。
- [**TCP Address**](TCP アドレス):[**Use Multicast**]を選択しなかった場合、特定の Altiris サー バ アドレスを入力します。
- [**TCP Multicast Port**](TCP マルチキャスト ポート):Altiris サーバ ポートを入力または選択 します。

### **HP Device Manager**

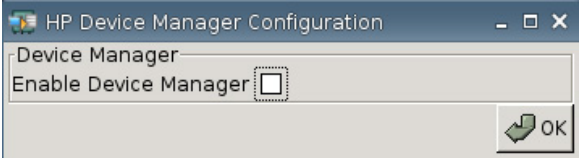

● [**Enable HP Device Manager**]([HP Device Manager]を有効にする):起動時に[HP Device Manager]を開始する場合に選択します。

## **Set/Reset Defaults**(初期値の設定**/**リセット)

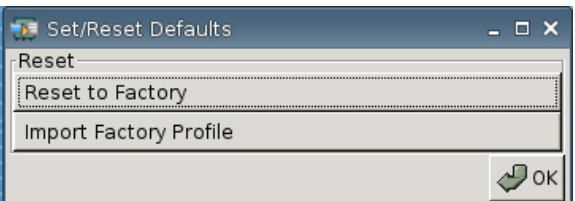

- [**Reset to Factory**](工場出荷時設定へのリセット):Thin Client を工場出荷時の設定にリセッ トする場合にクリックします。
- [**Import Factory Profile**](工場出荷時プロファイルのインポート):工場出荷時の設定を会社 またはその他の初期設定に置換するプロファイルを選択する場合にクリックします。新規プロ ファイルをインポートした場合は、[**Reset to Factory**]をクリックするとその新規プロファイ ルにリセットされます。

 $\triangleright$  注記: 置換用の初期設定の作成には、[HP ThinState]を使用します。

# プリンタ

[Printer](プリンタ)タブを使用して、Thin Client からプリンタの追加、変更、削除を行います。

プリンタを追加するには、追加するプリンタの接続タイプを選択します。

以下の[**Add Printer**](プリンタを追加)オプションが使用できます。

- [**+ LPT**](LPT 追加):パラレル プリンタを追加します
- [**+ USB**](USB 追加):USB プリンタを追加します
- [**+ LPD**](LPD 追加):LPD プリンタを追加します
- [**+ Thinprint**](Thinprint 追加):Thinprint プリンタを追加します
- [**+ Samba**](Samba 追加):Samba プリンタを追加します

▲ [**Settings**](設定)→[**Connections**](接続設定)の順に選択します。以下のウィンドウが表示 されます。

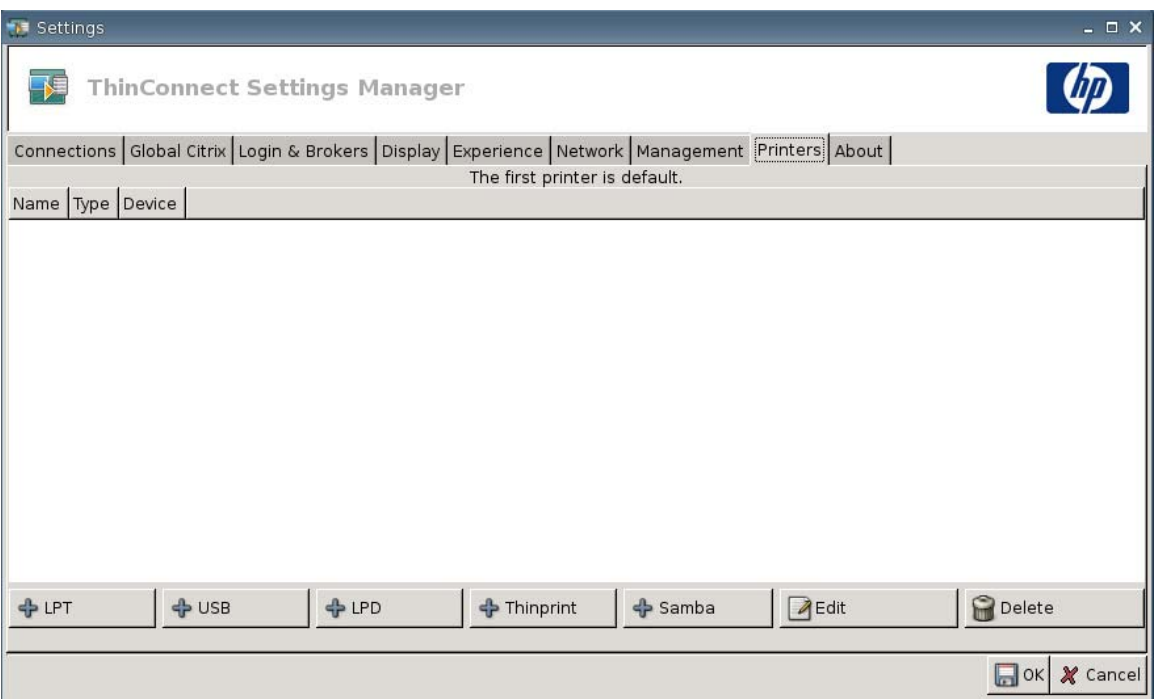

## **[Parallel Printer]**(パラレル プリンタ)

パラレル プリンタを追加するには、以下の操作を行います。

**1**. [**+ LPT**](LPT 追加)ボタンをクリックします。以下のウィンドウが表示されます。

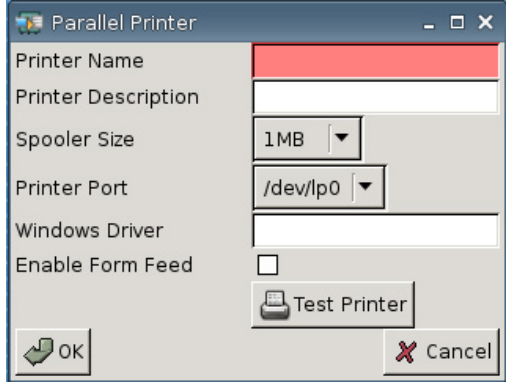

**2**. [**Printer Name**](プリンタ名)フィールドに、プリンタの名前を入力します。

たとえば、「**myprinter**」と入力します。この場合、「myprinter」がプリンタの名前です。

- **3**. (オプション)[**Printer Description**](プリンタの説明)フィールドに、プリンタの説明を入力 します。
- **4**. [**Spooler Size**](スプーラ サイズ)の一覧から、プリント スプーラに必要な容量を 1 ~ 10 MB の範囲で選択します。
- **5**. [**Printer Port**](プリンタポート)の一覧から、プリンタに使用するポートを選択します。

**6**. (オプション)[**Windows Driver**](Windows ドライバ名)フィールドに、ドライバ名を入力し ます。

Citrix ICA および rdesktop は、このフィールドを使用してセッション用のプリンタ ドライバを 設定します。[Windows Driver]には、サーバ上にあるドライバ名とまったく同じ名前を入力して ください。

- **7**. フォーム フィードを使用するには、[**Enable Form Feed**](フォーム フィード有効)をクリッ クします。
- **8**. 必要であれば[**Test Printer**](プリンタのテスト)をクリックし、プリンタにサンプル ジョブ を送信します。
- **9**. [**OK**]をクリックして変更を保存します。

このプリンタを初期設定のプリンタにするには[**Settings**](設定)→[**Printer**](プリンタ)の順に選 択して、このプリンタをドラッグ アンド ドロップで一覧表の一番上に移動します。

### **[USB Printer]**(**USB** プリンタ)

USB プリンタを追加するには、以下の操作を行います。

**1**. [**+ USB**](USB 追加)ボタンをクリックすると、以下のウィンドウが表示されます。

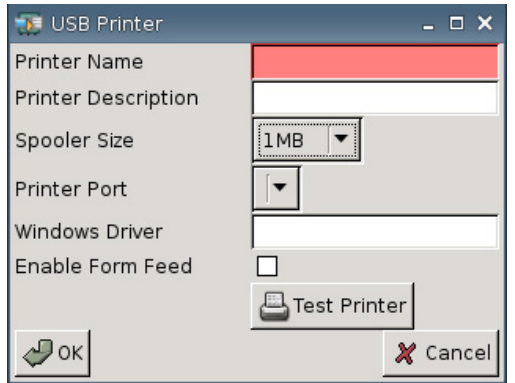

**2**. [**Printer Name**](プリンタ名)フィールドに、プリンタの名前を入力します。

たとえば、「**myprinter**」と入力します。この場合、「myprinter」がプリンタの名前です。

- **3**. (オプション)[**Printer Description**](プリンタの説明)フィールドに、プリンタの説明を入力 します。
- **4**. [**Spooler Size**](スプーラ サイズ)の一覧から、プリント スプーラに必要な容量を 1 ~ 10 MB の範囲で選択します。
- **5**. [**Printer Port**](プリンタポート)の一覧から、プリンタに使用するポートを選択します。
- **6**. (オプション)[**Windows Driver**](Windows ドライバ名)フィールドに、ドライバ名を入力し ます。

Citrix ICA および rdesktop は、このフィールドを使用してセッション用のプリンタ ドライバを 設定します。[Windows Driver]には、サーバ上にあるドライバ名とまったく同じ名前を入力して ください。

**7**. フォーム フィードを使用するには、[**Enable Form Feed**](フォーム フィード有効)をクリッ クします。

- **8**. 必要であれば[**Test Printer**](プリンタのテスト)をクリックし、プリンタにサンプル ジョブ を送信します。
- **9**. [**OK**]をクリックして変更を保存します。

このプリンタを初期設定のプリンタにするには[**Settings**](設定)→[**Printer**](プリンタ)の順に選 択して、このプリンタをドラッグ アンド ドロップで一覧表の一番上に移動します。

### **[LPD Printer]**(**LPD** プリンタ)

LPD プリンタを追加するには、以下の操作を行います。

**1**. [**+ LPD**](LPD 追加)ボタンをクリックすると、以下のウィンドウが表示されます。

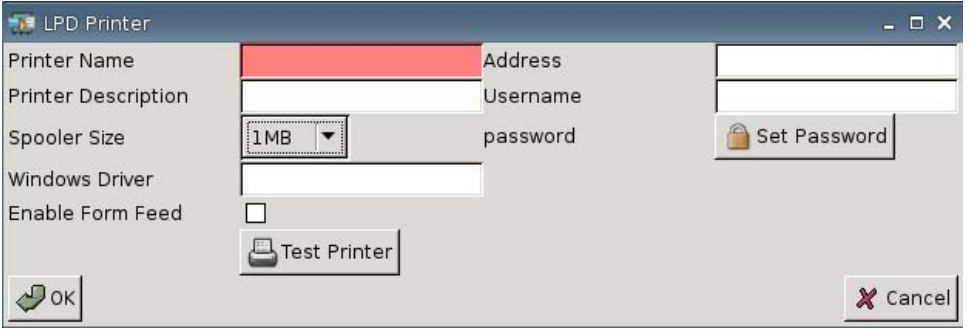

**2**. [**Printer Name**](プリンタ名)フィールドに、プリンタの名前を入力します。

たとえば、「**myprinter**」と入力します。この場合、「myprinter」がプリンタの名前です。

- **3**. (オプション)[**Printer Description**](プリンタの説明)フィールドに、プリンタの説明を入力 します。
- **4**. [**Spooler Size**](スプーラ サイズ)の一覧から、プリント スプーラに必要な容量を 1 ~ 10 MB の範囲で選択します。
- **5**. (オプション)[**Windows Driver**](Windows ドライバ名)フィールドに、ドライバ名を入力し ます。

Citrix ICA および rdesktop は、このフィールドを使用してセッション用のプリンタ ドライバを 設定します。[Windows Driver]には、サーバ上にあるドライバ名とまったく同じ名前を入力して ください。

- **6**. フォーム フィードを使用するには、[**Enable Form Feed**](フォーム フィード有効)をクリッ クします。
- **7**. 必要であれば[**Test Printer**](プリンタのテスト)をクリックし、プリンタにサンプル ジョブ を送信します。
- **8**. [**Address**](アドレス)フィールドにプリント サーバの IP アドレスを入力します。

```
注記: LPD プリンタの場合、[Address]フィールドは必ず入力してください。
```
**9**. [**Username**](ユーザ名)フィールドに、リモート コンピュータへのログインにプリンタで使 用するアカウント用のユーザ名を入力します。

- **1 0**. [**Set Password**](パスワードの設定)フィールドをクリックし、リモート コンピュータへの ログインにプリンタで使用するアカウント用のパスワードを入力します。
- **1** [**OK**]をクリックして変更を保存します。
- **1**.

このプリンタを初期設定のプリンタにするには[**Settings**](設定)→[**Printer**](プリンタ)の順に選 択して、このプリンタをドラッグ アンド ドロップで一覧表の一番上に移動します。

### **[Thinprint Printer]**(**Thinprint** プリンタ)

Thinprint プリンタを追加するには、以下の操作を行います。

**1**. [**+ Thinprint**](Thinprint 追加)ボタンをクリックすると、以下のウィンドウが表示されます。

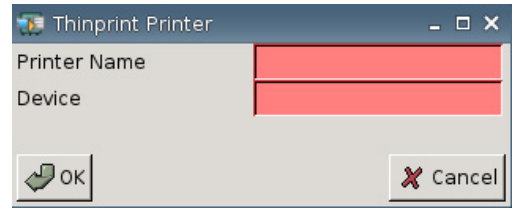

**2**. [**Printer Name**](プリンタ名)フィールドに、プリンタの名前を入力します。

たとえば、以下のように指定します。Windows ターミナル セッションで作成された 「HPPR#client1」というプリンタの場合は、[**Printer Name**]フィールドに HPPR と入力します。

**3**. [**Device**](デバイス名)フィールドで以下のように操作します。

パラレル プリンタを追加する場合は、「/dev/lp0」と入力します。

USB プリンタを追加する場合は、「/dev/usb/lp0」または「/dev/usb/lp1」と入力します。この場 合、末尾の 0 はプライマリの USB プリンタを接続することを示し、1 はセカンダリの USB プリ ンタを接続することを示します。

LPD プリンタを追加する場合は、[Settings](設定)→[Printers](プリンタ)→[Add LPD](LPD 追加)の順に操作して LPD プリンタを追加してから、[Device]フィールドに LPD プリンタ名を 入力します。

- 注記: ローカルに接続されたプリンタを[ThinPrint]を介して共有する場合は、プリンタを追加 する必要があります。また、ローカルで定義されたプリンタ名は必ずプリント サーバのプリン タ名と同じ名前にしてください。
- **4**. [**OK**]をクリックして変更を保存します。

このプリンタを初期設定のプリンタにするには[**Settings**]→[**Printer**]の順に選択して、このプリンタ をドラッグ アンド ドロップで一覧表の一番上に移動します。

### **[Samba Printer]**(**Samba** プリンタ)

Samba プリンタを追加するには、以下の操作を行います。

**1**. [**+ Samba**](Samba 追加)ボタンをクリックすると、以下のウィンドウが表示されます。

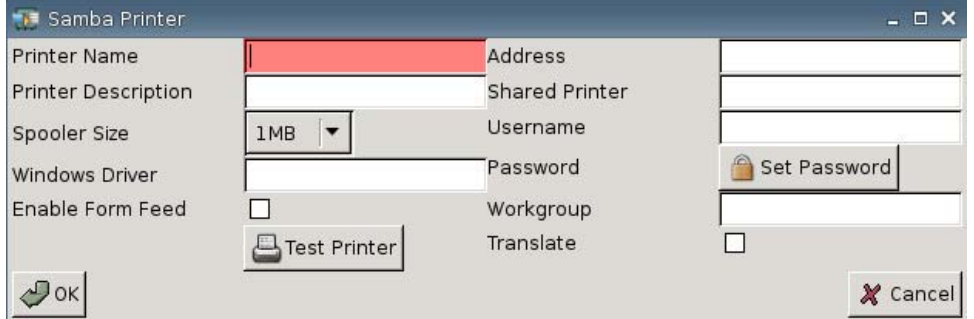

**2**. [**Printer Name**](プリンタ名)フィールドに、プリンタの名前を入力します。

Samba プリンタの場合、プリンタ名は必ず Samba プリンタの共有プリンタの名前にしてくださ い。

たとえば、「**myprinter**」と入力します。この場合、「myprinter」がプリンタの名前です。

- **3**. (オプション)[**Printer Description**](プリンタの説明)フィールドに、プリンタの説明を入力 します。
- **4**. [**Spooler Size**](スプーラ サイズ)の一覧から、プリント スプーラに必要な容量を 1 ~ 10 MB の範囲で選択します。
- **5**. (オプション)[**Windows Driver**](Windows ドライバ名)フィールドに、ドライバ名を入力し ます。

Citrix ICA および rdesktop は、このフィールドを使用してセッション用のプリンタ ドライバを 設定します。[Windows Driver]には、サーバ上にあるドライバ名とまったく同じ名前を入力して ください。

- **6**. フォーム フィードを使用するには、[**Enable Form Feed**](フォーム フィード有効)をクリッ クします。
- **7**. 必要であれば[**Test Printer**](プリンタのテスト)をクリックし、プリンタにサンプル ジョブ を送信します。
- **8**. [**Address**](アドレス)フィールドにプリント サーバの IP アドレスを入力します。
- 注記: Samba プリンタの場合、[**Address**]、[**Username**](ユーザ名)、[**Password**](パス ワード)の各フィールドは必ず入力してください。
- **9**. [**Shared Printer**](共有プリンタ)フィールドに、プリンタの名前を入力します。

Samba プリンタの場合、プリンタ名は必ず Samba プリンタの共有プリンタの名前にしてくださ い。

たとえば、「**myprinter**」と入力します。この場合、「myprinter」がプリンタの名前です。

- **1** [**Username**]フィールドに、リモート コンピュータへのログインにプリンタで使用するアカウ
- **0**. ント用のユーザ名を入力します。
- <span id="page-72-0"></span>**1** 次に、[**Password**]フィールドの横の[**Set Password**](パスワードの設定)をクリックし、リ
- **1**. モート コンピュータへのログインにプリンタで使用するアカウント用のパスワードを入力しま す。
- **1** (オプション)[**Workgroup**](ワークグループ)フィールドに、Windows ドメインのワークグ
- **2**. ループを入力します。
- **1** キャリッジ リターン(CR)とラインフィード(LF)を Windows から Linux、または Linux か
- **3**. ら Windows に変換する場合には、[**Translate**](CR-LF 変換)チェックボックスにチェックを入 れます。
- **1** [**OK**]をクリックして変更を保存します。
- **4**.

このプリンタを初期設定のプリンタにするには[**Settings**](設定)→[**Printer**](プリンタ)の順に選 択して、このプリンタをドラッグ アンド ドロップで一覧表の一番上に移動します。

# コンピュータについて

[About](バージョン情報)タブを使用して、Thin Client およびソフトウェアに関する情報を表示でき ます。

▲ [**Settings**](設定)→[**About**]の順に選択します。

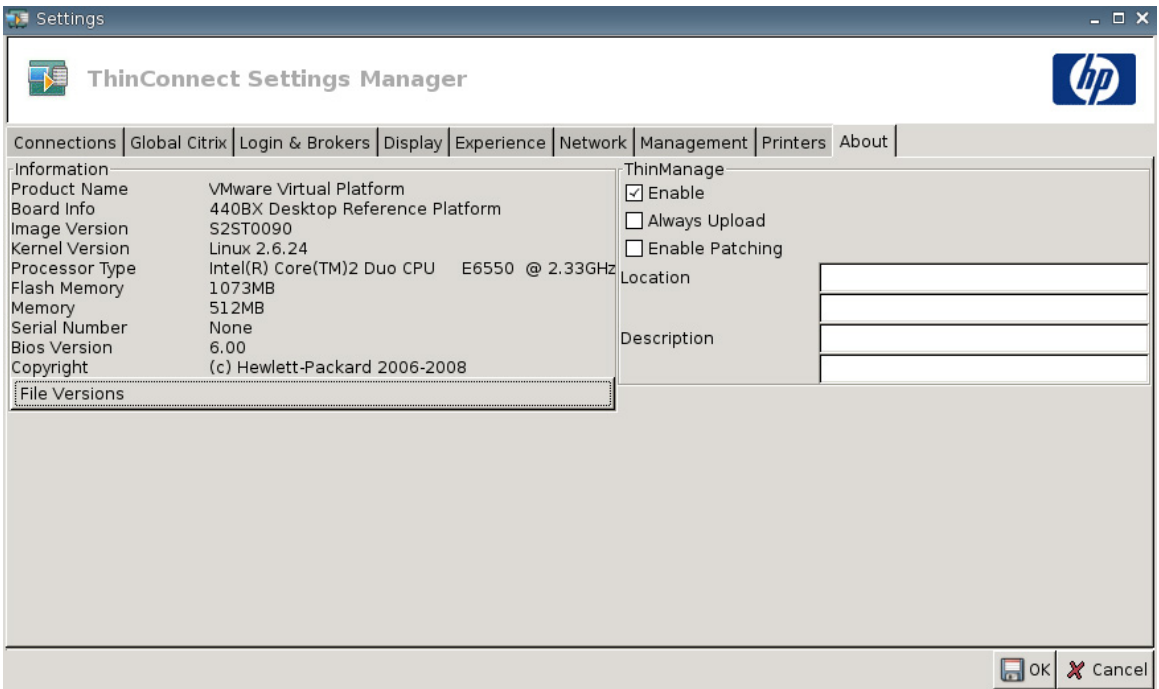

#### [Information] (情報)

- [**Product Name**](製品名)
- [**Board Info**](ボード情報)
- [**Image Version**](イメージ バージョン)
- [**Kernel Version**](カーネル バージョン)
- [**Processor Type**](プロセッサ タイプ)
- <span id="page-73-0"></span>◦ [**Flash Memory**](フラッシュ メモリ)
- [**Memory**](メモリ)
- [**Serial Number**](シリアル番号)
- [**BIOS Version**](BIOS バージョン)
- [**Copyright**](著作権)
- [**File Versions**](ファイル バージョン)

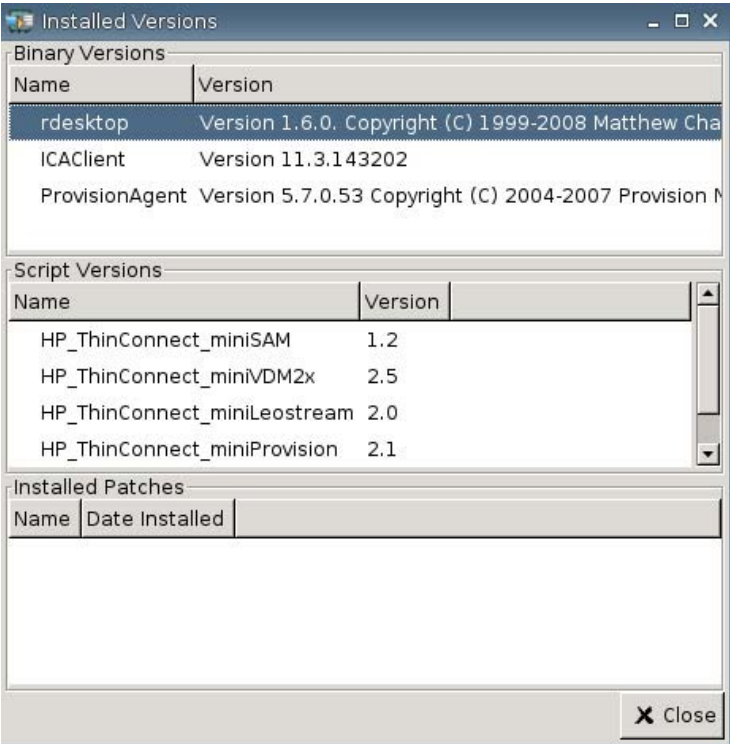

● [**ThinManage**]:この機能はサポートされなくなりました。

# ネットワーク環境の構成

このセクションでは、FTP サーバ上にある、HP 形式のグローバル プロファイルである global.xml ファイルと user profile.xml ファイルに HP Thin Client がアクセスできるようにするための、DHCP スコープ オプションを使用したネットワーク環境の構成方法に関する基本事項を説明します。

初期設定では、システムを起動し特定のユーザ名(たとえば、john)を使用してグループ ログオン ウィンドウで正常にログインした場合、以下のセクションで述べるように構成されたネットワーク環 境に接続されている HP Thin Client はすべて、HP 形式の global.xml ファイルにキャプチャされてい る設定とユーザ プロファイルの john.xml ファイルの中の設定によって自動的に構成されます。

#### **global.xml** および **user profile.xml** について

global.xml ファイルを作成するには Thin Client を起動し、[**ThinConnect Settings**](ThinConnect 設定)ボタンから目的に合うよう変更を行います。目的に合った設定をすべて選択したら、[HP ThinState]を使用して Thin Client のイメージから設定ファイルをキャプチャします([HP ThinState] の詳細については、43 ページの[「管理設定」](#page-48-0)を参照)。

HPsettings.xml という名前のファイルがキャプチャされ、そのファイルは USB 記憶装置または FTP フォルダに保存されます。USB 記憶装置または FTP フォルダ (JHPThinstate<imageid>]) にアクセス して、ファイル名を HPsettings.xml から global.xml に変更します。ファイル名を変更したら、お使い の Microsoft Windows Server または Linux FTP サーバの[ftproot/HP]フォルダに入れます。この global.xml ファイルには、FTP サーバに接続されているすべての Thin Client 上に伝播される設定が含 まれています。画面サイズ、RDP/ICA 接続などの接続用アプリケーション、セキュリティ、キーボー ド設定、Altiris サーバ情報、WOL 設定および VNC 設定などを含む Thin Client 上にある設定はすべ て、このファイルを使用して構成することができます。global.xml ファイルは、ステートレス モード で操作しているときに作成してください。

注記: HP ThinConnect では、USB ディスケット ドライブはサポートされません。

[HP ThinState]を使用して設定をキャプチャし、FTP フォルダに保存する操作は、256 MB 以上の RAM が搭載されている Thin Client のみでサポートされます。

user profile.xml ファイルは、global.xml ファイルとまったく同じ方法で作成されます。[HP ThinState]を使用して HPsettings.xml をキャプチャした後に、HPsettings.xml というファイル名を各 ユーザ用の特定の名前に変更します。user profile.xml ファイルは特定の global.xml 設定を上書きした り、個々のユーザ用に異なった設定を追加したりするために使用されます。<user>.xml ファイルは、 ネットワーク プロンプトでユーザがサイン インするときに必要です。global.xml ファイルと user profile.xml ファイルを置く場所については、以下の説明を参照してください。

global.xml ファイルおよび user profile.xml ファイルを置くために、FTP サーバ上に共有フォルダを作 成してください。FTP フォルダの作成については以下の例を参照してください。

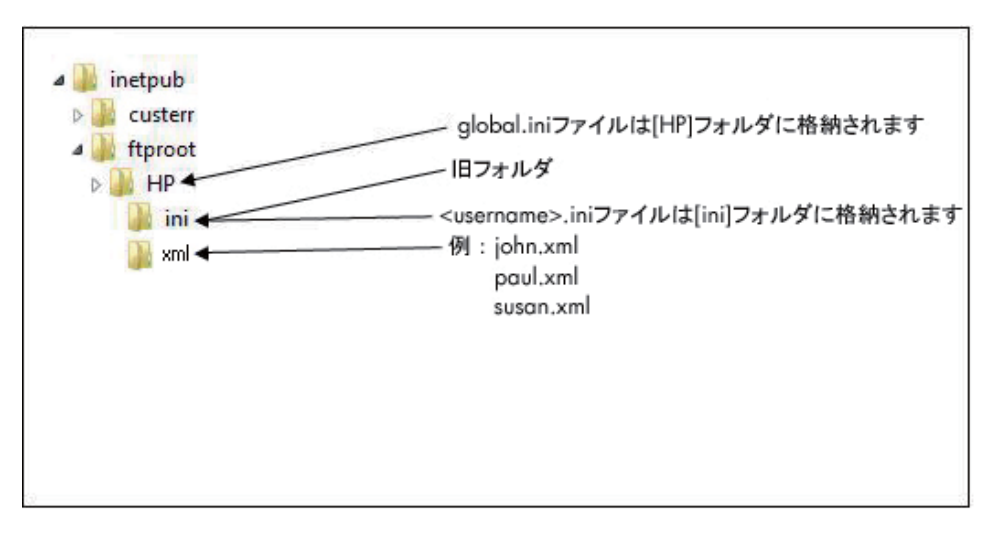

## **FTP** イメージの更新

FTP サーバを使用して、DHCP ネットワーク上のすべての Thin Client を更新するように DHCP サー バを構成できます。FTP サーバに共有フォルダを作成してください。FTP フォルダの作成については 以下の例と定義を参照してください。

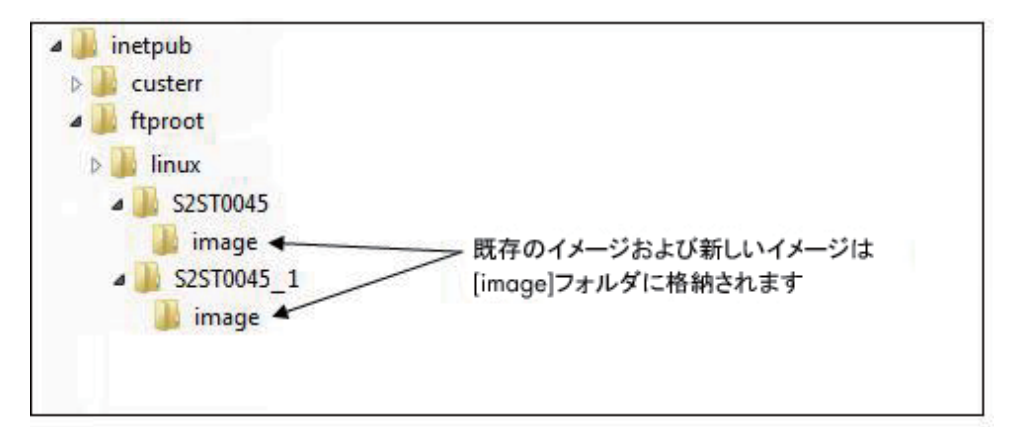

これらのパスにあるフィールドの定義は、以下のとおりです。

- [**<FTP root>**]:新しいイメージ ファイルを格納する、FTP サーバ上の共有ディレクトリ
- [**<linux>**]:FTP サーバ上の FTP ディレクトリ下に存在する、システム定義のディレクトリ
- [**<FTP root>/linux/<imageid>/image**]:イメージをフラッシュするディレクトリ
- [**<imageid>**]:[About](バージョン情報)タブの中にある、イメージのバージョンと同じ名前を もつ、更新元のディレクトリ(たとえば、S2ST0045、S2ST0045\_1 など)
- [**<image\_name>.DD**]:イメージを含み、更新先となるシステム定義のディレクトリ

 $\overleftrightarrow{\mathbb{B}}$  注記: image\_name.DD ファイルでは、大文字と小文字が区別されます。

Thin Client を起動すると、Thin Client は FTP サーバ上の FTP イメージ ID パスに<imageid>と一致す るものがあるか調べます。次に、イメージ フォルダの中に<image\_name>.DD イメージがあるか調べ ます。新しい有効な.DD イメージを検出すると、Thin Client はそのイメージをダウンロードして Thin Client にインストールします。有効な.DD イメージを検出できなかった場合は、Thin Client は 現在のイメージを使用して通常の起動を続行します。

お使いの DHCP ネットワークですべての Thin Client を更新するには、以下の操作を行います。

**1**. FTP サーバ上で、新しいイメージ ID を参照する新しいフォルダを作成します。

(例:<ftproot>/linux/<S2ST0045>)

**2**. 「image」という名前の新しいフォルダを新しいイメージ ID フォルダ内に作成します。

(例:<ftproot>/linux/<S2ST0045>/image/)

- **3**. 新しいイメージ ファイルを新しいイメージ フォルダに追加します。
- **4**. DHCP サーバ上に、[**TRUE**]の値をもつ[**FTP\_FORCE\_OPTION**]と呼ばれる新しいスコープ オ プション 180 を追加します。

Thin Client を起動すると、Thin Client は FTP FORCE オプションが TRUE または FALSE に設定さ れるのを確認します。

FTP FORCE オプションが TRUE に設定される場合、Thin Client は新しいイメージが存在すること を確認し、そのイメージをユーザの Thin Client にインストールします。

DHCP サーバ上で FTP FORCE オプションを TRUE に設定することで、ネットワークの中のすべて の Thin Client は再起動するたびに FTP の更新を実行するようになります。FTP FORCE オプション を FALSE に変更すると、再起動するたびに FTP を更新しなくなります。

# 使用条件

- Windows Server 2000、Windows Server 2003、または Linux Server システムが稼動している こと。
- DHCP サーバが稼動していること。
- ドメイン コントローラ/アクティブ ディレクトリが有効であること。

ドメイン コントローラ/Active Directory は、FTP サーバ上の global.xml ファイルおよび user profile.xml ファイルにアクセスして、匿名アクセスではなくドメイン認証が要求される場合にの み必要です。詳細については、注記を参照してください。将来のために、ICA プロトコルおよ び PDP プロトコルの併用をおすすめします。

# 手順の概要

注記: 以下の手順は Windows Server 2003 向けです。Windows 2000 Server 向けおよび Windows Server 2003 向けの手順は若干異なります。

このセクションでは、構成を完了するために必要な手順について簡単な概要を説明します。

- **1**. **Windows Server 2003** の **FTP** サーバをセットアップします。
	- **a**. IIS(Internet Information Services)および FTP サービスをインストールします。
	- **b**. 匿名接続のみを許可する FTP サービスを構成します。
- **2**. HP 形式の global profile.xml ファイルおよび user profile.xml ファイルにアクセスするための共 有ディレクトリをセットアップします。
	- **a**. HP 形式の global profile.xml ファイルを取得します。
	- **b**. 共有ディレクトリを構成します。
- **3**. DHCP サーバを構成します。

#### ネットワーク環境の構成

**1**. Windows Server 2003 で FTP サーバをセットアップします。

FTP は Microsoft IIS(Internet Information Services)に依存するので、FTP サービスはコン ピュータ上にインストールしてください。IIS および FTP サービスをインストールするには、以 下の操作を行います。

- **a**. IIS および FTP サービスをインストールします。
	- **1**. [スタート]→[コントロール パネル]→[プログラムの追加と削除]の順に選択します。
	- **2**. [**Windows** コンポーネントの追加と削除]をクリックします。
	- **3**. [コンポーネント]の一覧で[アプリケーション サーバー]→[インターネット インフォ メーション サービス]の順に選択して(チェックボックスにチェックを入れたり、 チェックを外したりしないでください)、[詳細]をクリックします。
	- **4**. 以下のチェックボックスにチェックを入れます。
- [共通コンポーネント]
- [**FTP**(**File Transfer Protocol**)サービス]
- [インターネット インフォメーション サービス マネージャ]
- **5**. その他の IIS に関連するすべてのサービスまたはインストールしたいサブコンポーネン トのチェックボックスにチェックを入れて、[**OK**]をクリックします。
- **6**. [次へ]をクリックします。
- **7**. 指示されたら、Windows Server 2003 CD-ROM をコンピュータのオプティカル ドラ イブに挿入するか、ファイルの場所にパスを入力して、[**OK**]をクリックします。
- **8**. [完了]をクリックします。

これで IIS と FTP サービスのインストールが完了しました。使用する前に FTP サービ スの構成を行ってください。

- 注記: [Write Permissions](書き込み許可)は FTP サーバの初期設定のサイト プロ パティ上で許可されます。
- **b**. 匿名接続のみを許可する FTP サービスを構成します。
	- **1**. [インターネット インフォメーション サービス マネージャ]を起動するか、IIS スナッ プインを開きます。
	- **2**. [**Server\_name**]を展開します。この場合、Server\_name はサーバの名前です。
	- **3**. [**FTP** サイト]を展開します。
	- **4**. [既定の **FTP** サイト]を右クリックして、[プロパティ]をクリックします。
	- **5**. [セキュリティ アカウント]タブをクリックします。
	- **6**. [匿名接続を許可する]チェックボックスにチェックを入れて、次に[匿名接続のみを許 可する]チェックボックスにチェックを入れます。[匿名接続のみを許可する]チェック ボックスにチェックを入れることで、匿名接続のみを許可するように FTP サービスを 構成します。ユーザはユーザ名とパスワードを使用してログオンすることはできませ  $\mathcal{L}_{\alpha}$
	- **7**. [ホーム ディレクトリ]タブをクリックします。
	- **8**. [読み取り]および[ログ アクセス]チェックボックスにチェックを入れて、次に[書き 込み]チェックボックスのチェックを外します。
	- **9**. [**OK**]をクリックします。
	- **1 0**. [インターネット インフォメーション サービス マネージャ]を終了するか、IIS スナッ プインを閉じます。
- **c**. Linux に FTP サーバを開設します。
	- 注記: 詳細については、FTP サーバのパッケージに付属の説明書を参照してください。

Linux FTP サーバに関する一般的ガイドライン

- **1**. /etc/inetd.conf に以下の行を追加して、FTP サービスを有効にします。 ftp stream tcp nowait root /usr/bin/tcpd in.proftpd
- **2**. ftp エントリが/etc/services に存在することを確認します。
- **3**. /etc/passwd を変更して匿名ログインを許可するように FTP サーバを構成します。
- **4**. DefaultRoot ~

のエントリが proftpd.conf に存在することを確認します。

#### **2**. **global profile.xml** ファイルおよび **user profile.xml** ファイル用の共有ディレクトリをセット アップします。

- **a**. [HP ThinState]を使用して以下のどちらかの操作を行い、HP 形式の global profile.xml ファ イルを取得します。
	- HP Thin Client の設定を FTP サーバへキャプチャし、生成されるファイルの名前を 「global\_from\_tc.xml」から「global.xml」に変更します。

または

- HP Thin Client の設定を USB 記憶装置へキャプチャし、生成されるファイルの名前を 「HPsettings.xml」から「global.xml」に変更します。
- **b**. 共有ディレクトリを構成します。
	- 注記: FTP サーバは、手順 1.b で FTP 要求の受信を受け付けるように構成されていま す。初期設定のフォルダは、C:¥Inetpub¥ftproot¥です。
		- **1**. C:¥Inetpub¥ftproot¥directory の下にディレクトリを作成します。

たとえば、次のように指定します。C:¥Inetpub¥ftproot¥HP¥

**2**. hp ディレクトリの下に ini というディレクトリを作成します。

たとえば、次のように指定します。C:¥Inetpub¥ftproot¥HP¥ini¥

**3**. FTP サーバの hp ディレクトリの下に global.xml ファイルをコピーします。

たとえば、次のように指定します。C:¥Inetpub¥ftproot¥HP¥global.xml

**4**. すべての user profile.xml ファイルを xml ディレクトリの下に置きます。たとえば、以 下のように指定します。

C:¥Inetpub¥ftproot¥HP¥xml¥john.xml

C:¥Inetpub¥ftproot¥HP¥xml¥paul.xml

C:¥Inetpub¥ftproot¥HP¥xml¥susan.xml

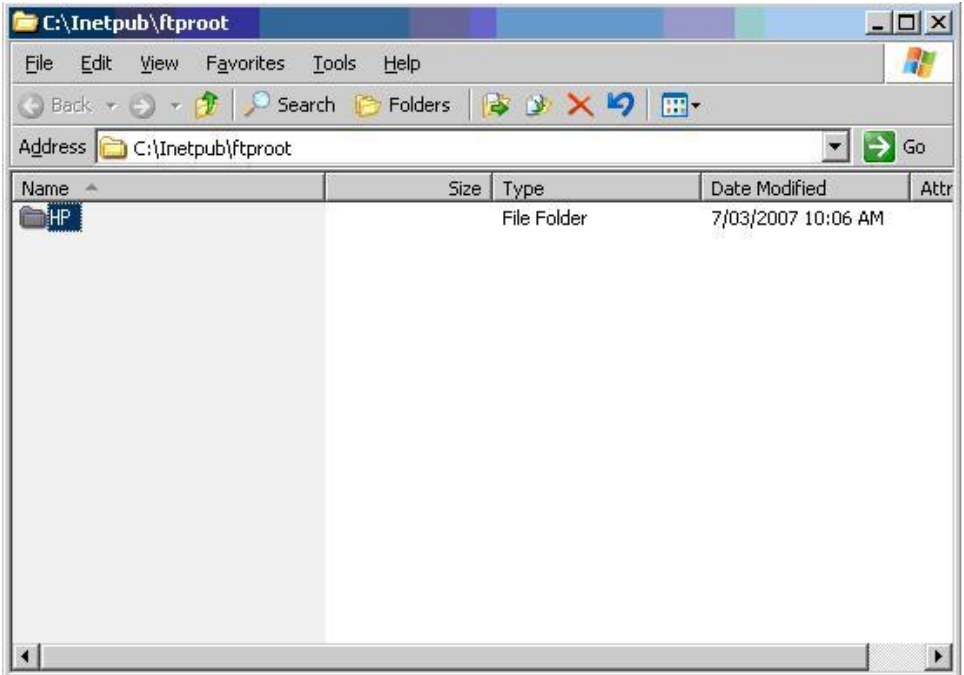

**3**. **DHCP** サーバを構成します。

4 つのスコープベースのオプションを割り当て、それらの値を手順 1 で構成した FPT サーバの構 成と一致するように設定します。たとえば、以下のように指定します。

- FTP サーバ IP アドレス: 161 = 10.0.0.2
- FTP サーバ パス: 162 = /
- FTP サーバ ユーザ名: 184 = anonymous
- FTP サーバ パスワード:185 = anonymous

以下の操作を行います。

- **1**. [DHCP]を開きます。
- **2**. コンソール ツリーで、適用可能な DHCP サーバをクリックします。

**3**. [**Action**](アクション)メニューで[**Set Predefined Options**](定義済みのオプションの 設定)をクリックします。

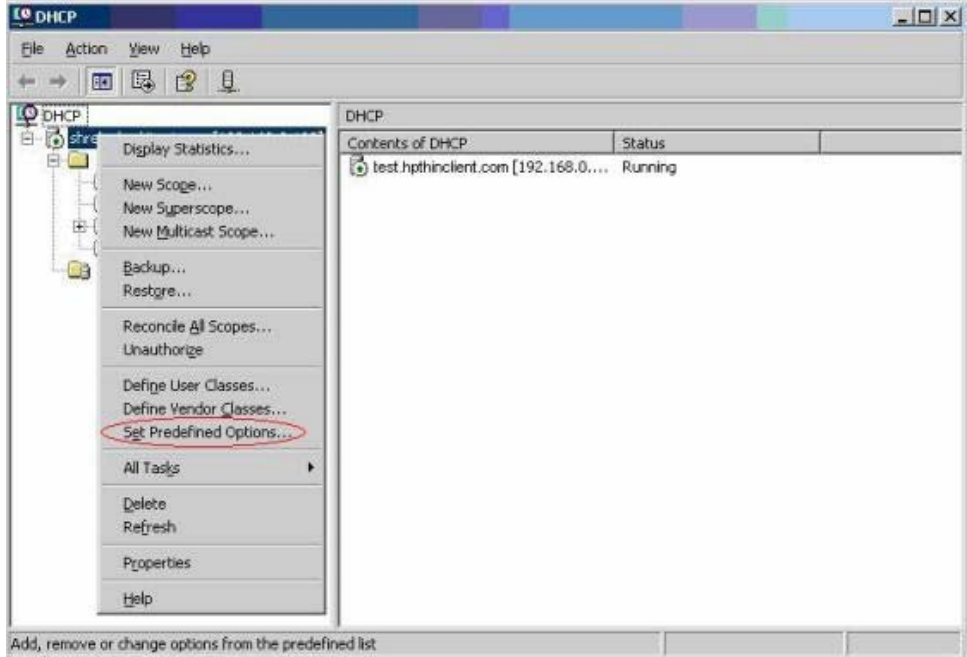

**4**. [**Predefined Options and Values**](定義済みのオプションと値)で[**Add**](追加)をク リックします。

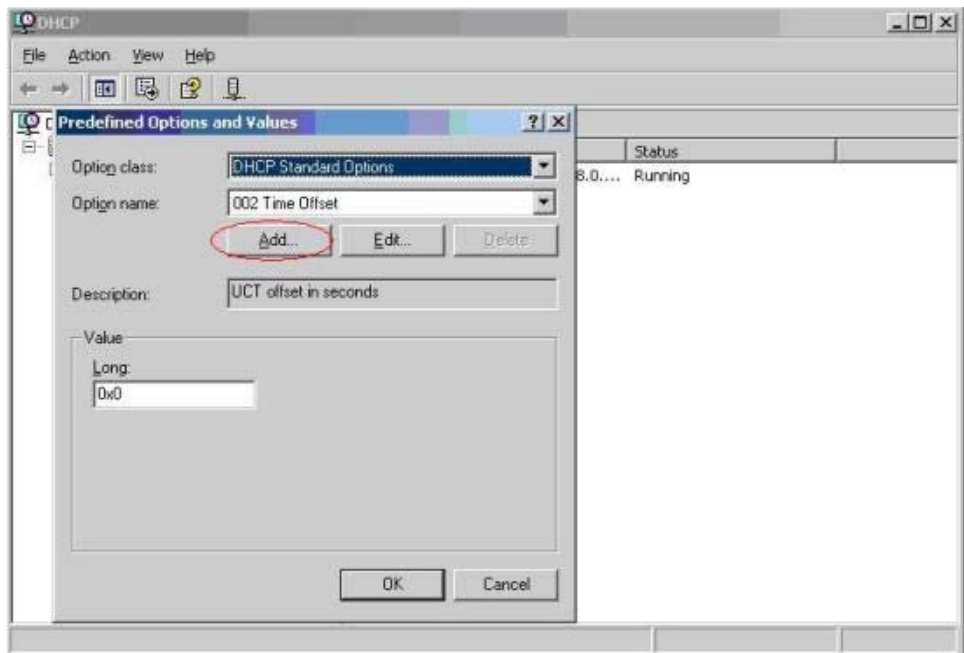

- **5**. [**Option Type**](オプションの種類)に、新しいオプションを定義するために必要な情報を 入力して、[**OK**]をクリックします。たとえば、以下のように指定します。
	- [**Name**](名前)フィールドに「 FTP Server IP Address

」と入力します。

- [**Data Type**](データの種類)フィールドで[**String**](ストリング)をクリックしま す。
- [**Code**](コード)フィールドに「 161

」と入力します。

- [**Description**](説明)フィールドに説明を入力します。たとえば、「HP 形式の global profile.xml ファイルと user profile.xml ファイル用の FTP サーバ」のように指定 します。
- **6**. 手順 1 から手順 5 を繰り返します。[**Data Type**](データの種類)フィールドでは[**IP**]では なく[**String**]をクリックすることを確認してください。
	- コード 162 で FTP サーバ パスを定義します。
	- コード 184 で FTP サーバ ユーザ名を定義します。
	- コード 185 で FTP サーバ パスワードを定義します。

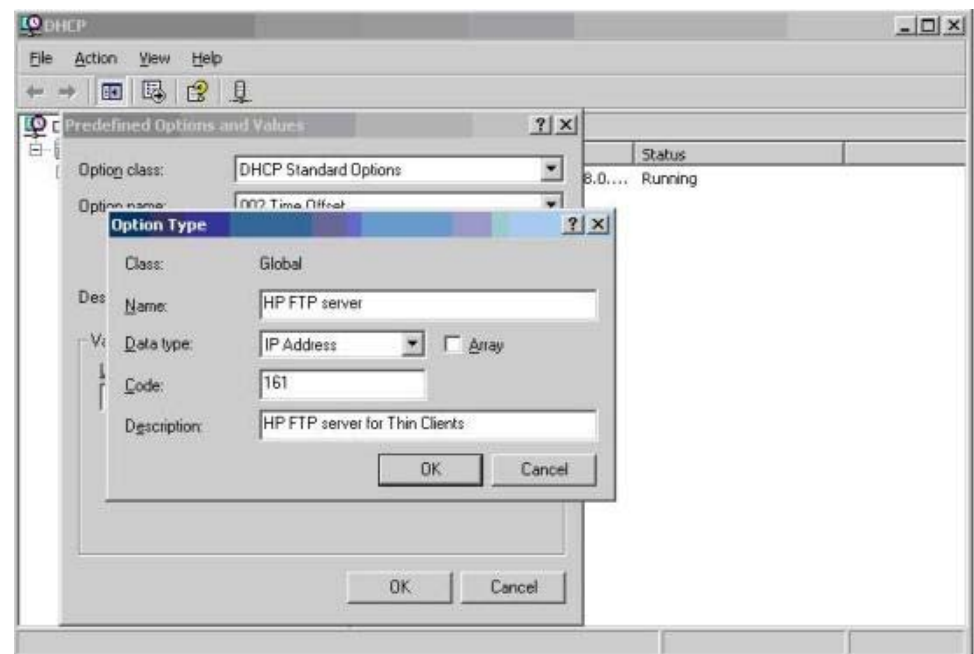

- **7**. [**Scope Options**](スコープ オプション)をクリックします。
- **8**. [**Action**](アクション)メニューで[**Configure Options**](オプションを構成)をクリッ クします。
- **9**. 下にスクロールしてオプション[**161**]を選択します。

数字の横のチェックボックスにチェックを入れます。

[**String Value**](ストリングの値)フィールドに FTP サーバの IP アドレス(たとえば、 「10.0.0.2」)を入力します。

- **1** 下にスクロールしてオプション[**162**]を選択します。
- **0**. 数字の横のチェックボックスにチェックを入れます。

[**String Value**]フィールドに FTP サーバ パスの名前(たとえば、「/」)を入力します。

**1** 下にスクロールしてオプション[**184**]を選択します。

数字の横のチェックボックスにチェックを入れます。

[**String Value**]フィールドに FTP サーバのユーザ名(たとえば、「anonymous」)を入力し ます。

**1** 下にスクロールしてオプション[**185**]を選択します。

数字の横のチェックボックスにチェックを入れます。

[**String Value**]フィールドに FTP サーバのユーザ名(たとえば、「anonymous」)を入力し ます。

- **1** [**Apply**](適用)→[**OK**]の順に選択して保存し、アプレットを終了します。
- **3**.

**1**.

**2**.

**4**. DHCP サーバが機能していない場合は、FTP 情報を更新して、Thin Client がネットワーク環境 を認識できるようにします。

以下の操作を行います。

- **a**. [**Settings**](設定)→[**Management**](管理全般)の順に選択します。
- **b**. [**Enable Automatic Update**](自動アップデートを有効にする)チェックボックスのチェッ クを外します。
- **c**. [**FTP Address**](FTP アドレス)フィールドで、オペレーティング システムのイメージ ファイルが保存されている FTP サーバの IP アドレスを入力します(たとえば、「150.0.0.  $51$
- **d**. [**FTP Location**](FTP パス)フィールドに、FTP サーバのパスを入力します。
- **e**. (推奨)[**FTP Port**](FTP ポート)が 21(初期設定値)に設定されていることを確認しま す。
- **f**. [**FTP Username**](FTP ユーザ名)フィールドに、FTP 処理を認証するための、サーバ上 での有効なユーザ名を入力します。
- **g**. [**Set Password**](パスワードの設定)をクリックし、FTP 処理の認証に有効な、サーバ上 の FTP パスワードを入力します。

## <span id="page-83-0"></span>ドメイン認証を使用した **global.xml** ファイルおよび **user profile.xml** ファイル へのアクセス

ドメイン認証を使用して global.xml ファイルおよび user profile.xml ファイルにアクセスするには、 ドメインのユーザ名とパスワードをスコープ オプションの値 184 と 185 に設定します。たとえば、 以下のように指定します。

- FTP サーバ ユーザ名: 184 = americas\harry
- FTP サーバ パスワード: 185 = cookies
- **americas** はドメイン名です。
- **harry** はドメイン ユーザ名です。
- **cookies** はドメイン パスワードです。

#### ユーザ定義の **DHCP** スコープ オプションの変更

初期設定では、以下の DHCP スコープ オプションがあらかじめ設定されています。

- **FTP サーバ IP アドレス: 161**
- FTP サーバ パス: 162
- **FTP サーバ ユーザ名: 184**
- FTP サーバ パスワード: 185

以下のウィンドウを参照してください。

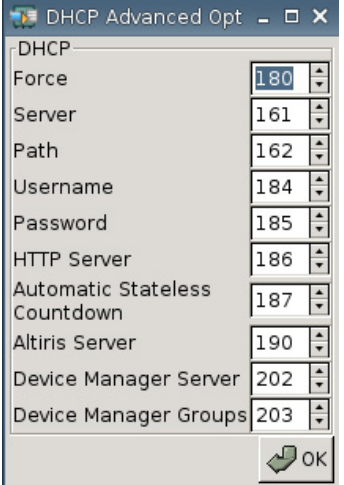

これらの DHCP スコープ オプション設定は、DHCP サーバ上の FTP スコープ オプションと DHCP スコープ オプションが異なる場合、DHCP サーバ上の FTP スコープ オプションと一致するように変 更することができます。

- FTP サーバ IP アドレス:201
- FTP サーバ パス:202
- **FTP サーバ ユーザ名:203**
- FTP サーバ パスワード:204

#### 以下の図を参照してください。

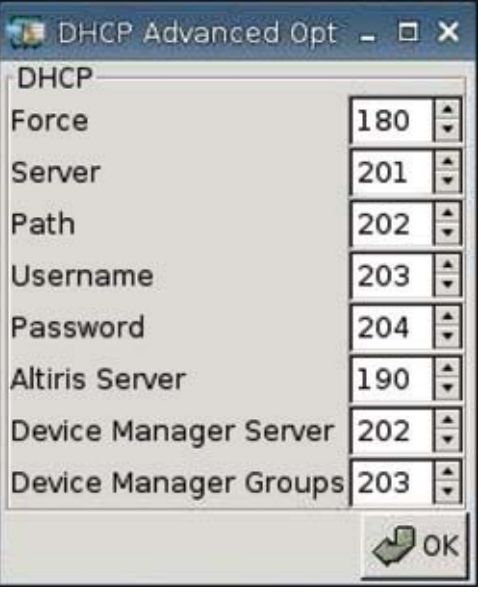

the contract of the contract of the contract of the contract of the contract of the contract of the contract of

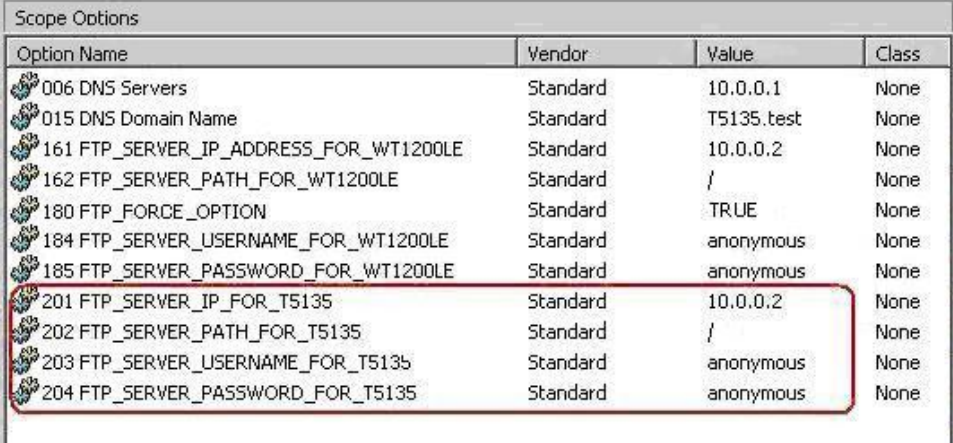

я

# <span id="page-85-0"></span>**3** サポート

お使いの Thin Client に関するサポートが必要になった場合は、HP のサポート窓口までご連絡くださ い。

サポート窓口の連絡先については HP のホームページ、または [http://welcome.hp.com/country/jp/](http://welcome.hp.com/country/jp/ja/contact_us.html) [ja/contact\\_us.html](http://welcome.hp.com/country/jp/ja/contact_us.html) でご確認いただけます。

# ハードウェアの保証期間

ハードウェアの保証期間はお客様のお買い上げ日より 3 年の範囲に限られていますが、HP Care Pack を別途ご購入いただくことで更新が可能です。

# ソフトウェア保証

この製品のソフトウェアには、オープン ソースおよび第三者が所有するコードが含まれており、ソ フトウェアは標準保証の対象外です。

- Altiris Remote Management Client
- Citrix Client

Altiris は Altiris, Inc.が直接サポートしていますのでご注意ください。その他のすべてのサービスおよ び機能はオープン ソース コミュニティのパッケージから使用されているため、HP のサポート対象 外です。

ThinPrint の保証およびサポート情報については、ThinPrint サービス担当者にお問い合わせください。

# イメージの更新とアドオン

HP では定期的にイメージの更新を行っています。お使いのイメージのバージョンに関する情報が掲 載された重要資料を HP のサポート サイトでご確認ください。サポート資料は [http://www.hp.com/](http://www.hp.com/support/) [support/で](http://www.hp.com/support/)入手できます。

サポート資料を検索するには、お住まいの国名とお使いの製品名を入力し、[製品マニュアル]をク リックします。

# カスタム イメージの入手

HP からカスタム イメージを入手するには、HP のサポート窓口にお問い合わせください。HP Specials Process を使用して入手可能な機会、イメージの必要条件、スケジュール、関連コストを確 認いたします。

# <span id="page-86-0"></span>**4** よくある質問

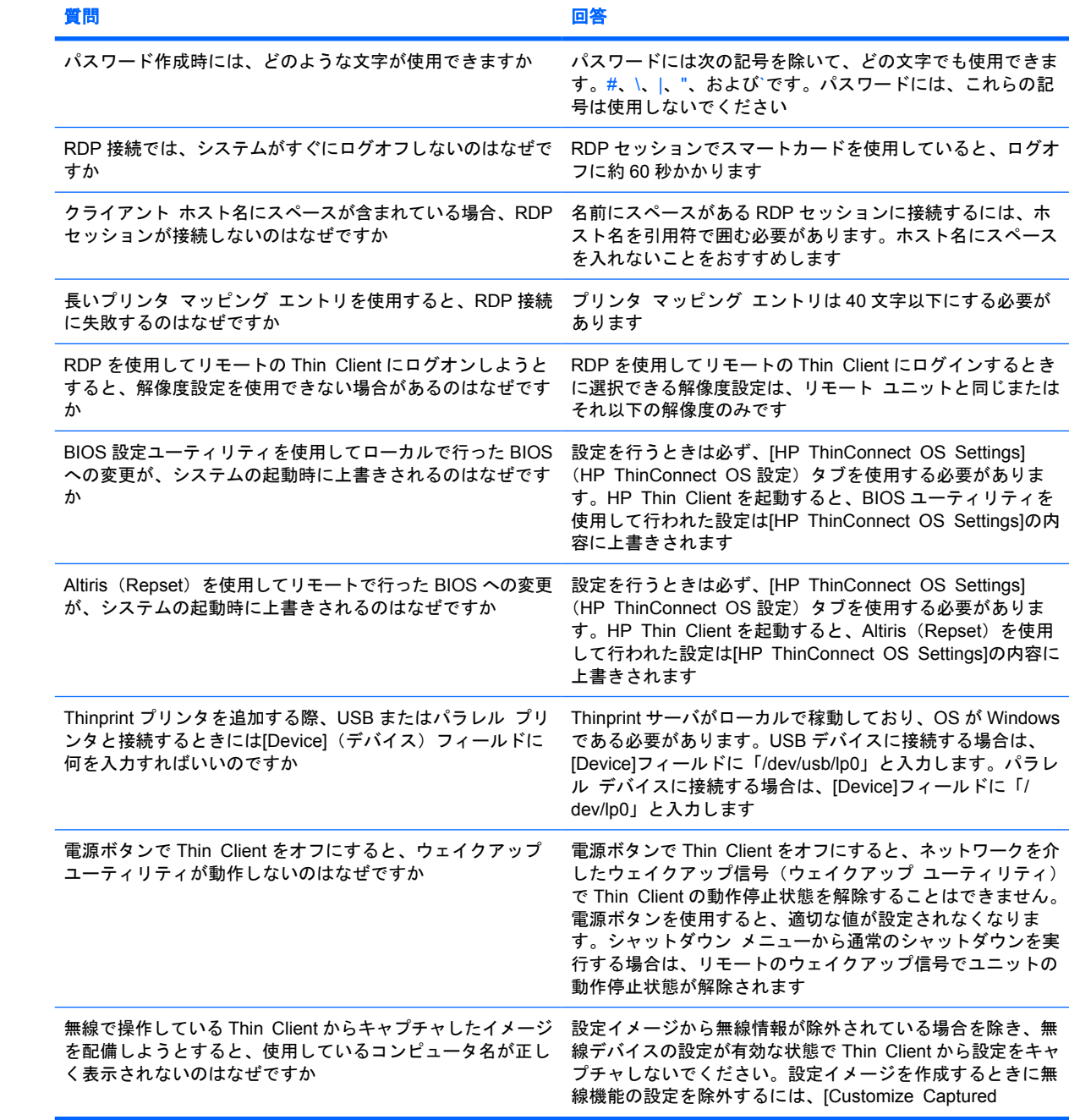

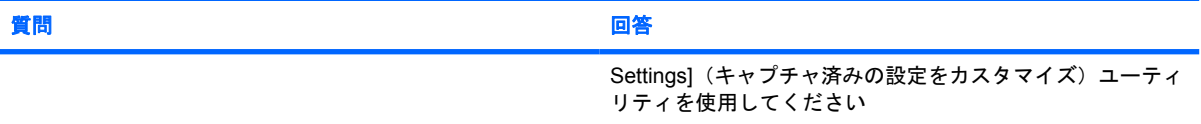

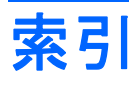

#### A

[About] (バージョン情報) タ ブ [67](#page-72-0) Altiris、設定 [60](#page-65-0)

#### B

BIOS の設定 [59](#page-64-0)

#### C

Citrix Program Neighborhood [6](#page-11-0) Citrix 環境の設定 [20](#page-25-0) [Color Depth] (色数) [30](#page-35-0) [Compression](圧縮) [17](#page-22-0) [Connections] (接続設定) タ ブ [7](#page-12-0)

#### D

[Date & Time] (日付と時間) タ ブ [30](#page-35-0) DHCP 詳細設定オプション [44](#page-49-0) スコープ オプション、ユーザ定 義 [78](#page-83-0) [Display](画面)タブ [28](#page-33-0) DNS [35](#page-40-0) DSL 設定 [42](#page-47-0)

#### E

Ethernet 設定 [37](#page-42-0) [Experience](操作環境)タブ [30](#page-35-0)

#### F

FAQ [81](#page-86-0) FTP の設定 [45](#page-50-0)

#### G

global.xml [68](#page-73-0) [Global Citrix] (Citrix 環境) タ ブ [20](#page-25-0)

#### H

[Hardware Settings](ハードウェア の設定) [59](#page-64-0) HP Device Manager、有効化 [60](#page-65-0) HP SAM [7](#page-12-0) HP ThinConnect 機能 [2](#page-7-0) HP ThinState [45](#page-50-0)

#### I

ICA 接続、追加 [7](#page-12-0) ICA ドライブ、マッピング [23](#page-28-0) [Inactivity Action](無操作に対する アクション) [29](#page-34-0) [Initial Thin Client State](初期の シンクライアント起動モー ド) [26](#page-31-0)

#### L

Leostream [6](#page-11-0) [Local Login Options](ローカル ログイン オプション) [27](#page-32-0) [Login & Brokers](ログインとブ ローカ)タブ [26](#page-31-0) LPD プリンタ、追加 [64](#page-69-0)

#### M

[Management] (管理全般) タ ブ [43](#page-48-0)

#### N

[Network](ネットワーク)タ ブ [34](#page-39-0)

#### P

PNAgent [6](#page-11-0) [Printer](プリンタ)タブ [61](#page-66-0) Program Neighborhood [6](#page-11-0) Provision Networks [6](#page-11-0)

#### R

RDP Web サイト [14](#page-19-0) RDP 接続、追加 [13](#page-18-0)

#### S

Samba プリンタ、追加 [66](#page-71-0) Stateless(ステートレス) [26](#page-31-0)

#### T

TCP [60](#page-65-0) Thin Client イメージ [1](#page-6-0), [2](#page-7-0) インストール [5](#page-10-0) Thin Client 設定の USB ドライブへ のキャプチャ [45](#page-50-0) Thin Client の全イメージの USB ド ライブへのキャプチャ [50](#page-55-0) ThinConnect [1](#page-6-0) Thinprint プリンタ、追加 [65](#page-70-0) **ThinState** HP [45](#page-50-0) Thin Client 設定の USB ドライ ブへのキャプチャ [45](#page-50-0) Thin Client の全イメージの USB ドライブへのキャプチャ [50](#page-55-0) USB ドライブからのキャプチャ 済み設定の配備 [49](#page-54-0) 全イメージの FTP サイトへの配 備 [51](#page-56-0) 全イメージの Thin Client からの 配備 [54](#page-59-0)

#### U

USB ドライブからのキャプチャ済 み設定の配備 [49](#page-54-0) USB プリンタ、追加 [63](#page-68-0)

#### V

VMWare View [7](#page-12-0) VNC [57](#page-62-0)

# あ

X

XenDesktop [6](#page-11-0)

アドオン [80](#page-85-0) アプリケーション サーバのマッピ ング [24](#page-29-0)

# い

イメージ Thin Client [1](#page-6-0) アップデート [80](#page-85-0) インストール [5](#page-10-0)

#### お

音量 [30](#page-35-0)

#### か

解像度 [30](#page-35-0) 鍵形のアイコン [29](#page-34-0) カスタム イメージの入手 [80](#page-85-0) 管理者パスワード [27](#page-32-0)

## き

キーボード [30](#page-35-0) 起動時刻 [59](#page-64-0) 起動順序、設定 [59](#page-64-0) 起動設定、設定 [59](#page-64-0)

## こ

工場、出荷時イメージの変更 [61](#page-66-0) 工場、出荷時設定に復元 [61](#page-66-0)

## さ

再接続 [19](#page-24-0) サウンド [30](#page-35-0) サポート [80](#page-85-0)

#### し

自動接続、追加 [17](#page-22-0) 自動ログイン [27](#page-32-0) 出荷時設定に復元 [61](#page-66-0) 情報 Thin Client [67](#page-72-0) システム [67](#page-72-0) ソフトウェア [67](#page-72-0) 使用モード ステートレス [6](#page-11-0) 設定 [6](#page-11-0) ローカル [5](#page-10-0)

す ステートレス使用モード [6](#page-11-0) ステートレス モード オプショ ン [26](#page-31-0)

せ セカンダリ接続、追加 [17](#page-22-0) 接続タイプ [7](#page-12-0) 接続 ICA [7](#page-12-0) RDP [13](#page-18-0) 自動 [17](#page-22-0) セカンダリ [17](#page-22-0) 設定 [34](#page-39-0) プライマリ [17](#page-22-0) 設定 Altiris [60](#page-65-0) BIOS [59](#page-64-0) Citrix 環境 [20](#page-25-0) DHCP [44](#page-49-0) DSL [42](#page-47-0) Ethernet [37](#page-42-0) FTP [45](#page-50-0) ICA 接続 [7](#page-12-0) [Login & Brokers](ログインと ブローカ)ネットワーク設 定 [26](#page-31-0) RDP 接続 [13](#page-18-0) 壁紙 [31](#page-36-0), [33](#page-38-0), [34](#page-39-0) 起動順序 [59](#page-64-0) 起動設定 [59](#page-64-0) 起動 [59](#page-64-0) 自動接続 [17](#page-22-0) 使用モード [6](#page-11-0) セカンダリ接続 [17](#page-22-0) 接続 [2](#page-7-0), [34](#page-39-0) ディスプレイ設定 [30](#page-35-0) ネットワーク環境 [68](#page-73-0) ネットワーク設定の表示 [28](#page-33-0) ネットワーク [35](#page-40-0) プライマリ接続 [17](#page-22-0) プリンタ [61](#page-66-0) ブローカ [7](#page-12-0) プロキシ [42](#page-47-0) プロファイル、グローバル [68](#page-73-0) プロファイル、ユーザ [68](#page-73-0) ポート [58](#page-63-0) 無線 [38](#page-43-0) 全イメージの FTP サイトへの配 備 [51](#page-56-0)

全イメージの Thin Client からの配 備 [54](#page-59-0)

# そ

ソフトウェア保証 [80](#page-85-0)

## た

タブ Citrix 環境 [20](#page-25-0) [Connections](接続設定) [7](#page-12-0) Display (画面) [28](#page-33-0) [Login & Brokers](ログインと ブローカ) [26](#page-31-0) [Network](ネットワー ク) [34](#page-39-0) 管理 [43](#page-48-0) 操作環境 [30](#page-35-0) バージョン情報 [67](#page-72-0) 日付と時間 [30](#page-35-0) プリンタ [61](#page-66-0)

# つ

追加 ICA 接続 [7](#page-12-0) RDP 接続 [13](#page-18-0) 自動接続 [17](#page-22-0) セカンダリ接続 [17](#page-22-0) プライマリ接続 [17](#page-22-0) プリンタ [61](#page-66-0)

## て

電源ボタン [59](#page-64-0)

#### と

ドメイン認証 [78](#page-83-0)

#### に

認証、ドメイン [78](#page-83-0) 認証 [39](#page-44-0)

#### ね

ネットワーク環境、構成 [68](#page-73-0) ネットワーク設定 [35](#page-40-0)

#### は

ハードウェアの保証期間 [80](#page-85-0) 背景 画像の種類 [31](#page-36-0), [33](#page-38-0) 画像、変更 [31](#page-36-0)

パスワード 管理者 [27](#page-32-0) ユーザ [27](#page-32-0) パラレル プリンタ、追加 [62](#page-67-0)

#### ひ

ビットマップのキャッシュ [17](#page-22-0)

#### ふ

ブート スプラッシュ画像、変 更 [33](#page-38-0) プライマリ接続、追加 [17](#page-22-0) プリンタ LPD [64](#page-69-0) Samba [66](#page-71-0) Thinprint [65](#page-70-0) USB [63](#page-68-0) 追加 [61](#page-66-0) パラレル [62](#page-67-0) ブローカ Citrix Program Neighborhood [6](#page-11-0) HP SAM [7](#page-12-0) Leostream [6](#page-11-0) PNAgent [6](#page-11-0) Program Neighborhood [6](#page-11-0) Provision Networks [6](#page-11-0) VMWare View [7](#page-12-0) XenDesktop [6](#page-11-0) 設定 [7,](#page-12-0) [27](#page-32-0) 選択 [6](#page-11-0) プロキシ アドレス、設定 [42](#page-47-0) プロファイル グローバル [68](#page-73-0) ユーザ [68](#page-73-0)

#### ほ

ポート、設定 [58](#page-63-0) 保証 ソフトウェア [80](#page-85-0) ハードウェア [80](#page-85-0)

#### ま

マウス [30](#page-35-0) マッピング ICA ドライブ [23](#page-28-0) アプリケーション サーバ [24](#page-29-0) マルチキャスト [60](#page-65-0)

#### む

無線設定 [38](#page-43-0)

#### ゆ

ユーザ定義の DHCP スコープ オプ ション [78](#page-83-0) ユーザ profile.xml [68](#page-73-0) インタフェース、HP ThinConnect [1](#page-6-0) パスワード [27](#page-32-0)

#### ろ

ローカル使用モード [5](#page-10-0) ログイン画面の画像 種類 [33](#page-38-0) 変更 [34](#page-39-0) ロック [29](#page-34-0)